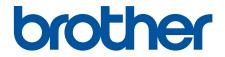

# **User's Guide**

## **TD-4550DNWB**

© 2019 Brother Industries, Ltd. All rights reserved.

#### Home > Table of Contents

#### **Table of Contents**

| Before You Use Your Brother Machine                                             | 1  |
|---------------------------------------------------------------------------------|----|
| Definitions of Notes                                                            | 2  |
| General Precautions                                                             | 3  |
| Trademarks and Licenses                                                         | 4  |
| Open Source Licensing Remarks                                                   | 5  |
| Important Note                                                                  | 6  |
| Set Up Your Printer                                                             | 7  |
| Parts Description                                                               | 8  |
| LCD Overview                                                                    | 10 |
| Install the Coin Cell Battery                                                   |    |
| Set the Date and Time                                                           | 14 |
| Load the RD Roll                                                                | 15 |
| Check the Sensor Position                                                       |    |
| Connect the Power Cord                                                          | 21 |
| Turn Power On/Off                                                               | 22 |
| Install Software                                                                | 23 |
| Install Printer Drivers and Software on a Computer                              | 24 |
| Available Applications                                                          |    |
| Connect the Printer to a Computer                                               |    |
| Connect the Printer to a Computer Using a USB Cable                             | 27 |
| Connect the Printer to a Computer Using Wi-Fi                                   |    |
| Connect the Printer to a Computer Using a Wired LAN                             | 30 |
| Connect the Printer to a Computer Using Bluetooth Connection                    | 31 |
| Create Labels and Print Using Computer                                          | 32 |
| Create Labels Using P-touch Editor (Windows)                                    |    |
| Main Window of P-touch Editor Express Mode (Windows)                            |    |
| Main Window of P-touch Editor Professional Mode (Windows)                       |    |
| Main Window of P-touch Editor Snap Mode (Windows)                               |    |
| Print Labels Using P-touch Editor (Windows)                                     |    |
| Create Labels and Print without Installing Software and Drivers                 |    |
| Print Using USB Interface (Mass Storage Mode)                                   | 39 |
| Print Image Data without Using the Printer Driver                               | 40 |
| Print Labels Distributed to Multiple Printers to Reduce Printing Time (Windows) | 41 |
| Print Barcode Labels Using Crop Print (Windows)                                 | 43 |
| Barcodes Compatible with Crop Print (Windows)                                   | 44 |
| Barcode Document Compatible with Crop Print (Windows)                           | 45 |
| Print Barcode Labels Using Crop Print (Windows)                                 | 47 |
| Print Labels Using the Printer Driver (Windows)                                 | 49 |
| Print Labels Using Printer's LCD                                                | 50 |
| Create Labels Using P-touch Editor (Windows)                                    | 51 |
| Transfer the Template to P-touch Transfer Manager (Windows)                     | 52 |
| Transfer Templates or Other Data from the Computer to the Printer (Windows)     | 53 |
| Call Up the Transferred Template on the Printer's LCD and Print                 | 57 |
| Print Labels Using Barcode Scanner or Other Devices (P-touch Template)          | 59 |

Home > Table of Contents

| P-touch Template Operations Overview                                                             | 60  |
|--------------------------------------------------------------------------------------------------|-----|
| Create Labels Using P-touch Editor (Windows)                                                     | 61  |
| Transfer the Template to P-touch Transfer Manager (Windows)                                      | 62  |
| Transfer Templates or Other Data from the Computer to the Printer (Windows)                      | 63  |
| Specify the Barcode Scanner Settings (Windows)                                                   | 67  |
| Connect the Printer to a Barcode Scanner Using Bluetooth (Windows)                               | 68  |
| Connect the Printer to a Barcode Scanner Using USB Host Interface                                | 69  |
| Try the P-touch Template Function Using the Barcode List                                         | 70  |
| Print the Transferred Templates Directly (Standard Template Printing)                            | 71  |
| Print the Transferred Templates After Changing (Advanced Templated Printing)                     | 75  |
| Print the Templates Related to a Database (Database Lookup Printing)                             | 79  |
| Print the Transferred Templates in Serialised Number (Numbered (Serialised Number) Printing)     | 83  |
| List of Barcodes for Specifying Settings                                                         | 87  |
| Print Labels Using Mobile Devices                                                                | 90  |
| Install Mobile Apps                                                                              | 91  |
| Connect the Printer to a Mobile Device                                                           | 92  |
| Transfer Templates Created on a Computer to the Printer Using a Mobile Device                    | 94  |
| Transfer Templates to the Printer (P-touch Transfer Manager) (Windows)                           | 95  |
| Transfer Templates to the Printer Using P-touch Transfer Manager (Windows)                       |     |
| Notes on Using P-touch Transfer Manager (Windows)                                                |     |
| Transfer Templates from the Computer to the Printer (Windows)                                    |     |
| Backup Templates or Other Data Saved in the Printer (Windows)                                    |     |
| Delete Printer Data (Windows)                                                                    | 107 |
| Create Transfer Files and Transfer Package Files (Windows)                                       | 108 |
| Distribute Templates to be Transferred to Users Without Using P-touch Transfer Manager (Windows) | 110 |
| Store or Manage Templates (P-touch Library)                                                      | 114 |
| Edit Templates Using P-touch Library (Windows)                                                   |     |
| Print Templates Using P-touch Library (Windows)                                                  |     |
| Search Templates Using P-touch Library (Windows)                                                 |     |
| Network                                                                                          | 119 |
| Learn about Network Management Software and Utilities                                            |     |
| Update                                                                                           |     |
| Update P-touch Editor (Windows)                                                                  |     |
| Update the Firmware                                                                              |     |
| Printer Settings                                                                                 |     |
| Change Printer Settings Using the Printer Setting Tool (Windows)                                 |     |
| Communication Settings of the Printer Setting Tool (Windows)                                     |     |
| Device Settings of the Printer Setting Tool (Windows)                                            |     |
| P-touch Template Settings of the Printer Setting Tool (Windows)                                  |     |
| Paper Size Setup of Printer Setting Tool (Windows)                                               |     |
| Apply Setting Changes to Multiple Printers (Windows)                                             |     |
| Change Printer Settings Using Web Based Management                                               |     |
| Set or Change a Login Password for Web Based Management                                          |     |
| Confirm Printer Settings                                                                         |     |
| Change Printer Settings Using the Printer                                                        |     |
| Set the Menu Security                                                                            |     |

| ▲ Home > <sup>-</sup> | Table of | Contents |
|-----------------------|----------|----------|
|-----------------------|----------|----------|

| Settings Tables                                |     |
|------------------------------------------------|-----|
| Routine Maintenance                            | 159 |
| Clean Your Printer                             |     |
| Replace the Coin Cell Battery                  |     |
| Troubleshooting                                |     |
| If You Are Having Difficulty with Your Machine |     |
| Error and Maintenance Indications              |     |
| Printing Problems                              |     |
| Version Information                            |     |
| Reset the Printer                              |     |
| Appendix                                       | 177 |
| Specifications                                 |     |
| Software Development Kit                       |     |
| Auto Media Configuration                       |     |
| Auto Media Configuration Overview              |     |
| Use the Auto Media Configuration Function      |     |
| Options                                        |     |
| Clean Other Printer Components                 |     |
| Change the Label Peeler Options                |     |
| Change the Cutting Options                     |     |
| Brother Numbers                                |     |
|                                                |     |

▲ Home > Before You Use Your Brother Machine

- Definitions of Notes
- General Precautions
- Trademarks and Licenses
- Open Source Licensing Remarks
- Important Note

▲ Home > Before You Use Your Brother Machine > Definitions of Notes

## **Definitions of Notes**

WARNING indicates a potentially hazardous situation which, if not avoided, could **WARNING** result in death or serious injuries. CAUTION indicates a potentially hazardous situation which, if not avoided, may result in minor or moderate injuries. IMPORTANT indicates a potentially hazardous situation which, if not avoided, may **IMPORTANT** result in damage to property or loss of product functionality. NOTE specifies the operating environment, conditions for installation, or special NOTE conditions of use. Ŵ Tips icons indicate helpful hints and supplementary information. Bold Bold style identifies buttons on the machine's control panel or computer screen. Italics Italicised style emphasises an important point or refers you to a related topic. Courier New Courier New font identifies messages shown on the machine's LCD.

We use the following symbols and conventions throughout this User's Guide:

#### Related Information

▲ Home > Before You Use Your Brother Machine > General Precautions

## **General Precautions**

#### **RD Rolls**

- Use Brother accessories and supplies (indicated by the RD mark).
- If the label is affixed to a wet, dirty, or oily surface, it may peel off easily. Before affixing the label, clean the surface to which the label is affixed.
- Store the RD Roll in a cool and dark place and use it soon after opening the package.
- Do not expose the RD Roll to direct sunlight, high temperature, high humidity, wind, or dust as it may cause labels to peel off or discolour.
- Scratching the printed surface of the label with your fingernails or metal objects, or touching the printed surface with wet hands, can cause the colour to change or fade.
- DO NOT affix labels to people, animals, or plants. Never affix labels to public or private property without permission.
- As the last label of the RD Roll may not be printed correctly, each roll contains more labels than is indicated on the package.
- When a label is removed after being affixed to a surface, a portion of the label may remain.
- When a label is affixed, it may be difficult to remove the label.
- · For warnings and safety precautions, see the Product Safety Guide.

#### Related Information

Home > Before You Use Your Brother Machine > Trademarks and Licenses

## **Trademarks and Licenses**

- Android and Google Chrome are trademarks of Google LLC.
- The Bluetooth<sup>®</sup> word mark and logos are registered trademarks owned by the Bluetooth SIG, Inc. and any use of such marks by Brother Industries, Ltd. is under license.
- QR Code is a registered trademark of DENSO WAVE INCORPORATED.
- Epson ESC/P is a registered trademark of Seiko Epson Corporation.
- Mac, Safari, iPad, iPhone, and iPod touch are trademarks of Apple Inc.
- Wi-Fi<sup>®</sup> is a registered trademark of Wi-Fi Alliance<sup>®</sup>.
- Wi-Fi Protected Setup<sup>™</sup> is a trademark of Wi-Fi Alliance<sup>®</sup>.
- Mozilla and Firefox are registered trademarks of the Mozilla Foundation.
- QR Code Generating Program Copyright © 2008 DENSO WAVE INCORPORATED.
- BarStar Pro Encode Library (PDF417, Micro PDF417, DataMatrix, MaxiCode, AztecCode, GS1 Composite, GS1 Databar, Code93, MSI/Plessey, POSTNET, Intelligent Mail Barcode)

Copyright © 2007 AINIX Corporation. All rights reserved.

Blue SDK

Copyright © 1995-2018 OpenSynergy GmbH.

All rights reserved. All unpublished rights reserved.

• Portions of this software are copyright © 2014 The FreeType Project (www.freetype.org). All rights reserved.

Any trade names and product names of companies appearing on Brother products, related documents and any other materials are all trademarks or registered trademarks of those respective companies.

#### Related Information

▲ Home > Before You Use Your Brother Machine > Open Source Licensing Remarks

## **Open Source Licensing Remarks**

This product includes open source software.

To see the Open Source Licensing Remarks, go to your model's **Manuals** page on the Brother support website at <u>support.brother.com</u>.

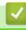

#### **Related Information**

#### ▲ Home > Before You Use Your Brother Machine > Important Note

## **Important Note**

- The contents of this document and the specifications of this product are subject to change without notice.
- Brother reserves the right to make changes without notice in the specifications and materials contained herein and shall not be responsible for any damages (including consequential) caused by reliance on the materials presented, including but not limited to typographical and other errors relating to the publications.
- Screen images in this document may differ depending on your computer's operating system, your product model, and software version.
- Before using the printer, make sure you read all the documents included with the printer for information about safety and operation.
- · The printer shown in the illustrations may be different from your printer.
- The available supplies may vary depending on your country.
- · We recommend using the latest version of P-touch Editor.

#### Related Information

▲ Home > Set Up Your Printer

## Set Up Your Printer

- Parts Description
- LCD Overview
- Install the Coin Cell Battery
- Set the Date and Time
- Load the RD Roll
- Check the Sensor Position
- Connect the Power Cord
- Turn Power On/Off

#### ▲ Home > Set Up Your Printer > Parts Description

## **Parts Description**

#### Front

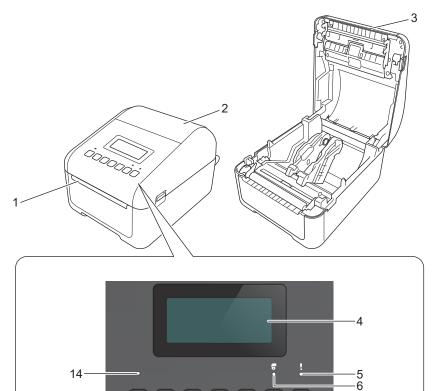

10 9

8

7

- 1. Label Output Slot
- 2. Roll Compartment Cover

12 11

13

- 3. Tear Bar
- 4. LCD
- 5. Status LED
- 6. Roll LED
- 7. OK Button
- 8. ▼ (Down) Button
- 9. ▲ (Up) Button
- 10. (Back) Button
- 11. Menu Button
- 12. **[**Feed) Button
- 13. (I) (Power) Button
- 14. Power LED

Ø

To pause printing, press any button. Press the button again to resume printing. Printing can be paused only after each full page has been printed and cannot be paused on the final page or between pages.

#### Rear

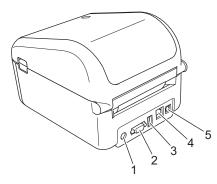

- 1. Power Port
- 2. Serial Port
- 3. USB Host Port
- 4. LAN Port
- 5. USB Port

#### Related Information

• Set Up Your Printer

#### Home > Set Up Your Printer > LCD Overview

## LCD Overview

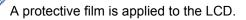

|       | <br> |  |
|-------|------|--|
| Ready |      |  |
|       |      |  |

|                    | 4 5 6<br><b>Đ 🛜 \$</b> |
|--------------------|------------------------|
| No. ▲ 102mm x 50mm | 2019<br>01/07          |
| B ▼ ABC            | 11:21                  |
| 9                  | 8 7                    |

#### 1. Update icon (Network)

Indicates that updated templates, databases, and other data are available.

| 8 <del>:</del> | There is new data.               |
|----------------|----------------------------------|
| (flashing)     | There is incomplete update data. |
| (flashing)     | Cannot connect to the server.    |

#### Remote Data Update (FTP)

Allows you to connect your printer to the FTP server to perform template and database updates, and to execute commands to distribute update data among multiple printers connected to a network.

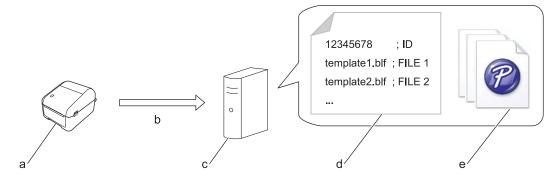

- a. Printer (FTP Client)
- b. Retrieval of update data from the FTP server
- c. FTP Server
- d. Settings file (updateinfo.ini)
- e. Files you want to update, such as template and database files (BLF/BIN files)

For more information regarding how to update, visit the Brother support website at support.brother.com.

2. Update icon (USB Flash Drive)

Indicates that updated templates, databases, and other data are available.

| <b>*</b> : | There is new data.              |
|------------|---------------------------------|
| <i>•</i> ! | There is remaining update data. |
| (flashing) |                                 |

• Local Data Update (USB Flash Drive)

Allows you to perform template and database updates and execute commands after reading the files from a USB Flash Drive connected to the printer.

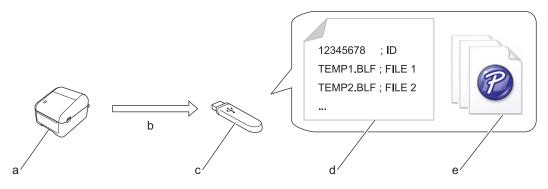

- a. Printer
- b. Retrieval of update data
- c. USB Flash Drive
- d. Settings file (UPDATE.INI)
- e. Files you want to update, such as template and database files (BLF/BIN files)

For more information regarding how to update, visit the Brother support website at support.brother.com.

3. Print Head Status icon

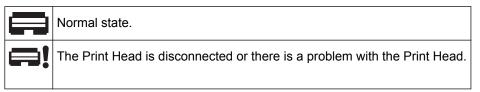

4. Wireless Direct icon

| Ð | Wireless Direct mode is on.<br>Your printer is not connected to the mobile device. |
|---|------------------------------------------------------------------------------------|
|   | Wireless Direct mode is on.<br>Your printer is connected to the mobile device.     |

5. WLAN icon

| ·· (·· ((··                         | Your printer is connected to the network.  |
|-------------------------------------|--------------------------------------------|
| . + : + <del>?</del> + <del>?</del> | Your printer is searching for the network. |

6. Bluetooth icon

| *          | Bluetooth mode is on.<br>Your printer is not connected to the mobile device.               |
|------------|--------------------------------------------------------------------------------------------|
| *          | Bluetooth mode is on.<br>Your printer is connected to the mobile device.                   |
| (flashing) | The Auto Reconnect function is on, but your printer is not connected to the mobile device. |

- 7. Date display
- 8. Time display
- 9. Template

## NOTE

The printer may malfunction if you try to configure it while it is processing or printing a print job.

#### Related Information

• Set Up Your Printer

▲ Home > Set Up Your Printer > Install the Coin Cell Battery

## Install the Coin Cell Battery

A coin cell battery is used as a backup power supply to maintain the settings for the internal clock. Battery power is consumed even if the printer is not in use.

A coin cell battery is installed in the printer.

- 1. Make sure you disconnect the printer from the electrical socket.
- 2. Turn the printer over.

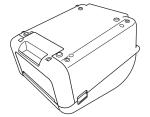

3. Remove the insulation seal on the coin cell battery.

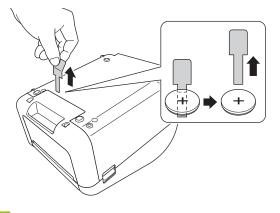

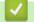

**Related Information** 

Set Up Your Printer

▲ Home > Set Up Your Printer > Set the Date and Time

## Set the Date and Time

- 1. Press Menu.
- 2. Press  $\blacktriangle$  or  $\blacksquare$  to select the following:
  - a. Select [Settings]. Press OK.
  - b. Select [Set Clock]. Press  $\boldsymbol{\mathsf{OK}}.$
- 3. Press ▲ or ▼ to set the year, and then press OK. Repeat this step for setting the month and day.
- 4. Press ▲ or ▼ to set the hour, and then press **OK**. Repeat this step for setting the minute.
- 5. Press  $\blacktriangle$  or  $\forall$  to select [AM], [PM], or [24], and then press OK.

**To change the date and time format, select** [Administration] > [Date Format] or [Administration] > [Time Format], and then specify the settings.

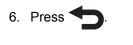

Related Information

Set Up Your Printer

▲ Home > Set Up Your Printer > Load the RD Roll

## Load the RD Roll

- 1. Press and hold (1) to turn the printer off.
- 2. Pull up the release levers on both sides of the printer to unlock the Roll Compartment Cover.

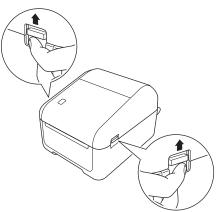

3. Hold the printer by the front, and firmly lift the Roll Compartment Cover to open it.

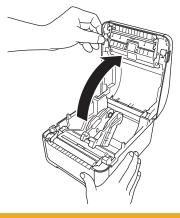

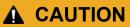

Do not directly touch the Tear Bar with your hands. Doing so may result in injury.

4. Slide both Roll Guides outwards.

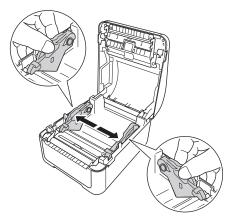

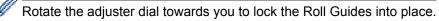

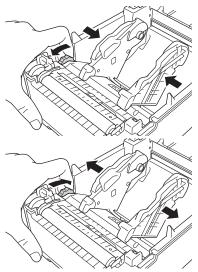

5. Insert the roll so that the label print side is facing up, as shown in the illustration.

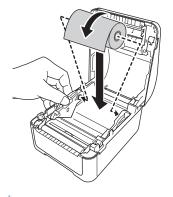

For fanfold paper Insert the fanfold paper as shown in the illustration.

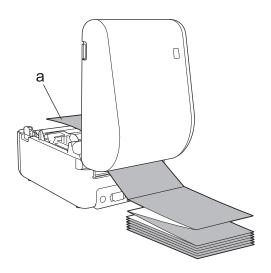

- a. Print side
- Adjust the Roll Guides when using fanfold paper.
- Feed the end of the roll under the Media Guide Tips (1).
   Position the end of the paper slightly out of the Label Output Slot.

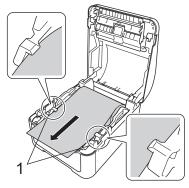

7. Close the Roll Compartment Cover until it locks into place.

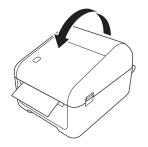

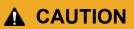

Be careful when closing the Roll Compartment Cover. There is a risk of injury if your finger gets pinched between the upper and lower parts of the cover.

#### IMPORTANT

- Do not leave any printed labels in the printer. Doing so will cause label jams.
- When not in use, remove any rolls from inside the printer and close the Roll Compartment Cover to prevent dust and debris from accumulating in the printer.

#### Related Information

Set Up Your Printer

## **Check the Sensor Position**

When using RD or other types of rolls, you must check the sensor position based on the type of paper you are using. You can use other types of rolls in addition to the RD Rolls.

- >> Die-cut Labels With No Black Mark
- >> Die-cut Labels With Black Mark
- >> Receipt Paper With No Black Mark
- >> Media With a Black Mark
- >> Media With Holes
- >> Wristband

#### **Die-cut Labels With No Black Mark**

The transmissive/gap sensor detects the beginning of the label and feeds the label to the correct position.

• Align the slider with ▼ on the printer.

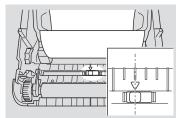

#### **Die-cut Labels With Black Mark**

The reflective/black mark sensor detects the mark and feeds the media to the correct position.

• Align the slider as shown in the illustration.

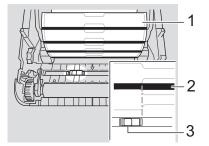

- 1. Back of media
- 2. Black mark
- 3. Reflective/black mark sensor

#### **Receipt Paper With No Black Mark**

The reflective/black mark sensor detects if paper roll is finished.

Align the slider with ▼ on the printer.

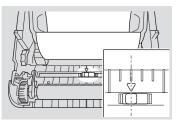

#### Media With a Black Mark

The reflective/black mark sensor detects the mark and feeds the media to the correct position.

Align the slider with the centre of the black mark on the paper.

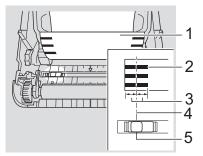

- 1. Back of media
- 2. Black mark

Ø

3. 4 mm or more

Make sure there is at least 4 mm on the left and right of the centre of the black mark.

- 4. Centre of the black mark
- 5. Reflective/black mark sensor

When using media with the maximum width of 118 mm, make a black mark at least 12 mm long in from either the left or right edge of the paper so that the reflective/black mark sensor can detect the black mark. If the black mark is too short, it cannot be detected by the reflective/black mark sensor.

#### **Media With Holes**

The reflective/black mark sensor detects the hole and feeds the media to the correct position.

• Align the slider as shown in the illustration.

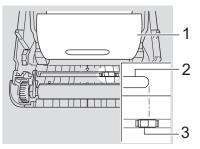

1. Back of media

- 2. Hole in media
- 3. Reflective/black mark sensor

#### Wristband

٠

The reflective/black mark sensor detects the mark and feeds the media to the correct position.

Align the slider as shown in the illustration.

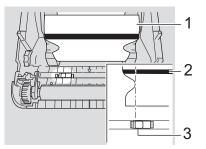

- 1. Back of media
- 2. Black mark
- 3. Reflective/black mark sensor

#### Related Information

• Set Up Your Printer

**Related Topics:** 

• Auto Media Configuration

▲ Home > Set Up Your Printer > Connect the Power Cord

## **Connect the Power Cord**

- 1. Connect the AC Adapter to the printer.
- 2. Connect the AC Power Cord to the AC Adapter.
- 3. Plug the AC Power Cord into an earthed electrical socket.

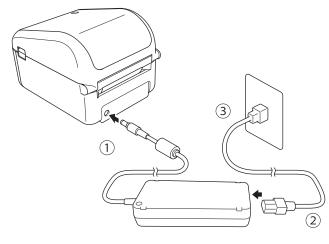

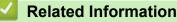

Set Up Your Printer

▲ Home > Set Up Your Printer > Turn Power On/Off

## **Turn Power On/Off**

• To turn the printer on, press ().

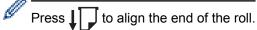

The Power LED turns green.

• To turn the printer off, press and hold () until the Power LED turns off.

## NOTE

When turning the printer off, do not disconnect the AC Adapter and AC Power Cord until the Power LED turns off.

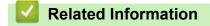

Set Up Your Printer

#### Home > Install Software

## **Install Software**

- Install Printer Drivers and Software on a Computer
- Connect the Printer to a Computer

Home > Install Software > Install Printer Drivers and Software on a Computer

## Install Printer Drivers and Software on a Computer

To print from your computer, install the printer drivers, P-touch Editor, and other applications to your computer.

- 1. Go to install.brother and download the Software/Documentation installer.
- 2. Double-click the downloaded installer, and follow the on-screen instructions to proceed with the installation.
  - To connect the printer to a computer using a wireless connection, we recommend the following:
    - When you turn the printer on for the first time after purchasing it or after resetting it, the printer enters the mode for configuring the wireless settings. Start the installation after turning the printer on.
    - Make a note of the SSID (network name) and password (network key) of the wireless network in advance. If you cannot find this information, contact your network administrator or wireless access point/router manufacturer.
    - To connect the printer to a computer using Wireless Direct, select USB connection during the installation. At the end of the installation, click the link for Wireless Direct.
- 3. Close the dialog box when the installation is complete.

To use the printer with a different connection method than the one selected during installation, use the installer again to reinstall the software and printer drivers, and select the new connection method.

Related Information

• Install Software

Ø

Available Applications

▲ Home > Install Software > Install Printer Drivers and Software on a Computer > Available Applications

## **Available Applications**

## **Available Applications for Windows**

| Application                 | Features                                                                                                    |  |
|-----------------------------|----------------------------------------------------------------------------------------------------|--|
| P-touch Editor              | Allows you to design and print custom labels using built-in drawing tools to create various font and text styles, import images, and insert barcodes.                                                                                                    |  |
| P-touch Transfer<br>Manager | Allows you to transfer templates and other data to the printer and save backups of your data on the computer.                                                                                                    |  |
|                             | This application is installed with P-touch Editor.                                                                                                    |  |
| P-touch Library             | Manages and prints P-touch Editor templates.                                                                                                    |  |
|                             | You can use P-touch Library to print templates.                                                                                                    |  |
|                             | This application is installed with P-touch Editor.                                                                                                    |  |
| P-touch Update<br>Software  | Updates software to the latest version.                                                                                                    |  |
| Printer Setting Tool        | Specifies the printer's settings from a computer.                                                                                                    |  |
| BRAdmin Light               | Finds the printer on your network and allows you to configure basic settings from your computer.                                                                                                    |  |
| BRAdmin<br>Professional     | Finds the printer on your network and allows you to configure advanced settings and updates from your computer.                                                                                                    |  |
| Font Manager                | Allows you to transfer fonts to the printer and delete fonts from the printer. Transferred fonts can be accessed and printed using various print commands.                                                                                                    |  |
|                             | <ul> <li>About font usage permission</li> </ul>                                                                                                    |  |
|                             | When using fonts, you must abide by all terms and conditions set forth by each rightful font owner. Before downloading fonts, you must confirm that you have legitimate licences to use the fonts and comply with their terms and conditions; otherwise you may not download fonts. |  |

## **Related Information**

Install Printer Drivers and Software on a Computer

▲ Home > Install Software > Connect the Printer to a Computer

## **Connect the Printer to a Computer**

- Connect the Printer to a Computer Using a USB Cable
- Connect the Printer to a Computer Using Wi-Fi
- Connect the Printer to a Computer Using a Wired LAN
- Connect the Printer to a Computer Using Bluetooth Connection

▲ Home > Install Software > Connect the Printer to a Computer > Connect the Printer to a Computer Using a USB Cable

## Connect the Printer to a Computer Using a USB Cable

- 1. Make sure the printer is turned off before connecting the USB cable.
- 2. Connect the USB cable to the USB Port on the back of the printer, and then to your computer.

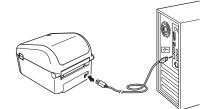

3. Turn the printer on.

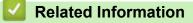

Connect the Printer to a Computer

▲ Home > Install Software > Connect the Printer to a Computer > Connect the Printer to a Computer Using Wi-Fi

## Connect the Printer to a Computer Using Wi-Fi

The following Wi-Fi connection methods are available:

>> Infrastructure Mode

>> Wireless Direct

>> WPS (Wi-Fi Protected Setup<sup>™</sup>)

#### **Infrastructure Mode**

Infrastructure Mode allows you to connect the printer to a computer via a wireless access point/router.

• Before You Begin

Configure the Wi-Fi settings of your printer to communicate with your wireless access point/router. After the printer is configured, computers on your network will have access to the printer.

- To connect the printer to your network, we recommend contacting your system administrator before installation. You must confirm your Wi-Fi settings before you proceed with this installation.
  - To configure the Wi-Fi settings again, or if the status of the Wi-Fi connection for your printer is unknown, reset the Wi-Fi settings of the printer.
  - When you turn the printer on for the first time after purchasing it or after resetting it, the printer enters the mode for configuring the wireless settings. Start the installation after turning the printer on.
  - To achieve the best results with normal everyday printing, use the printer as close to the wireless
    access point/router as possible with minimal obstructions. Large objects and walls between the two
    devices as well as interference from other electronic devices can affect communication, or the data
    transfer speed of your printing.
- 1. Write down the SSID (network name) and password (network key) of your wireless access point/router.
- 2. Turn the printer on.
- 3. Start the installation and follow the on-screen instructions.

If the network selection screen appears, select the SSID that you wrote down.

When the connection between the printer and your wireless access point/router is established, computers on the same network as the printer have access to the printer.

#### **Wireless Direct**

Wireless Direct allows you to connect the printer to your computer directly without a wireless access point/router; the printer serves as a wireless access point.

- 1. Follow the on-screen instructions to select connecting via USB and proceed with the installation.
- 2. Set the printer to Wireless Direct mode.
  - From the LCD menu:
  - a. Press Menu.
  - b. Press  $\blacktriangle$  or  $\blacksquare$  to select the following:
    - i. Select [WLAN]. Press OK.
    - ii. Select [WLAN (On/Off)]. Press OK.
  - c. Press  $\blacktriangle$  or  $\forall$  to select [On]. Press OK.
  - d. Press  $\blacktriangle$  or  $\lor$  to select the following:
    - i. Select [WLAN]. Press OK.
    - ii. Select [Network Mode]. Press OK.
  - e. Press ▲ or V to select [Direct Mode]. Press OK.

#### appears on the LCD.

- Using a Windows computer:
  - a. Launch the Printer Setting Tool on your computer.
  - b. Click the Communication Settings button.
  - c. Click General > Communication Settings.
  - d. Confirm the **Infrastructure and Wireless Direct** or **Wireless Direct** option is selected for the **Selected Interface** setting, and then confirm the **Wireless Direct** tab.
  - e. Click Apply to set the printer to Wireless Direct mode.
  - f. Exit the Printer Setting Tool.
- 3. Use your computer to select the SSID of your printer. Make sure your computer and the printer are connected via wireless connection.

The printer must be added to the computer. Follow the on-screen instructions to add the printer.

- The default SSID and password are as follows:
  - SSID: "DIRECT-\*\*\*\*\*\_TD-4550DNWB" where \*\*\*\*\* is the last five digits of the product serial number.
  - Password: 455\*\*\*\*\* where \*\*\*\*\* is the last five digits of the product serial number.
  - The Communication Settings menu in the Printer Setting Tool also allows you to apply the network settings changes to multiple printers.
  - · You cannot connect to the Internet on your computer via Wi-Fi while using Wireless Direct.

If your printer is connected successfully, D changes to D

#### WPS (Wi-Fi Protected Setup<sup>™</sup>)

If your wireless access point/router supports WPS, wireless settings and connections can be configured quickly.

1. Confirm that your wireless access point/router has the WPS symbol.

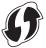

2. Place your printer within the range of your wireless access point/router.

The range may differ depending on your environment. See the instructions provided with your wireless access point/router.

- 3. Press Menu.
- 4. Press  $\blacktriangle$  or  $\blacksquare$  to select the following:
  - a. Select [WLAN]. Press OK.
  - b. Select [WPS Button Push]. Press OK.

You can also configure the setting using the PIN code by selecting [WPS PIN Code]. For more information, see the instructions provided with your wireless access point/router.

- 5. Press ▲ or V to select [Start]. Press OK.
- 6. Press the WPS button on your wireless access point/router.

When the connection is established, the WLAN icon appears on the printer's LCD.

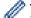

- Computers on the same network as the printer have access to the printer.
- Your printer tries to connect using WPS for two minutes. If OK is pressed during that time, the printer continues trying to connect for an additional two minutes.

**Related Information** 

• Connect the Printer to a Computer

▲ Home > Install Software > Connect the Printer to a Computer > Connect the Printer to a Computer Using a Wired LAN

## Connect the Printer to a Computer Using a Wired LAN

To use a static IP address to connect your printer with a wired LAN connection, install the printer drivers and Printer Setting Tool, and then specify the wired LAN connection settings.

#### **Network Cable**

Use a straight-through Category 5 (or greater) twisted-pair cable for 10BASE-T or 100BASE-TX Fast Ethernet Network.

#### IMPORTANT

Do not connect this product to any LAN connection that is subject to overvoltages.

- 1. If on-screen instructions appear during the installation, make sure the printer is turned off before connecting the LAN cable.
- 2. Connect the LAN cable to the LAN Port on the back of the printer.
- 3. Turn the printer on.

#### Related Information

· Connect the Printer to a Computer

▲ Home > Install Software > Connect the Printer to a Computer > Connect the Printer to a Computer Using Bluetooth Connection

## **Connect the Printer to a Computer Using Bluetooth Connection**

- 1. Press Menu.
- 2. Press  $\blacktriangle$  or  $\blacksquare$  to select the following:
  - a. Select [Bluetooth]. Press OK.
  - b. Select [Bluetooth (On/Off)]. Press OK.
- 3. Press ▲ or ▼ to select [On]. Press OK.

**\*** appears on the LCD.

- 4. Follow the on-screen instructions to proceed with the installation.
- 5. When the search results appear, select the printer.

If your printer is connected successfully, 3 changes to 3.

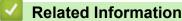

· Connect the Printer to a Computer

▲ Home > Create Labels and Print Using Computer

## **Create Labels and Print Using Computer**

- Create Labels Using P-touch Editor (Windows)
- Print Labels Using P-touch Editor (Windows)
- Create Labels and Print without Installing Software and Drivers
- Print Labels Distributed to Multiple Printers to Reduce Printing Time (Windows)
- Print Barcode Labels Using Crop Print (Windows)
- Print Labels Using the Printer Driver (Windows)

▲ Home > Create Labels and Print Using Computer > Create Labels Using P-touch Editor (Windows)

## **Create Labels Using P-touch Editor (Windows)**

To use your printer with your computer, install P-touch Editor and the printer driver.

For the latest drivers and software, go to your model's **Downloads** page on the Brother support website at <u>support.brother.com</u>.

- - Windows 10/Windows Server 2016:

Click Start > Brother P-touch > P-touch Editor 5.2, or double-click the P-touch Editor 5.2 icon on the desktop.

- Windows 8/Windows 8.1/Windows Server 2012/Windows Server 2012 R2:
   Click the P-touch Editor 5.2 icon on the Apps screen, or double-click the P-touch Editor 5.2 icon on the desktop.
- Windows 7/Windows Server 2008/Windows Server 2008 R2:

Click Start > All Programs > Brother P-touch > P-touch Editor 5.2, or double-click the P-touch Editor 5.2 icon on the desktop.

P-touch Editor starts.

2. Do one of the following:

1

- To open an existing layout, click **Open** (1).
- To connect a preset layout to a database, select the check box next to Connect Database (2).
- To create a new layout, double-click the **New Layout** pane (3), or click the **New Layout** pane (3) and then click →.
- To create a new layout using a preset layout, double-click a category button (4), or select a category button (4) and then click →.

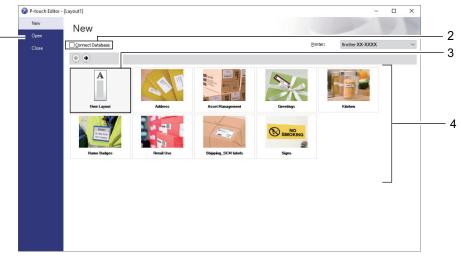

To change how P-touch Editor starts, click **Tools** > **Options** in the P-touch Editor menu bar to display the **Options** dialog box. On the left side, select the **General** heading, and then the setting you want in the **Operations** list box under **Startup Settings**.

#### **Related Information**

- · Create Labels and Print Using Computer
  - Main Window of P-touch Editor Express Mode (Windows)
  - Main Window of P-touch Editor Professional Mode (Windows)
  - Main Window of P-touch Editor Snap Mode (Windows)

▲ Home > Create Labels and Print Using Computer > Create Labels Using P-touch Editor (Windows) > Main Window of P-touch Editor Express Mode (Windows)

## Main Window of P-touch Editor Express Mode (Windows)

Express mode allows you to quickly create layouts including text and images.

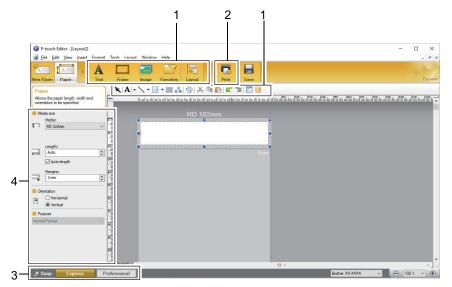

- 1. Edit Toolbars
- 2. Print Button
- 3. Operation Mode Selection Buttons
- 4. Property Palettes

#### **Related Information**

Create Labels Using P-touch Editor (Windows)

▲ Home > Create Labels and Print Using Computer > Create Labels Using P-touch Editor (Windows) > Main Window of P-touch Editor Professional Mode (Windows)

# Main Window of P-touch Editor Professional Mode (Windows)

Professional mode allows you to create layouts using a wide-range of advanced tools and options.

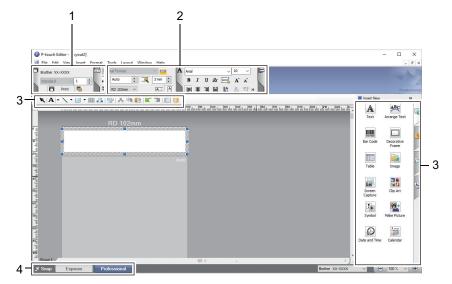

- 1. Print Menu
- 2. Property Palettes
- 3. Edit Toolbars
- 4. Operation Mode Selection Buttons

Related Information

Create Labels Using P-touch Editor (Windows)

▲ Home > Create Labels and Print Using Computer > Create Labels Using P-touch Editor (Windows) > Main Window of P-touch Editor Snap Mode (Windows)

# Main Window of P-touch Editor Snap Mode (Windows)

Snap mode allows you to capture all or a portion of your computer screen display and print it as an image.

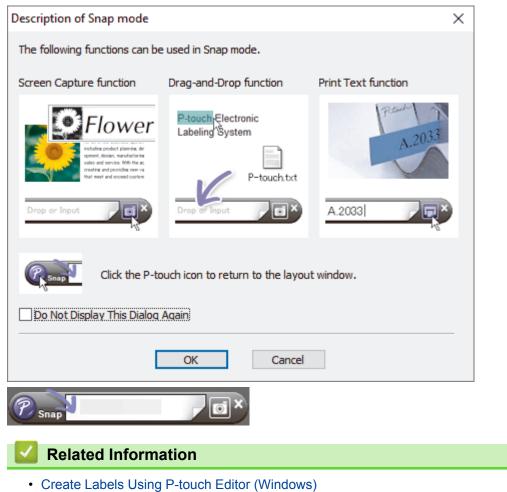

36

▲ Home > Create Labels and Print Using Computer > Print Labels Using P-touch Editor (Windows)

## Print Labels Using P-touch Editor (Windows)

>> Express Mode >> Professional Mode

>> Snap Mode

## **Express Mode**

| Configure the settings in the Print screen before printing.                     |
|---------------------------------------------------------------------------------|
| <ul> <li>Click File &gt; Print from the menu bar, or click  (Print).</li> </ul> |
| Professional Mode                                                               |
| Configure the settings in the Print screen before printing.                     |
| <ul> <li>Click File &gt; Print from the menu bar, or click</li></ul>            |
| Click 🔲 to start printing without changing the settings.                        |
| Snap Mode                                                                       |
| Enter the text, and then click      .                                           |
| Related Information                                                             |
| Create Labels and Print Using Computer                                          |

Home > Create Labels and Print Using Computer > Create Labels and Print without Installing Software and Drivers

## **Create Labels and Print without Installing Software and Drivers**

- Print Using USB Interface (Mass Storage Mode)
- Print Image Data without Using the Printer Driver

▲ Home > Create Labels and Print Using Computer > Create Labels and Print without Installing Software and Drivers > Print Using USB Interface (Mass Storage Mode)

## Print Using USB Interface (Mass Storage Mode)

The mass storage feature allows you to send a file to the printer using the USB interface, without installing a printer driver.

This feature is useful for:

- Applying printer settings saved in a command file (BIN file format) and adding templates (BLF file format) into your printer without using any software tools. Both types of files must be distributed by an administrator.
- · Executing commands without installing the printer driver.
- Using a device with an operating system (including non-Windows operating systems) supporting a USB host feature to print and transmit data.
- 1. Confirm that the printer is turned off.
- 2. Press and hold **OK** and  $\bigcup$  at the same time until the Power LED lights in green and [Mass Storage Mode] appears on the LCD.
- 3. Connect the computer or mobile device to the printer via USB.

The printer's mass storage area appears as a folder on the computer or device's screen.

If the mass storage area does not appear automatically, see the instructions for the operating system of your computer or mobile device for information about accessing the mass storage area.

- 4. Drag and drop the file you want to copy to the mass storage area.
- 5. Press OK.

The commands in the command file are executed, and the Status LED flashes once in green. When finished, the Power LED lights in green.

6. To turn mass storage mode off, turn the printer off.

## NOTE

- When the printer is turned off, mass storage mode is deactivated and any files in the mass storage area are deleted.
- · This feature supports only BIN and BLF files.
- Do not create folders in the mass storage area. If a folder is created, files in the folder cannot be accessed.
- The capacity of the mass storage area is 16 MB.
- If multiple files are copied, the commands may not be executed.
- Only USB connection is available while the printer is in mass storage mode.
- Do not access other files in the mass storage area when executing a copied file.

#### Related Information

· Create Labels and Print without Installing Software and Drivers

▲ Home > Create Labels and Print Using Computer > Create Labels and Print without Installing Software and Drivers > Print Image Data without Using the Printer Driver

## Print Image Data without Using the Printer Driver

- The mass storage feature supports the JPEG image printing.
  - The Object Push Profile (OPP) is used for printing via a Bluetooth connection.
  - The printer converts a colour JPEG image to a monochrome image using a dithering process.
  - When sending a monochrome JPEG image, the dithering process may produce a fuzzy image.
  - To improve the image quality, try to turn any preprocessing of the JPEG image off.
- Only JPEG images can be printed. (Limited to files with the .jpg extension.)
- The maximum file size is 16 MB.
- (2 MB when the mass storage feature is used.)
- The maximum resolution is as follows:
  - Height × Width = 36000 × 1280 dots

If these limits are exceeded, the data received by the printer is discarded and not printed.

- Print is at 1 pixel = 1 dot.
- The printer performs binary processing (simple binary) to print the image.
- The image is printed with the height-to-width proportions of the received data.

#### Related Information

Create Labels and Print without Installing Software and Drivers

▲ Home > Create Labels and Print Using Computer > Print Labels Distributed to Multiple Printers to Reduce Printing Time (Windows)

| Print Labels Distributed to Multiple Printers to Reduce Printing Til | me |
|----------------------------------------------------------------------|----|
| (Windows)                                                            |    |

When printing a large number of labels, printing can be distributed among multiple printers, via USB or network connection, to reduce printing time.

- The Distributed Printing function can only be used with printers of the same model number.
- The number of pages is divided among the selected printers. If the specified number of pages cannot be evenly divided among the printers, it is divided in the order of the printers as shown.

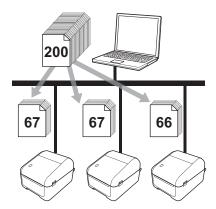

- It may not be possible to detect information for a printer connected via a USB hub or print server. Before printing, enter the settings manually, and check if the printer can be used for printing.
- Depending on whether a router is used and the security features in use, such as a firewall, it may not be possible to use this function.
- We recommend performing a connection test for your operating environment. Contact your information technology manager or administrator for assistance.
- 1. In P-touch Editor, click File > Print.
- 2. Click Properties.

Ø

3. Click the Advanced tab, select the Distributed Printing check box, and then click Settings.

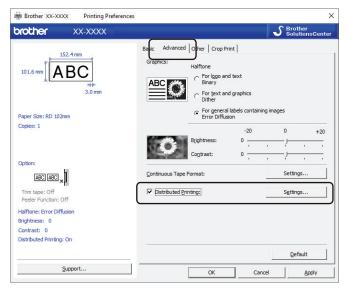

The Distributed Printing Settings dialog box appears.

4. Select the printers you want to use for distributed printing.

| ecify the printers to be used  | for distributed printing and t   | ne paper size settin | as.     |      |  |
|--------------------------------|----------------------------------|----------------------|---------|------|--|
|                                |                                  |                      | -       |      |  |
| elect a printer, and then righ | t-click it to change the setting | js.                  |         |      |  |
| Printer Name                   | Paper Size                       | Port Name            | Notes   |      |  |
| Brother XX-XXXX                | RD 102mm x                       |                      | - Color |      |  |
| Brother XX-XXXX                | RD 102mm x                       |                      |         |      |  |
|                                |                                  |                      |         |      |  |
|                                |                                  |                      |         |      |  |
|                                |                                  |                      |         |      |  |
|                                |                                  |                      |         |      |  |
|                                |                                  |                      |         |      |  |
|                                |                                  |                      |         |      |  |
|                                |                                  |                      |         |      |  |
|                                |                                  |                      |         |      |  |
|                                |                                  |                      |         |      |  |
|                                |                                  |                      |         |      |  |
|                                |                                  |                      |         |      |  |
|                                |                                  |                      |         | <br> |  |

If multiple printers are connected, you can find the printer you want using its port name. The xxxxxxxxx in BRNxxxxxxxxx in the port name indicates the MAC address/Ethernet address of the printer. The MAC address/Ethernet address can be checked by printing the printer setup information.

5. Right-click the selected printer or printers, and then click **Settings**. From the **Paper Size** drop-down list, select the label size.

If multiple printers have been selected, the same label size setting is applied to all selected printers.

- 6. Click OK to close the label size setting dialog box.
- Click OK to close the Distributed Printing Settings dialog box. The setup is completed.
- 8. Click **OK** to close the **Properties** dialog box.
- 9. Start printing.

Ø

#### Related Information

Create Labels and Print Using Computer

▲ Home > Create Labels and Print Using Computer > Print Barcode Labels Using Crop Print (Windows)

# Print Barcode Labels Using Crop Print (Windows)

You can print one or multiple barcodes from an A4 or Letter size PDF file. The Crop Print feature automatically identifies and then individually crops and prints the barcodes you specify.

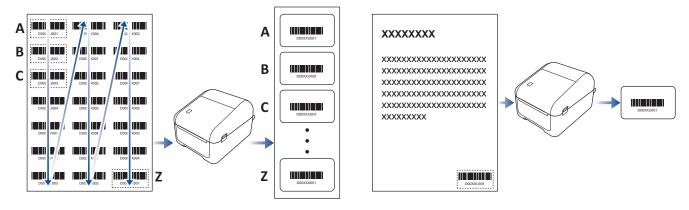

- The Crop Print function is available only when printing from the Windows printer driver, and cannot be executed using P-touch Editor.
- The accuracy of the Crop Print feature depends on the user's environment, printing material, and label content.

Clear, black-and-white barcodes are recommended.

Some labels may not print correctly or may differ from the original data if the conditions are not optimal. For more information, visit the Brother support website at <u>support.brother.com</u>.

## Related Information

- · Create Labels and Print Using Computer
  - Barcodes Compatible with Crop Print (Windows)
  - Barcode Document Compatible with Crop Print (Windows)
  - Print Barcode Labels Using Crop Print (Windows)

▲ Home > Create Labels and Print Using Computer > Print Barcode Labels Using Crop Print (Windows) > Barcodes Compatible with Crop Print (Windows)

# **Barcodes Compatible with Crop Print (Windows)**

## **Barcode Specification**

| Property                | Specification                              |
|-------------------------|--------------------------------------------|
| Vertical width          | 5 mm (minimum)                             |
| Horizontal width        | The narrowest bar: 0.5 mm (minimum)        |
| Margin                  | 10 times the narrowest bar width (minimum) |
| Colour                  | Black                                      |
| Background colour       | White                                      |
| Cell width (widest bar) | 0.5 mm (minimum)                           |

- Code 39/ Code 3 of 9
- ITF/ ITF-14/ Interleaved 2 of 5
- GS1-128 (UCC/ EAN-128)
- Codabar (Code 2 of 7, NW-7)
- CODE 93
- CODE 128
- UPC-A
- UPC-E
- JAN-8/ EAN-8
- JAN-13/ EAN-13
- QR code <sup>1</sup>
- Datamatrix / GS1 Datamatrix <sup>1</sup>
- PDF417<sup>1</sup>
- MaxiCode <sup>1</sup>

#### Related Information

Print Barcode Labels Using Crop Print (Windows)

▲ Home > Create Labels and Print Using Computer > Print Barcode Labels Using Crop Print (Windows) > Barcode Document Compatible with Crop Print (Windows)

## **Barcode Document Compatible with Crop Print (Windows)**

To use the Crop Print function, create a barcode document and save it as a PDF file. Make sure the final barcode PDF meets the following requirements:

## **Barcode Conditions for Product Labels**

| Item                    | Condition                                                                                                    |
|-------------------------|----------------------------------------------------------------------------------------------------|
| Total barcode<br>number | Between 1-99 barcodes                                                                                                    |
| Barcode type            | Use only barcodes compatible with the Crop Print feature.                                                                       |
| Barcode position        | Make sure barcodes are not tilted or on an angle. They must be parallel with the top and bottom of each page.                   |
|                         | Make sure barcodes start in the top left corner and run down the column, continuing at the top of the next column to the right. |

## **Barcode Layout for Product Labels**

| Correct Barcode Layout | Incorrect Barcode Layout           |
|------------------------|------------------------------------|
|                        | Not identified                     |
|                        | (not aligned along the top margin) |
|                        |                                    |
|                        |                                    |
|                        |                                    |
|                        |                                    |
|                        |                                    |
|                        |                                    |
|                        |                                    |

## **Barcode Conditions for Shipping Labels**

| Item                 | Condition                                                 |
|----------------------|-----------------------------------------------------------|
| Total barcode number | Between 1-9 barcodes                                      |
| Barcode type         | Use only barcodes compatible with the Crop Print feature. |
| Barcode position     | Make sure barcodes are straight.                          |

## **Barcode Layout for Shipping Labels**

Cropping is performed when any of the following conditions are satisfied:

- The label is surrounded by ruled lines.
- The label includes horizontal lines that extend the entire width of the label.
- The label includes vertical lines that extend the full height of the label.

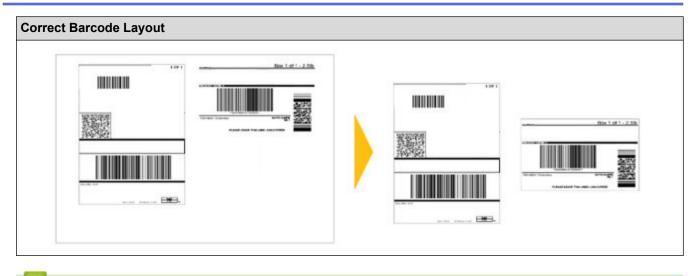

## **Related Information**

Print Barcode Labels Using Crop Print (Windows)

Home > Create Labels and Print Using Computer > Print Barcode Labels Using Crop Print (Windows) > Print Barcode Labels Using Crop Print (Windows)

# Print Barcode Labels Using Crop Print (Windows)

Make sure your printer is connected to a computer or mobile device via a USB cable or network connection.

- 1. Open the barcode document PDF file you want to print.
- 2. Click File > Print.
- 3. Click the Printer drop-down list, and then select your printer.
- 4. In the Page Sizing & Handling section, select the Actual Size radio button.
- 5. Under Orientation, select the Portrait radio button.
- 6. Click Properties.

Ø

- 7. Click the **Basic** tab, and do one of the following:
  - For Die-cut labels, clear the Cut Every check box.
  - For Continuous Rolls, select the Cut Every check box.

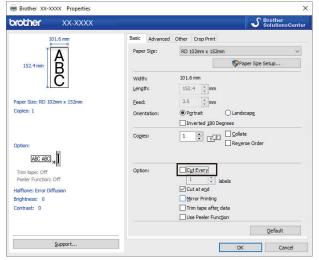

8. Click the Crop Print tab, and select the Automatically print individual labels with barcodes. check box.

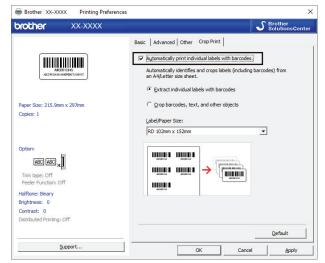

- 9. Select the **Extract individual labels with barcodes** option for product labels or select the **Crop barcodes**, **text**, **and other objects** option for shipping labels.
- 10. Click the Label/Paper Size drop-down list, and then select your label or paper size.
  - If you select the Crop barcodes, text, and other objects option, only 102 mm width paper is listed.

Select the closest label size to match the original size of the crop data. We recommend testing a sample before printing a large number of labels.

#### 11. Click **OK**.

12. Print from the application's print screen.

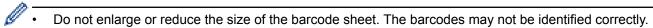

- When printing from Acrobat Reader, do the following:
  - In the **Page Sizing & Handling** section, clear the **Choose paper source by PDF page size** check box.
  - Under Orientation, select the Portrait radio button.

### Related Information

Print Barcode Labels Using Crop Print (Windows)

▲ Home > Create Labels and Print Using Computer > Print Labels Using the Printer Driver (Windows)

## Print Labels Using the Printer Driver (Windows)

- 1. Connect the printer to a computer.
- 2. Open the document you want to print.
- 3. Select the print command in your application.
- 4. Select your printer, and then click the printing properties or preferences button. The printer driver window appears.
- 5. Change the printer settings, if needed.
- 6. Click OK.
- 7. Complete your print operation.

The printer starts printing. When printing is finished, the printer reverts to the mode selected before printing started.

#### Related Information

Create Labels and Print Using Computer

▲ Home > Print Labels Using Printer's LCD

# Print Labels Using Printer's LCD

- Create Labels Using P-touch Editor (Windows)
- Transfer the Template to P-touch Transfer Manager (Windows)
- Transfer Templates or Other Data from the Computer to the Printer (Windows)
- Call Up the Transferred Template on the Printer's LCD and Print

▲ Home > Print Labels Using Printer's LCD > Create Labels Using P-touch Editor (Windows)

## **Create Labels Using P-touch Editor (Windows)**

To use your printer with your computer, install P-touch Editor and the printer driver.

For the latest drivers and software, go to your model's **Downloads** page on the Brother support website at <u>support.brother.com</u>.

- - Windows 10/Windows Server 2016:

Click Start > Brother P-touch > P-touch Editor 5.2, or double-click the P-touch Editor 5.2 icon on the desktop.

- Windows 8/Windows 8.1/Windows Server 2012/Windows Server 2012 R2:
   Click the P-touch Editor 5.2 icon on the Apps screen, or double-click the P-touch Editor 5.2 icon on the desktop.
- Windows 7/Windows Server 2008/Windows Server 2008 R2:

Click Start > All Programs > Brother P-touch > P-touch Editor 5.2, or double-click the P-touch Editor 5.2 icon on the desktop.

P-touch Editor starts.

2. Do one of the following:

1

- To open an existing layout, click **Open** (1).
- To connect a preset layout to a database, select the check box next to Connect Database (2).
- To create a new layout, double-click the **New Layout** pane (3), or click the **New Layout** pane (3) and then click →.
- To create a new layout using a preset layout, double-click a category button (4), or select a category button (4) and then click →.

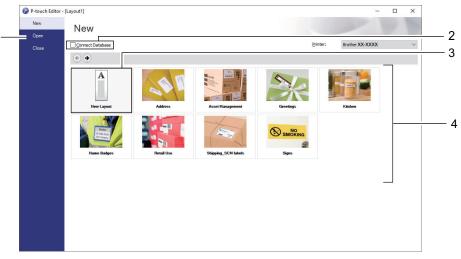

To change how P-touch Editor starts, click **Tools** > **Options** in the P-touch Editor menu bar to display the **Options** dialog box. On the left side, select the **General** heading, and then the setting you want in the **Operations** list box under **Startup Settings**.

#### **Related Information**

Print Labels Using Printer's LCD

▲ Home > Print Labels Using Printer's LCD > Transfer the Template to P-touch Transfer Manager (Windows)

## Transfer the Template to P-touch Transfer Manager (Windows)

- 1. Start the P-touch Editor 🝘.
  - Windows 10/Windows Server 2016:
     Click Start > Brother P-touch > P-touch Editor 5.2, or double-click the P-touch Editor 5.2 icon on the desktop.
  - Windows 8/Windows 8.1/Windows Server 2012/Windows Server 2012 R2:

Click the **P-touch Editor 5.2** icon on the **Apps** screen, or double-click the **P-touch Editor 5.2** icon on the desktop.

• Windows 7/Windows Server 2008/Windows Server 2008 R2:

Click Start > All Programs > Brother P-touch > P-touch Editor 5.2, or double-click the P-touch Editor 5.2 icon on the desktop.

P-touch Editor starts.

- 2. Open the template you want or create a label layout.
- 3. Click File > Transfer Template > Transfer.

The P-touch Transfer Manager window appears. A template is transferred to the **Configurations** folder.

| PC (Brother XX-XXXX )\Configuratio                                                                                                    | ns - P-touch Transfer Manager |                          |            | – 🗆 X    |
|----------------------------------------------------------------------------------------------------|-------------------------------|--------------------------|------------|----------|
| Transfer Backup Open                                                                                                    | Search Display Style          | Printer:<br>All Printers |            |          |
| P-touch Library                                                                                                    | Transfer Name Size            | Type Date                | Key Assign | Name     |
| All Contents     Filter     G Recycle Bin     Search Results     Transfer Manager     PC (Brother XX-XXXX)     Backups     PC (Brother XX-XXXX)     Filter     PC (Brother XX-XXXX)     Filter | ∏name 1KB                     | Layout 24/10/20          | -          | name.lbx |
|                                                                                                    | No contents are selected      |                          |            |          |
| For Help, press F1                                                                                                    |                               |                          |            | NUM .::  |

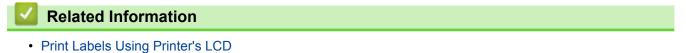

▲ Home > Print Labels Using Printer's LCD > Transfer Templates or Other Data from the Computer to the Printer (Windows)

| <b>Transfer Templates</b> | or Other Data from | n the Computer t | o the Printer |
|---------------------------|--------------------|------------------|---------------|
| (Windows)                 |                    |                  |               |

You can transfer templates, databases, and images from the computer to the printer.

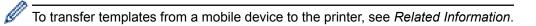

1. Connect the printer and the computer via a USB cable, and then turn the printer on. The printer model name appears next to a printer icon in the folder view.

If you select the printer in the folder view, the current templates and other data stored in the printer appear.

If a printer is disconnected or offline, it does not appear in the folder view.

2. Select the printer you want to transfer the template or other data to.

Ø

| PC (Brother XX-XXXX )\{<br>File Edit View Tool Help                                                                                                    | Configuratio | ons - P-touch Transfer I               | Manager       |                                          |                                                                          |                           | _                                         |    | × |
|----------------------------------------------------------------------------------------------------|--------------|----------------------------------------|---------------|------------------------------------------|--------------------------------------------------------------------------|---------------------------|-------------------------------------------|----|---|
| Transfer Backup                                                                                                    | Open         | Search                                 | Display Style | Printer:<br>All Printers<br>All Printers | ~                                                                        |                           |                                           |    |   |
| P-touch Library  All Contents  Filter  Search Results  Fransfer Manager  PC (Brother XX-XXXX)  PC (Brother XX-XXXX)  For C (Brother XX-XXXX)  For Brother XX-XXXX)  For Brother XX-XXXX | )            | Transfer Name<br>name<br>CD<br>address |               | Brother XX-XXXX<br>Brother XX-XXXX       | 24/10/2018 11:22:32 AM<br>24/10/2018 3:13:35 PM<br>24/10/2018 3:15:15 PM | Key Assign<br>-<br>-<br>- | Name<br>name.lbx<br>CD.lbx<br>address.lbx |    |   |
|                                                                                                    |              | <<br>No contents a                     | re selected   |                                          |                                                                          |                           |                                           |    | > |
| For Help, press F1                                                                                                    |              |                                        |               |                                          |                                                                          |                           | Ν                                         | UM | ~ |

3. Right-click the **Configurations** folder, select **New**, and then create a new folder.

| P-touch Library       Transfer Name       Size       Type       Date       Key Assign       Name         All Contents       aname       1KB       Layout       24/10/2018 11:22:32 AM       -       name.lbx         Search Results       CD       1KB       Layout       24/10/2018 3:13:35 PM       -       CD.lbx         Transfer Manager       address       1KB       Layout       24/10/2018 3:15:15 PM       -       address.lbx         Transfer Manager                Search Results                  Search Results                  Search Results                                                                                                    | Transfer Backup | Open (      | C<br>Search D    | isplay Style | Printer:<br>All Printers | ~                      |            |             |   |
|----------------------------------------------------------------------------------------------------|-----------------|-------------|------------------|--------------|--------------------------|------------------------|------------|-------------|---|
| Image       IKB       Layout       24/10/2018 11:2:32 AM       -       name.ibx         Image       CD       IKB       Layout       24/10/2018 3:13:35 PM       -       CD.lbx         Image       Image       IKB       Layout       24/10/2018 3:13:35 PM       -       CD.lbx         Image       Image       IKB       Layout       24/10/2018 3:15:15 PM       -       address.lbx         Image       Configuration       Image       Image       Image       -       address.lbx         Image       Configuration       Image       Image       Image       -       -       -         Image       Configuration       Image       Image       -       -       -       -       -         Image       Configuration       Image       -       -       -       -       -       -       -       -       -       -       -       -       -       -       -       -       -       -       -       -       -       -       -       -       -       -       -       -       -       -       -       -       -       -       -       -       -       -       -       -       -       < |                 |             | Transfer Name    | Size         | Туре                     | Date                   | Key Assign | Name        |   |
| <sup>•</sup> Recycle Bin <sup>•</sup> CD <sup>•</sup> Result <sup>•</sup> CD <sup>•</sup> CD <td></td> <td></td> <td>🙆 name</td> <td>1KB</td> <td>Layout</td> <td>24/10/2018 11:22:32 AM</td> <td>-</td> <td>name.lbx</td> <td></td>                                                  |                 |             | 🙆 name           | 1KB          | Layout                   | 24/10/2018 11:22:32 AM | -          | name.lbx    |   |
| Search Results                IKB             Layout               24/10/2018 3:15:15 PM               -             address.lbx                 PC (Brother XX-XXXX             )               New               Reclups               Reclups                                                                                                    |                 |             | 🖉 CD             | 1KB          | Layout                   | 24/10/2018 3:13:35 PM  | -          | CD.lbx      |   |
| Transfer Manager       PC (Brother XX-XXXX)       Configuration       PC (Brother XX-XXXX)       PC (Brother XX-XXXX)       Properties                                                                                                    |                 |             | address          | 1KB          | Layout                   | 24/10/2018 3:15:15 PM  | -          | address.lbx |   |
| PC (Brother XX-XXXX )   Configuration   Backups   PC (Brother XX-XXXX   New Message   Properties                                                                                                    |                 |             |                  |              |                          |                        |            |             |   |
| Configuration       Backups       PC (Brother XX-X)       Properties                                                                                                    |                 | )           |                  |              |                          |                        |            |             |   |
| PC (Brother XX-X) Properties                                                                                                    | Configuration   |             |                  |              |                          |                        |            |             |   |
| Properties                                                                                                    |                 | New         |                  |              |                          |                        |            |             |   |
| Properties                                                                                                    |                 | New Message |                  |              |                          |                        |            |             |   |
| <                                                                                                    | Brother XX-XXXX | Properties  |                  |              |                          |                        |            |             |   |
|                                                                                                    | _               |             |                  |              |                          |                        |            |             |   |
| No contents are selected.                                                                                                    |                 |             | <                |              |                          |                        |            |             |   |
| ino contents are selected.                                                                                                    |                 |             | NI               |              | 1                        |                        |            |             | _ |
|                                                                                                    |                 |             | ino contents are | selected     | •                        |                        |            |             |   |
|                                                                                                    |                 |             |                  |              |                          |                        |            |             |   |
|                                                                                                    |                 |             |                  |              |                          |                        |            |             |   |
|                                                                                                    |                 |             |                  |              |                          |                        |            |             |   |
|                                                                                                    |                 |             |                  |              |                          |                        |            |             |   |
|                                                                                                    |                 |             |                  |              |                          |                        |            |             |   |
|                                                                                                    |                 |             |                  |              |                          |                        |            |             |   |
|                                                                                                    |                 |             |                  |              |                          |                        |            |             |   |
|                                                                                                    |                 |             | 1                |              |                          |                        |            |             |   |

- 4. Do one of the following:
  - Drag the template or other data you want to transfer and place it in the new folder.
  - To transfer multiple templates or other data, drag the files you want to transfer, and then place them in the new folder. Each file is assigned a key number (memory location in the printer) when it is placed in the new folder.

| Transfer Backup                                                                                                    | Open ( | Search D        | isplay Style | Printer:<br>All Printers | $\checkmark$           |            |             |  |
|----------------------------------------------------------------------------------------------------|--------|-----------------|--------------|--------------------------|------------------------|------------|-------------|--|
| P-touch Library                                                                                                    |        | Transfer Name   | Size         | Туре                     | Date                   | Key Assign | Name        |  |
| Image: All Contents Image: Image: |        | 👰 name          |              | Layout                   | 24/10/2018 11:22:32 AM | 1          | name.lbx    |  |
| 🔞 Recycle Bin                                                                                                    |        | 🖉 CD            |              | Layout                   | 24/10/2018 3:13:35 PM  | 2          | CD.lbx      |  |
| C Search Results                                                                                                    |        | @ address       | 1KB          | Layout                   | 24/10/2018 3:15:15 PM  | 3          | address.lbx |  |
| Transfer Manager                                                                                                    |        |                 |              |                          |                        |            |             |  |
| PC (Brother XX-XXXX                                                                                                    | )      |                 |              |                          |                        |            |             |  |
| Configurations                                                                                                    |        |                 |              |                          |                        |            |             |  |
| New Folder                                                                                                    |        |                 |              |                          |                        |            |             |  |
| Backups<br>PC (Brother XX-XXXX)                                                                                                    |        |                 |              |                          |                        |            |             |  |
| Brother XX-XXXX                                                                                                    |        |                 |              |                          |                        |            |             |  |
|                                                                                                    |        |                 |              |                          |                        |            |             |  |
|                                                                                                    |        | <               |              |                          |                        |            |             |  |
|                                                                                                    |        | No contents are | selected     |                          |                        |            |             |  |

| Data type                   | Maximum number of transferable items | Restriction details                                                                                                    |
|-----------------------------|--------------------------------------|----------------------------------------------------------------------------------------------------|
| Template                    | 255                                  | Each template can contain a maximum of 255 objects.                                                                                                  |
| Database                    | 255                                  | <ul> <li>Only CSV files can be transferred.</li> <li>Each CSV file can contain a maximum of 65000 records.</li> </ul>                                |
| Image (transferred symbols) | 255                                  | <ul> <li>Only BMP files can be transferred.</li> <li>Monochrome BMP files are recommended.</li> <li>The size limit is 2560 x 2560 pixels.</li> </ul> |

| Data type | Maximum number of transferable items | Restriction details         |
|-----------|--------------------------------------|-----------------------------|
|           |                                      | Wide images may be cropped. |

- You can confirm the available space in the transfer file memory by printing the Printer Setting Report. See Available memory in the report for the available space. The available space appearing in Available memory: \*\*\*\*B may be different from the actual available space.
- You can view the templates and other data by selecting:
  - The folder in the Configurations folder
  - All Contents

Ø

- One of the categories under Filter, such as Layouts
- 5. To change the key number assigned to an item, right-click the item, select the **Key Assign** menu, and then select the key number you want.

| PC (Brother XX-XXXX ))\C<br>File Edit View Tool Help<br>Transfer Backup                                                 | onfiguratio | ns\New Folder - P-to<br>O<br>Search    | Display Style | ger Printer: All Printers          | ~                                                                                 |                                                                                                    |                           | ×                                         |
|----------------------------------------------------------------------------------------------------|-------------|----------------------------------------|---------------|------------------------------------|-----------------------------------------------------------------------------------|----------------------------------------------------------------------------------------------------|---------------------------|-------------------------------------------|
| P-touch Library     ☐ All Contents     ⊕- ♀ Filter     ☐ Recycle Bin     ③ Q Search Results                             |             | Transfer Name<br>anne<br>CD<br>address | 1KB<br>1KB    | Type<br>Layout<br>Layout<br>Layout | Date<br>24/10/2018 11:22:32 A<br>24/10/2018 3:13:35 PM<br>24/10/2018 3:1<br>Key A | Λ                                                                                                    | Key Assign<br>1<br>2<br>X | Name<br>name.lbx<br>CD.lbx<br>address.lbx |
| Transfer Manager  C (Brother XX-XXXX  Configurations  Configurations  Backups  PC (Brother XX-XXXX)  F Brother XX-XXXX) | )           | <                                      |               |                                    |                                                                                   | 2<br>2<br>3<br>4<br>5<br>6<br>7<br>8<br>9<br>10<br>11<br>12<br>13<br>14<br>15<br>16<br>17<br>18<br>19<br>20<br>21 |                           |                                           |
| For Help, press F1                                                                                                    |             |                                        |               |                                    |                                                                                   | 22<br>23<br>24<br>25<br>26<br>27<br>28<br>29<br>30<br>31                                                          | •                         | NUM .:                                    |

- Except for the data in databases, all data transferred to the printer is assigned a key number.
- If the template or other data transferred to the printer has the same key number as another template already saved in the printer, the new template overwrites the old one. You can confirm the assigned template numbers saved in the printer by backing up the templates or other data.
- If the printer memory is full, remove one or more templates from the printer's memory.
- 6. To change the template names or other data you want to transfer, click the item you want, and then type the new name.

The number of characters used for the template names may be limited depending on the printer model.

7. Select the folder containing the templates or other data you want to transfer, and then click **Transfer**.

| 劉 PC (Brother XX-XXXX  )\Confi<br>ile <u>E</u> dit <u>V</u> iew <u>T</u> ool <u>H</u> elp |      | ns\New Folder - P-touch Tra |           |                          |                        |            |             |  |
|-------------------------------------------------------------------------------------------|------|-----------------------------|-----------|--------------------------|------------------------|------------|-------------|--|
| Transfer Backup                                                                           | Open | × –                         | iay Style | Printer:<br>All Printers | ~                      |            |             |  |
| P-touch Library                                                                           |      | Transfer Name               | Size      | Туре                     | Date                   | Key Assign | Name        |  |
| 🛅 All Contents                                                                            |      | 🙆 name                      | 1KB       | Layout                   | 24/10/2018 11:22:32 AM | 1          | name.lbx    |  |
| Filter                                                                                    |      | CD CD                       |           | Layout                   | 06/11/2018 9:50:25 AM  | 2          | CD.lbx      |  |
| 🐨 🗑 Recycle Bin                                                                           |      | address                     | 1KB       | Layout                   | 24/10/2018 3:15:15 PM  | 3          | address.lbx |  |
| Search Results                                                                            |      |                             |           |                          |                        |            |             |  |
| PC (Brother XX-XXXX )                                                                     |      |                             |           |                          |                        |            |             |  |
| Configurations                                                                            |      |                             |           |                          |                        |            |             |  |
| New Folder                                                                                |      |                             |           |                          |                        |            |             |  |
| PC (Brother XX-XXXX)                                                                      |      |                             |           |                          |                        |            |             |  |
| Brother XX-XXXX                                                                           |      |                             |           |                          |                        |            |             |  |
| <u> </u>                                                                                  |      |                             |           |                          |                        |            |             |  |
|                                                                                           |      | <                           |           |                          |                        |            |             |  |
|                                                                                           |      |                             |           |                          |                        |            |             |  |
|                                                                                           |      |                             |           |                          |                        |            |             |  |
|                                                                                           |      |                             |           |                          |                        |            |             |  |
|                                                                                           |      |                             |           |                          |                        |            |             |  |
|                                                                                           |      |                             |           |                          |                        |            |             |  |
|                                                                                           |      |                             |           |                          |                        |            |             |  |
|                                                                                           |      |                             |           |                          |                        |            |             |  |

A confirmation message appears.

- You can also transfer individual items to the printer without adding them to a folder. Select the template or other data you want to transfer, and then click **Transfer**.
- Multiple items and folders can be selected and transferred in one operation.

#### 8. Click OK.

Ø

The selected items are transferred to the printer.

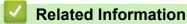

Print Labels Using Printer's LCD

#### **Related Topics:**

• Transfer Templates Created on a Computer to the Printer Using a Mobile Device

▲ Home > Print Labels Using Printer's LCD > Call Up the Transferred Template on the Printer's LCD and Print

## Call Up the Transferred Template on the Printer's LCD and Print

Transferred or preset templates can be printed by the printer using the LCD menu without connecting to a computer or mobile device.

>> Print a Template not Linked to a Database

>> Print a Template Linked to a Database

#### Print a Template not Linked to a Database

1. Make sure the LCD is in the template mode as shown below.

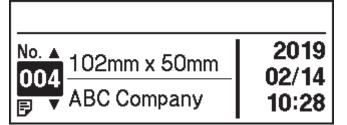

If it is not, set it to the template mode.

- a. Press Menu.
- b. Press ▲ or ▼ to select the following:
  - i. Select [Template Settings]. Press OK.
  - ii. Select [Template Mode]. Press OK.
- c. Press ▲ or ▼ to select [On]. Press OK.
- 2. Press  $\blacktriangle$  or  $\lor$  to select a template, and then press **OK**.

The number of labels assigned to the selected template prints. To change this number for future use, go to [Template Settings] and set the [Confirm Print] option to [On].

The next time you print, the print settings screen will appear, allowing you to change the number of labels using  $\blacktriangle$  and  $\blacktriangledown$ .

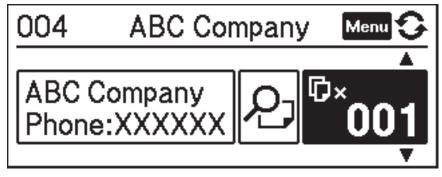

• To display a print preview, press Menu on the print settings screen twice, and then press OK.

To display the object in the template, press Menu on the print settings screen once, and then press OK.
 To return to the print settings screen, press or OK.

#### Print a Template Linked to a Database

1. Make sure the LCD is in the template mode as shown below.

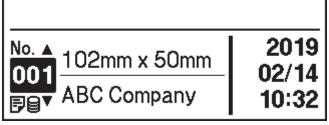

If it is not, set it to the template mode.

- a. Press Menu.
- b. Press  $\blacktriangle$  or  $\blacksquare$  to select the following:
  - i. Select [Template Settings]. Press OK.
  - ii. Select [Template Mode]. Press OK.
- c. Press ▲ or ▼ to select [On]. Press OK.
- 2. Press  $\blacktriangle$  or  $\lor$  to select a template, and then press **OK**.
- 3. Press  $\blacktriangle$  or  $\lor$  to select the database, and then press **OK**.

#### The LCD displays the template mode screen.

The number of labels assigned to the selected template prints. To change this number for future use, go to [Template Settings] and set the [Confirm Print] option to [On].

The next time you print, the print settings screen will appear, allowing you to change the number of labels using  $\blacktriangle$  and  $\blacktriangledown$ .

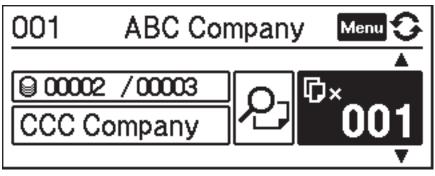

- To display a print preview, press Menu on the print settings screen twice, and then press OK.
- To display the object in the template, press **Menu** on the print settings screen once, and then press **OK**. To return to the print settings screen, press **CK**.

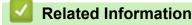

Ø

• Print Labels Using Printer's LCD

▲ Home > Print Labels Using Barcode Scanner or Other Devices (P-touch Template)

# Print Labels Using Barcode Scanner or Other Devices (P-touch Template)

- P-touch Template Operations Overview
- Create Labels Using P-touch Editor (Windows)
- Transfer the Template to P-touch Transfer Manager (Windows)
- Transfer Templates or Other Data from the Computer to the Printer (Windows)
- Specify the Barcode Scanner Settings (Windows)
- Connect the Printer to a Barcode Scanner Using Bluetooth (Windows)
- Connect the Printer to a Barcode Scanner Using USB Host Interface
- Try the P-touch Template Function Using the Barcode List

▲ Home > Print Labels Using Barcode Scanner or Other Devices (P-touch Template) > P-touch Template Operations Overview

## P-touch Template Operations Overview

P-touch Template mode allows you to insert data into text and barcode objects from a downloaded template using other devices connected to the printer.

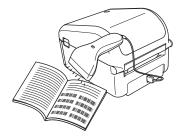

- P-touch Template mode is also compatible with other input devices like a scale, testing machine, controller, or a programmable logic device.
  - For more information, see the *P-touch Template Manual/ Command Reference* (English only). You can
    download the latest version from the Brother support website at <u>support.brother.com/manuals</u>.

#### **Basic Operations**

#### **Standard Template Printing**

Download frequently used templates or images and scan a barcode to select which one to print.

#### **Advanced Template Printing**

Download a template and scan a barcode to print a copy or to insert the scanned data into a different template.

#### **Database Lookup Printing**

Download a database linked to a template and scan a barcode to find a record to insert into the template and print.

See Related Information.

#### **Advanced Operations**

#### Numbered (Serialised Number) Printing

Increment printed text or barcodes in any downloaded template.

See Related Information.

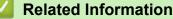

Print Labels Using Barcode Scanner or Other Devices (P-touch Template)

#### **Related Topics:**

- Print the Transferred Templates Directly (Standard Template Printing)
- Print the Transferred Templates After Changing (Advanced Templated Printing)
- Print the Templates Related to a Database (Database Lookup Printing)
- · Print the Transferred Templates in Serialised Number (Numbered (Serialised Number) Printing)

▲ Home > Print Labels Using Barcode Scanner or Other Devices (P-touch Template) > Create Labels Using P-touch Editor (Windows)

## **Create Labels Using P-touch Editor (Windows)**

To use your printer with your computer, install P-touch Editor and the printer driver.

For the latest drivers and software, go to your model's **Downloads** page on the Brother support website at <u>support.brother.com</u>.

- 1. Start the P-touch Editor 🕜.
  - Windows 10/Windows Server 2016:

Click Start > Brother P-touch > P-touch Editor 5.2, or double-click the P-touch Editor 5.2 icon on the desktop.

• Windows 8/Windows 8.1/Windows Server 2012/Windows Server 2012 R2:

Click the **P-touch Editor 5.2** icon on the **Apps** screen, or double-click the **P-touch Editor 5.2** icon on the desktop.

• Windows 7/Windows Server 2008/Windows Server 2008 R2:

Click Start > All Programs > Brother P-touch > P-touch Editor 5.2, or double-click the P-touch Editor 5.2 icon on the desktop.

P-touch Editor starts.

2. Do one of the following:

1

- To open an existing layout, click **Open** (1).
- To connect a preset layout to a database, select the check box next to **Connect Database** (2).
- To create a new layout, double-click the **New Layout** pane (3), or click the **New Layout** pane (3) and then click →.
- To create a new layout using a preset layout, double-click a category button (4), or select a category button (4) and then click →.

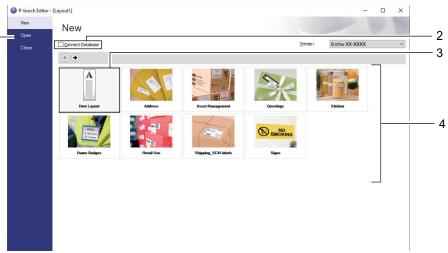

To change how P-touch Editor starts, click **Tools** > **Options** in the P-touch Editor menu bar to display the **Options** dialog box. On the left side, select the **General** heading, and then the setting you want in the **Operations** list box under **Startup Settings**.

#### **Related Information**

• Print Labels Using Barcode Scanner or Other Devices (P-touch Template)

▲ Home > Print Labels Using Barcode Scanner or Other Devices (P-touch Template) > Transfer the Template to P-touch Transfer Manager (Windows)

## Transfer the Template to P-touch Transfer Manager (Windows)

- 1. Start the P-touch Editor 🝘.
  - Windows 10/Windows Server 2016:

Click Start > Brother P-touch > P-touch Editor 5.2, or double-click the P-touch Editor 5.2 icon on the desktop.

• Windows 8/Windows 8.1/Windows Server 2012/Windows Server 2012 R2:

Click the P-touch Editor 5.2 icon on the Apps screen, or double-click the P-touch Editor 5.2 icon on the desktop.

Windows 7/Windows Server 2008/Windows Server 2008 R2:

Click Start > All Programs > Brother P-touch > P-touch Editor 5.2, or double-click the P-touch Editor 5.2 icon on the desktop.

P-touch Editor starts.

- 2. Open the template you want or create a label layout.
- 3. Click File > Transfer Template > Transfer.

The P-touch Transfer Manager window appears. A template is transferred to the Configurations folder.

| PC (Brother XX-                                                                                                    | -XXXX )                                   | Configuratio | ns - P-touch Transfer Ma | anager        |                          |                    |            | -        |     | × |
|----------------------------------------------------------------------------------------------------|-------------------------------------------|--------------|--------------------------|---------------|--------------------------|--------------------|------------|----------|-----|---|
| <u>File E</u> dit <u>V</u> iew                                                                                                    | <u>T</u> ool <u>H</u> elp                 |              |                          |               |                          |                    |            |          |     |   |
| Transfer                                                                                                    | <b>→</b><br>Backup                        | Open         | C<br>Search E            | Display Style | Printer:<br>All Printers | ~                  |            |          |     |   |
| P-touch Library                                                                                                    |                                           |              | Transfer Name            | Size          | Туре                     | Date               | Key Assign | Name     |     |   |
| All Contents     All Contents     A | ts<br>er<br>XX-XXXX<br>ations<br>XX-XXXX) | )            | <b>⊘</b> name            | 1KB           | Layout                   | 24/10/2018 11:22:3 | -          | name.lbx |     |   |
|                                                                                                    |                                           |              | <                        |               |                          |                    |            |          |     | > |
|                                                                                                    |                                           |              | No contents are          | e selected    |                          |                    |            |          |     | < |
| For Help, press F1                                                                                                    |                                           |              |                          |               |                          |                    |            |          | NUM |   |

## **V** Related Information

• Print Labels Using Barcode Scanner or Other Devices (P-touch Template)

▲ Home > Print Labels Using Barcode Scanner or Other Devices (P-touch Template) > Transfer Templates or Other Data from the Computer to the Printer (Windows)

# Transfer Templates or Other Data from the Computer to the Printer (Windows)

You can transfer templates, databases, and images from the computer to the printer.

To transfer templates from a mobile device to the printer, see Related Information.

1. Connect the printer and the computer via a USB cable, and then turn the printer on. The printer model name appears next to a printer icon in the folder view.

If you select the printer in the folder view, the current templates and other data stored in the printer appear.

If a printer is disconnected or offline, it does not appear in the folder view.

2. Select the printer you want to transfer the template or other data to.

Ø

Ø

| PC (Brother XX-XXXX )\Configura<br><u>File Edit View Iool H</u> elp | tions - P-touch Transfer Manag | ger     |                                          |                        |            | -           |    | × |
|---------------------------------------------------------------------|--------------------------------|---------|------------------------------------------|------------------------|------------|-------------|----|---|
| Transfer Backup Ope                                                 | - 🔪 🖻                          | ii 🔻    | Printer:<br>All Printers<br>All Printers | ~                      |            |             |    |   |
| P-touch Library                                                     | Transfer Name                  | Size    | Brother XX-XXXX<br>Brother XX-XXXX       |                        | Key Assign | Name        |    |   |
| All Contents                                                        | 🖉 name                         | 1KB     | Layout                                   | 24/10/2018 11:22:32 AM | -          | name.lbx    |    |   |
| Filter                                                              | CD CD                          | 1KB     | Layout                                   | 24/10/2018 3:13:35 PM  | -          | CD.lbx      |    |   |
| Search Results                                                      | address 🖉                      | 1KB     | Layout                                   | 24/10/2018 3:15:15 PM  | -          | address.lbx |    |   |
| Transfer Manager                                                    |                                |         |                                          |                        |            |             |    |   |
| PC (Brother XX-XXXX )                                               |                                |         |                                          |                        |            |             |    |   |
|                                                                     |                                |         |                                          |                        |            |             |    |   |
| Backups                                                             |                                |         |                                          |                        |            |             |    |   |
| Brother XX-XXXX                                                     |                                |         |                                          |                        |            |             |    |   |
|                                                                     |                                |         |                                          |                        |            |             |    |   |
|                                                                     |                                |         |                                          |                        |            |             |    |   |
|                                                                     | <                              |         |                                          |                        |            |             |    | > |
|                                                                     | No contents are s              | elected |                                          |                        |            |             |    | ^ |
|                                                                     |                                |         |                                          |                        |            |             |    |   |
|                                                                     |                                |         |                                          |                        |            |             |    |   |
|                                                                     |                                |         |                                          |                        |            |             |    |   |
|                                                                     |                                |         |                                          |                        |            |             |    |   |
|                                                                     |                                |         |                                          |                        |            |             |    | ~ |
| For Help, press F1                                                  |                                |         |                                          |                        |            | N           | UM |   |

3. Right-click the Configurations folder, select New, and then create a new folder.

| P-touch Library       Transfer Name       Size       Type       Date       Key Assign       Name         All Contents       aname       1KB       Layout       24/10/2018 11:22:32 AM       -       name.lbx         Search Results       CD       1KB       Layout       24/10/2018 3:13:35 PM       -       CD.lbx         Transfer Manager       address       1KB       Layout       24/10/2018 3:15:15 PM       -       address.lbx         Transfer Manager                Search Results                  Search Results                  Search Results                                                                                                    | Transfer Backup | Open (      | C<br>Search D    | isplay Style | Printer:<br>All Printers | ~                      |            |             |   |
|----------------------------------------------------------------------------------------------------|-----------------|-------------|------------------|--------------|--------------------------|------------------------|------------|-------------|---|
| Image       IKB       Layout       24/10/2018 11:2:32 AM       -       name.ibx         Image       CD       IKB       Layout       24/10/2018 3:13:35 PM       -       CD.lbx         Image       Image       IKB       Layout       24/10/2018 3:13:35 PM       -       CD.lbx         Image       Image       IKB       Layout       24/10/2018 3:15:15 PM       -       address.lbx         Image       Configuration       Image       Image       Image       -       address.lbx         Image       Configuration       Image       Image       Image       -       -       -         Image       Configuration       Image       Image       -       -       -       -       -         Image       Configuration       Image       -       -       -       -       -       -       -       -       -       -       -       -       -       -       -       -       -       -       -       -       -       -       -       -       -       -       -       -       -       -       -       -       -       -       -       -       -       -       -       -       -       < |                 |             | Transfer Name    | Size         | Туре                     | Date                   | Key Assign | Name        |   |
| <sup>•</sup> Recycle Bin <sup>•</sup> CD <sup>•</sup> Result <sup>•</sup> CD <sup>•</sup> CD <td></td> <td></td> <td>🙆 name</td> <td>1KB</td> <td>Layout</td> <td>24/10/2018 11:22:32 AM</td> <td>-</td> <td>name.lbx</td> <td></td>                                                  |                 |             | 🙆 name           | 1KB          | Layout                   | 24/10/2018 11:22:32 AM | -          | name.lbx    |   |
| Search Results                IKB             Layout               24/10/2018 3:15:15 PM               -             address.lbx                 PC (Brother XX-XXXX             )               New               Reclups               Reclups                                                                                                    |                 |             | 🖉 CD             | 1KB          | Layout                   | 24/10/2018 3:13:35 PM  | -          | CD.lbx      |   |
| Transfer Manager       PC (Brother XX-XXXX)       Configuration       PC (Brother XX-XXXX)       PC (Brother XX-XXXX)       Properties                                                                                                    |                 |             | address          | 1KB          | Layout                   | 24/10/2018 3:15:15 PM  | -          | address.lbx |   |
| PC (Brother XX-XXXX )   Configuration   Backups   PC (Brother XX-XXXX   New Message   Properties                                                                                                    |                 |             |                  |              |                          |                        |            |             |   |
| Configuration       Backups       PC (Brother XX-X)       Properties                                                                                                    |                 | )           |                  |              |                          |                        |            |             |   |
| PC (Brother XX-X) Properties                                                                                                    | Configuration   |             |                  |              |                          |                        |            |             |   |
| Properties                                                                                                    |                 | New         |                  |              |                          |                        |            |             |   |
| Properties                                                                                                    |                 | New Message |                  |              |                          |                        |            |             |   |
| <                                                                                                    | Brother XX-XXXX | Properties  |                  |              |                          |                        |            |             |   |
|                                                                                                    | _               |             |                  |              |                          |                        |            |             |   |
| No contents are selected.                                                                                                    |                 |             | <                |              |                          |                        |            |             |   |
| ino contents are selected.                                                                                                    |                 |             | NI               |              | 1                        |                        |            |             | _ |
|                                                                                                    |                 |             | ino contents are | selected     | •                        |                        |            |             |   |
|                                                                                                    |                 |             |                  |              |                          |                        |            |             |   |
|                                                                                                    |                 |             |                  |              |                          |                        |            |             |   |
|                                                                                                    |                 |             |                  |              |                          |                        |            |             |   |
|                                                                                                    |                 |             |                  |              |                          |                        |            |             |   |
|                                                                                                    |                 |             |                  |              |                          |                        |            |             |   |
|                                                                                                    |                 |             |                  |              |                          |                        |            |             |   |
|                                                                                                    |                 |             |                  |              |                          |                        |            |             |   |
|                                                                                                    |                 |             | 1                |              |                          |                        |            |             |   |

- 4. Do one of the following:
  - Drag the template or other data you want to transfer and place it in the new folder.
  - To transfer multiple templates or other data, drag the files you want to transfer, and then place them in the new folder. Each file is assigned a key number (memory location in the printer) when it is placed in the new folder.

| Transfer Backup                                                                                                    | Open ( | Search D        | isplay Style | Printer:<br>All Printers | $\checkmark$           |            |             |  |
|----------------------------------------------------------------------------------------------------|--------|-----------------|--------------|--------------------------|------------------------|------------|-------------|--|
| P-touch Library                                                                                                    |        | Transfer Name   | Size         | Туре                     | Date                   | Key Assign | Name        |  |
| Image: All Contents Image: Image: |        | 👰 name          |              | Layout                   | 24/10/2018 11:22:32 AM | 1          | name.lbx    |  |
| 🔞 Recycle Bin                                                                                                    |        | 🖉 CD            |              | Layout                   | 24/10/2018 3:13:35 PM  | 2          | CD.lbx      |  |
| C Search Results                                                                                                    |        | @ address       | 1KB          | Layout                   | 24/10/2018 3:15:15 PM  | 3          | address.lbx |  |
| Transfer Manager                                                                                                    |        |                 |              |                          |                        |            |             |  |
| PC (Brother XX-XXXX                                                                                                    | )      |                 |              |                          |                        |            |             |  |
| Configurations                                                                                                    |        |                 |              |                          |                        |            |             |  |
| New Folder                                                                                                    |        |                 |              |                          |                        |            |             |  |
| Backups<br>PC (Brother XX-XXXX)                                                                                                    |        |                 |              |                          |                        |            |             |  |
| Brother XX-XXXX                                                                                                    |        |                 |              |                          |                        |            |             |  |
|                                                                                                    |        |                 |              |                          |                        |            |             |  |
|                                                                                                    |        | <               |              |                          |                        |            |             |  |
|                                                                                                    |        | No contents are | selected     |                          |                        |            |             |  |

| Data type                   | Maximum number of transferable items | Restriction details                                                                                                    |
|-----------------------------|--------------------------------------|----------------------------------------------------------------------------------------------------|
| Template                    | 255                                  | Each template can contain a maximum of 255 objects.                                                                                                  |
| Database                    | 255                                  | <ul> <li>Only CSV files can be transferred.</li> <li>Each CSV file can contain a maximum of 65000 records.</li> </ul>                                |
| Image (transferred symbols) | 255                                  | <ul> <li>Only BMP files can be transferred.</li> <li>Monochrome BMP files are recommended.</li> <li>The size limit is 2560 x 2560 pixels.</li> </ul> |

| Data type | Maximum number of transferable items | Restriction details         |
|-----------|--------------------------------------|-----------------------------|
|           |                                      | Wide images may be cropped. |

- You can confirm the available space in the transfer file memory by printing the Printer Setting Report. See **Available memory** in the report for the available space. The available space appearing in **Available memory:** \*\*\*\***B** may be different from the actual available space.
- You can view the templates and other data by selecting:
  - The folder in the Configurations folder
  - All Contents

Ø

- One of the categories under Filter, such as Layouts
- 5. To change the key number assigned to an item, right-click the item, select the **Key Assign** menu, and then select the key number you want.

| PC (Brother XX-XXXX ))\C<br>File Edit View Tool Help<br>Transfer Backup                                                 | onfiguratio | ns\New Folder - P-to<br>O<br>Search    | Display Style | ger Printer: All Printers          | ~                                                                                 |                                                                                                    |                           | ×                                         |
|----------------------------------------------------------------------------------------------------|-------------|----------------------------------------|---------------|------------------------------------|-----------------------------------------------------------------------------------|----------------------------------------------------------------------------------------------------|---------------------------|-------------------------------------------|
| P-touch Library     ☐ All Contents     ⊕- ♀ Filter     ☐ Recycle Bin     ③ Q Search Results                             |             | Transfer Name<br>anne<br>CD<br>address | 1KB<br>1KB    | Type<br>Layout<br>Layout<br>Layout | Date<br>24/10/2018 11:22:32 A<br>24/10/2018 3:13:35 PM<br>24/10/2018 3:1<br>Key A | Λ                                                                                                    | Key Assign<br>1<br>2<br>X | Name<br>name.lbx<br>CD.lbx<br>address.lbx |
| Transfer Manager  C (Brother XX-XXXX  Configurations  Configurations  Backups  PC (Brother XX-XXXX)  F Brother XX-XXXX) | )           | <                                      |               |                                    |                                                                                   | 2<br>2<br>3<br>4<br>5<br>6<br>7<br>8<br>9<br>10<br>11<br>12<br>13<br>14<br>15<br>16<br>17<br>18<br>19<br>20<br>21 |                           |                                           |
| For Help, press F1                                                                                                    |             |                                        |               |                                    |                                                                                   | 22<br>23<br>24<br>25<br>26<br>27<br>28<br>29<br>30<br>31                                                          | •                         | NUM .:                                    |

- Except for the data in databases, all data transferred to the printer is assigned a key number.
- If the template or other data transferred to the printer has the same key number as another template already saved in the printer, the new template overwrites the old one. You can confirm the assigned template numbers saved in the printer by backing up the templates or other data.
- If the printer memory is full, remove one or more templates from the printer's memory.
- 6. To change the template names or other data you want to transfer, click the item you want, and then type the new name.

The number of characters used for the template names may be limited depending on the printer model.

7. Select the folder containing the templates or other data you want to transfer, and then click **Transfer**.

| Transfer Backup            | Open | C<br>Search Di | splay Style | Printer:<br>All Printers | ~                      |            |             |
|----------------------------|------|----------------|-------------|--------------------------|------------------------|------------|-------------|
| P-touch Library            |      | Transfer Name  | Size        | Туре                     | Date                   | Key Assign | Name        |
| All Contents               |      | 🙆 name         | 1KB         | Layout                   | 24/10/2018 11:22:32 AM | 1          | name.lbx    |
| 🕈 Filter                   |      | CD CD          | 1KB         | Layout                   | 06/11/2018 9:50:25 AM  | 2          | CD.lbx      |
| Recycle Bin Search Results |      | address        | 1KB         | Layout                   | 24/10/2018 3:15:15 PM  | 3          | address.lbx |
| Transfer Manager           |      |                |             |                          |                        |            |             |
| PC (Brother XX-XXXX )      |      |                |             |                          |                        |            |             |
| E Sonfigurations           |      |                |             |                          |                        |            |             |
| New Folder                 |      |                |             |                          |                        |            |             |
| Backups                    |      |                |             |                          |                        |            |             |
| PC (Brother XX-XXXX)       |      |                |             |                          |                        |            |             |
| 🗊 Brother XX-XXXX          |      |                |             |                          |                        |            |             |
|                            |      |                |             |                          |                        |            |             |
|                            |      | <              |             |                          |                        |            |             |
|                            |      |                |             |                          |                        |            |             |
|                            |      |                |             |                          |                        |            |             |
|                            |      |                |             |                          |                        |            |             |
|                            |      |                |             |                          |                        |            |             |
|                            |      |                |             |                          |                        |            |             |

For Help, press F1 A confirmation message appears.

- You can also transfer individual items to the printer without adding them to a folder. Select the template or other data you want to transfer, and then click **Transfer**.
- Multiple items and folders can be selected and transferred in one operation.

#### 8. Click OK.

Ø

The selected items are transferred to the printer.

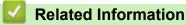

• Print Labels Using Barcode Scanner or Other Devices (P-touch Template)

#### **Related Topics:**

• Transfer Templates Created on a Computer to the Printer Using a Mobile Device

▲ Home > Print Labels Using Barcode Scanner or Other Devices (P-touch Template) > Specify the Barcode Scanner Settings (Windows)

## Specify the Barcode Scanner Settings (Windows)

Before connecting the barcode scanner to the printer, specify the barcode scanner settings using the P-touch Template Settings (in the Printer Setting Tool).

- 1. Connect the printer and the computer via a USB cable, and then turn the printer on.
- 2. Start the Printer Setting Tool.
  - Windows 10/Windows Server 2016:
    - Click Start > Brother > Printer Setting Tool.
  - Windows 8/Windows 8.1/Windows Server 2012/Windows Server 2012 R2: Click the Printer Setting Tool icon on the Apps screen.
  - Windows 7/Windows Server 2008/Windows Server 2008 R2:

Click Start > All Programs > Brother > Label & Mobile Printer > Printer Setting Tool.

- 3. Click the P-touch Template Settings button.
- 4. Select the settings you want, and then click Set.

| If a different Default Command Mode is se<br>To indicate a control code in the text box,<br>ex. TAB: \09, CR: \0D, \: \\ as 1byte                      | put '\'mark before ASCII code [00 -FF].  |    |
|----------------------------------------------------------------------------------------------------|------------------------------------------|----|
| Default Command Mode:                                                                                                    | P-touch Template                         | -  |
| Default Template Number:                                                                                                    | 1                                        |    |
| Data Delimiter for P-touch Template:                                                                                                    | \09                                      |    |
| Trigger for P-touch Template Printing<br>© Command Character:<br>O Data Insertion into All the Objects                                                 | ^FF                                      |    |
| O Data Insertion into All the Objects     O Received Data Size:                                                                                        | 10 A bytes                               | (· |
| Character Code Table:<br>International Character Set:<br>Command Prefix Character:<br>Non-Printed Character:<br>Available Return Code:<br>Replace FNC1 | Windows 1252 V<br>Britain V<br>^<br>CR V | 3  |
| Default Print Option<br>Number of Copies: 1 •<br>Auto cut: every 1 •<br>Inverted 180 Degrees                                                           | s 🔽 Cut at End                           | -  |
| Communication Settings                                                                                                    | Default                                  |    |

• By default, printing begins when the code "^FF" is scanned from a barcode using a barcode scanner. (This can be changed with the settings highlighted by (A) in the previous image.)

If the **Received Data Size** option is selected with the number of bytes setting, the template is printed after the specified number of bytes have been scanned.

- Because the print mode setting returns to raster mode each time you print from the computer, you must change the setting to template mode again.
- If you turn the printer off and then turn it on again, the printer starts up in template mode.

#### Related Information

Print Labels Using Barcode Scanner or Other Devices (P-touch Template)

▲ Home > Print Labels Using Barcode Scanner or Other Devices (P-touch Template) > Connect the Printer to a Barcode Scanner Using Bluetooth (Windows)

## Connect the Printer to a Barcode Scanner Using Bluetooth (Windows)

We recommend using a reliable high-quality barcode scanner and checking the barcode scanner specifications before selecting a model.

Recommended barcode scanner selection criteria: Bluetooth Version 2.1 + EDR (Class 1) models supporting SPP or OPP profiles

- For P-touch Template mode, templates must first be downloaded from a computer to the printer using P-touch Transfer Manager.
  - The barcode scanner should be programmed to use the English keyboard. For beginners, the barcode scanner should be programmed to scan data with no prefix or suffix characters. For advanced users, the prefix and suffix characters can be scanned and used as commands with the printer for creating customised templates.
  - Contact the manufacturer for more information on how to use and program a specific barcode scanner model.
  - Follow the recommendations of the manufacturer of your Bluetooth-equipped devices, such as barcode scanners, and install any necessary hardware and software.
  - The Bluetooth connection settings are saved even after the printer is turned off.

#### 1. Press Menu.

- 2. Press  $\blacktriangle$  or  $\blacksquare$  to select the following:
  - a. Select [Bluetooth]. Press OK.
  - b. Select [Bluetooth (On/Off)]. Press OK.
- 3. Press ▲ or V to select [On]. Press OK.

**\*** appears on the LCD.

4. Pair the printer with the barcode scanner via Bluetooth.

If the PIN of the printer is required, the default PIN is the last four digits of the product serial number. You can change the PIN using the Communication Setting Tool.

- If the Request Secure Simple Pairing (SSP) settings during pairing check box is not selected in the Bluetooth tab of Communication Settings, a Bluetooth pass key for a Bluetooth device appears on the LCD and the Bluetooth connection is made.
- If the Request Secure Simple Pairing (SSP) settings during pairing check box is selected in the Bluetooth tab of Communication Settings, a Bluetooth pass key appears on the LCD. Press OK on the printer. As the displayed Bluetooth pass key is entered to the Bluetooth device, the Bluetooth connection is made.

When a connection has been established, the printer remains connected until it is turned off, preventing it from connecting to another device.

#### Related Information

Print Labels Using Barcode Scanner or Other Devices (P-touch Template)

▲ Home > Print Labels Using Barcode Scanner or Other Devices (P-touch Template) > Connect the Printer to a Barcode Scanner Using USB Host Interface

# Connect the Printer to a Barcode Scanner Using USB Host Interface

We recommend using a reliable high-quality barcode scanner and checking the barcode scanner specifications before selecting a model.

Recommended barcode scanner selection criteria: HID-class models identified as a keyboard

- For P-touch Template mode, templates must first be downloaded from a computer to the printer using P-touch Transfer Manager.
- The barcode scanner should be programmed to use the English keyboard. For beginners, the barcode scanner should be programmed to scan data with no prefix or suffix characters. For advanced users, the prefix and suffix characters can be scanned and used as commands with the printer for creating customised templates.
- Contact the manufacturer for more information on how to use and program a specific barcode scanner model.
- · Connect a barcode scanner to the printer's USB host port.

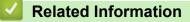

Ø

• Print Labels Using Barcode Scanner or Other Devices (P-touch Template)

▲ Home > Print Labels Using Barcode Scanner or Other Devices (P-touch Template) > Try the P-touch Template Function Using the Barcode List

# Try the P-touch Template Function Using the Barcode List

- Print the Transferred Templates Directly (Standard Template Printing)
- Print the Transferred Templates After Changing (Advanced Templated Printing)
- Print the Templates Related to a Database (Database Lookup Printing)
- Print the Transferred Templates in Serialised Number (Numbered (Serialised Number) Printing)
- List of Barcodes for Specifying Settings

▲ Home > Print Labels Using Barcode Scanner or Other Devices (P-touch Template) > Try the P-touch Template Function Using the Barcode List > Print the Transferred Templates Directly (Standard Template Printing)

# Print the Transferred Templates Directly (Standard Template Printing)

You can download frequently used templates or images, and scan a barcode to select which one to print. Example:

# 

- For more information on the barcodes scanned using various settings, see *Related Information*.
  Grouped objects are converted and sent as an image.
- 1. Use P-touch Transfer Manager to transfer a template or label layout from the computer to the printer. For more detailed information, see *Related Information*.
- 2. When you transfer data to the **Configurations** folder in P-touch Transfer Manager, select the folder containing the data you want to transfer.

You can add a custom folder under **Configurations**, and drag-and-drop a transferred template into the custom folder to manage different sets of templates.

When a template is transferred to the **Configurations** folder in P-touch Transfer Manager, the Key Assign number is automatically assigned.

- For basic operations, you can specify a Key Assign number between 1 and 10.
- For advanced operations, you can specify a Key Assign number between 1 and 255 for any templates downloaded into the printer but you must scan different barcodes to select and print them.

For more information, see the *P-touch Template Manual/ Command Reference* (English only). You can download the latest version from the Brother support website at <u>support.brother.com/manuals</u>.

- 3. Select the transferred template, and then click **Transfer** to download the template to the Key Assign number in the printer.
- 4. Scan the following barcode:
  - P-touch template command (initialise + begin specifying settings)

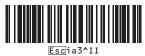

- 5. From the following barcode list, scan each barcode to send a command or setting to the printer:
  - Basic settings

| Auto cut on (Cut every one label) + Cut at end on | Auto cut on (Cut every two labels) + Cut at end on |
|---------------------------------------------------|----------------------------------------------------|
| Auto cut off + Cut at end on                      | Auto cut off + Cut at end off                      |
| Number of copies                                  |                                                    |

- Settings can be made with multiple commands.
  - If no settings have been made by scanning the barcode commands, a template is printed using the Ptouch Template settings. The default P-touch Template settings are to print a single copy with Auto Cut turned on.

For more information on P-touch Template Settings, see the *P-touch Template Manual/ Command Reference* (English only). You can download the latest version from the Brother support website at <u>support.brother.com/manuals</u>.

- 6. Specify the number of copies you want.
  - a. Scan the following barcode:

Number of copies

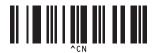

b. Scan the following barcodes to specify a three-digit number:

Example:

Specify numbers by scanning the following barcodes: 7; [0][0][7], 15; [0][1][5]

For entering numbers

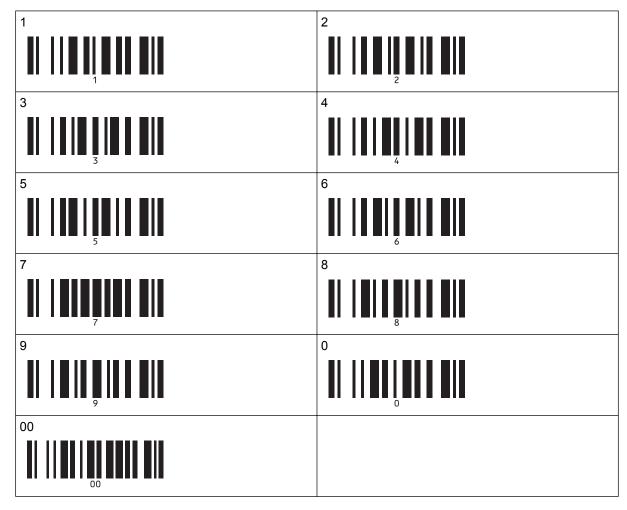

To change the setting for the number of copies, repeat these steps.

- 7. Scan one of the following barcodes with the same number as the Key Assign number for the label layout you want:
  - Preset template number

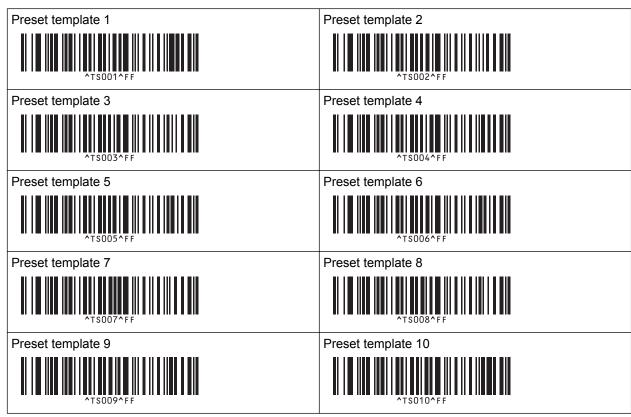

The specified label is printed.

#### **Related Information**

- Try the P-touch Template Function Using the Barcode List
  - Lock Labels for Editing

#### **Related Topics:**

- List of Barcodes for Specifying Settings
- Transfer Templates from the Computer to the Printer (Windows)

▲ Home > Print Labels Using Barcode Scanner or Other Devices (P-touch Template) > Try the P-touch Template Function Using the Barcode List > Print the Transferred Templates Directly (Standard Template Printing) > Lock Labels for Editing

# Lock Labels for Editing

To protect frequently used templates from unwanted edits, convert a text object in the label layout to an image. After converting the label layout to an image, the text cannot be changed.

- 1. In the P-touch Editor Layout window, right-click the text object, and then click Properties.
- 2. Click the Expanded tab, and then select the Text Cannot Be Edited check box.
- If the Expanded tab does not appear, click Tools > Options > General, and then select the Display Expanded Tabs of Object Properties check box in the Others section.
  - When the Text Cannot Be Edited check box is cleared, the object is converted back to editable text.

**Related Information** 

• Print the Transferred Templates Directly (Standard Template Printing)

▲ Home > Print Labels Using Barcode Scanner or Other Devices (P-touch Template) > Try the P-touch Template Function Using the Barcode List > Print the Transferred Templates After Changing (Advanced Templated Printing)

# Print the Transferred Templates After Changing (Advanced Templated Printing)

You can download a template and scan a barcode to print a copy or insert the scanned data into a different template.

- For more information on the barcodes scanned using various settings, see Related Information.
  - If a barcode has a different protocol than the barcode template already registered with the printer, you
    may be unable to create or print the barcode.
- Depending on the Barcode Scanner model, some barcode standards and protocols may not be supported by this printer.
- 1. Use P-touch Transfer Manager to transfer a template or label layout from the computer to the printer. For more detailed information, see *Related Information*.

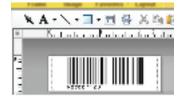

CODE128/9-digit

## NOTE

Ø

It is important to design a template to meet the barcode symbology or protocol requirements, especially for the label size and barcode position in the label to fit the maximum number and type of characters being inserted from the barcode scanner. A barcode in the template cannot be created or scanned if the barcode with the inserted data does not fit entirely within the label printable image area.

 When you transfer data to the Configurations folder in P-touch Transfer Manager, select the folder containing the data you want to transfer.

You can add a custom folder under **Configurations**, and drag-and-drop a transferred template into the custom folder to manage different sets of templates.

When a template is transferred to the **Configurations** folder in P-touch Transfer Manager, the Key Assign number is automatically assigned.

You can specify a Key Assign number between 1 and 10 for any templates downloaded into the printer.

- 3. Select the transferred template, and then click **Transfer** to download the template to the Key Assign number in the printer.
- 4. Scan the following barcode:
  - P-touch template command (initialise + begin specifying settings)

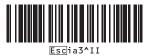

- 5. From the following barcode list, scan each barcode to send a command or setting to the printer:
  - Basic settings

| Auto cut on (Cut every one label) + Cut at end on | Auto cut on (Cut every two labels) + Cut at end on |
|---------------------------------------------------|----------------------------------------------------|
| ↓ ↓ ↓ ↓ ↓ ↓ ↓ ↓ ↓ ↓ ↓ ↓ ↓ ↓ ↓ ↓ ↓ ↓ ↓             | 1 1 1 1 1 1 1 1 1 1 1 1 1 1 1 1 1 1 1              |
| Auto cut off + Cut at end on                      | Auto cut off + Cut at end off                      |
|                                                   |                                                    |
| Number of copies                                  |                                                    |
|                                                   |                                                    |

- Settings can be made with multiple commands.
- If no settings have been made by scanning the barcode commands, a template is printed using the Ptouch Template settings. The default P-touch Template settings are to print a single copy with Auto Cut turned on.

For more information on P-touch Template Settings, see the *P-touch Template Manual/ Command Reference* (English only). You can download the latest version from the Brother support website at <u>support.brother.com/manuals</u>.

- 6. Specify the number of copies you want.
  - a. Scan the following barcode:

Number of copies

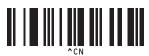

b. Scan the following barcodes to specify a three-digit number:

Example:

Ø

Specify numbers by scanning the following barcodes: 7; [0][0][7], 15; [0][1][5]

• For entering numbers

|                                                                             | 2<br>1<br>2<br>2<br>2           |
|-----------------------------------------------------------------------------|---------------------------------|
| $\begin{bmatrix} 3\\ \\ \\ \\ \\ \\ \\ \\ \\ \\ \\ \\ \\ \\ \\ \\ \\ \\ \\$ |                                 |
| 5<br><b>1</b><br>5<br>5                                                     |                                 |
|                                                                             | 8<br><b>1 1 1 1 1 1 1 1 1 1</b> |

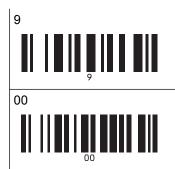

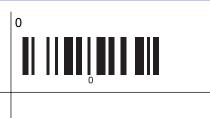

To change the setting for the number of copies, repeat these steps.

7. Scan the following barcode:

• Select template

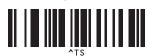

8. Scan the following barcodes with the same number (three digits) as the Key Assign number used for the downloaded template to be printed:

Example:

Ø

Specify numbers by scanning the following barcodes: 7; [0][0][7], 15; [0][1][5]

• For entering numbers

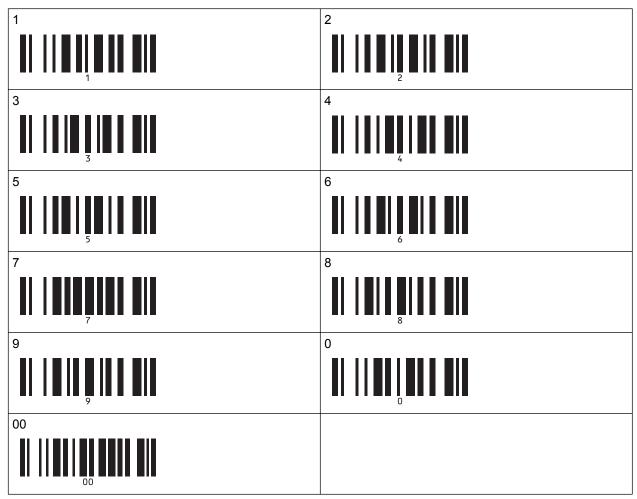

The downloaded template is selected after the three digit numbers have been scanned.

You can use P-touch Editor to create and print a label with a single barcode.

Example:

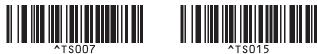

9. Scan a barcode containing the data you want inserted into the barcode object in the selected downloaded template.

Example:

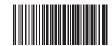

10. Scan the following barcode to send the command to start printing:

Begin printing

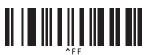

The barcode in the printed template contains the data from the barcode scanned. Example:

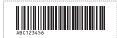

## Related Information

Try the P-touch Template Function Using the Barcode List

## **Related Topics:**

- List of Barcodes for Specifying Settings
- Transfer Templates from the Computer to the Printer (Windows)

▲ Home > Print Labels Using Barcode Scanner or Other Devices (P-touch Template) > Try the P-touch Template Function Using the Barcode List > Print the Templates Related to a Database (Database Lookup Printing)

# Print the Templates Related to a Database (Database Lookup Printing)

You can download a database linked to a template, scan a barcode as a keyword to find a record containing the keyword, and then insert the record into the template to print.

- For more information on the barcodes scanned using various settings, see Related Information.
- The printer has reserved the leftmost column (A) of a downloaded linked database for this operation, therefore the keyword scanned from a barcode must be in this column of the database.
- For the printer to find keywords successfully, the data in the leftmost column (A) must exactly match the keywords scanned from a barcode.
- P-touch Editor and the printer can read only one line of data in each field of a linked database so we do not recommend using databases with two or more lines of data in the leftmost column (A).
- 1. Use P-touch Editor to create a template and connect to a database file.
  - You can link as many columns to a text and barcode objects in the template as needed.
  - Make sure the keywords are included in the leftmost column (A) but do not link any text or barcode object in the template with field (A) if you do not need the data on the printed label.

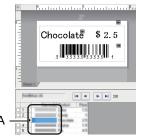

- For more information on specifying the settings, refer to the **P-touch Editor Help** menu.
- 2. Use P-touch Transfer Manager to transfer a template or label layout from the computer to the printer. For more information, see *Related Information*.

The linked database file will also be transferred.

When a template is transferred to the **Configurations** folder in P-touch Transfer Manager, the Key Assign number is automatically assigned.

You can add a custom folder under **Configurations**, and drag-and-drop a transferred template into the custom folder to manage different sets of templates.

- 3. Select the transferred template, and then click **Transfer** to download the template to the Key Assign number in the printer.
- 4. Scan the following barcode:
  - P-touch template command (initialise + begin specifying settings)

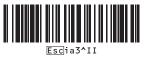

- 5. From the following barcode list, scan each barcode to send a command or setting to the printer:
  - Basic settings

Auto cut on (Cut every one label) + Cut at end on

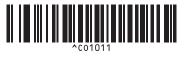

Auto cut on (Cut every two labels) + Cut at end on

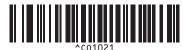

| 4 | Auto cut off + Cut at end on |
|---|------------------------------|
| Ν | lumber of copies             |
|   |                              |

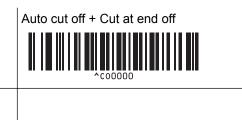

- Settings can be made with multiple commands.
- If no settings have been made by scanning the barcode commands, a template is printed using the Ptouch Template settings. The default P-touch Template settings are to print a single copy with Auto Cut turned on.

For more information on P-touch Template Settings, see the *P-touch Template Manual/ Command Reference* (English only). You can download the latest version from the Brother support website at <u>support.brother.com/manuals</u>.

- 6. Specify the number of copies you want.
  - a. Scan the following barcode:

Number of copies

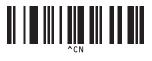

b. Scan the following barcodes to specify a three-digit number:

#### Example:

Specify numbers by scanning the following barcodes: 7; [0][0][7], 15; [0][1][5]

• For entering numbers

|   | 2      |
|---|--------|
|   | 2<br>4 |
| 5 | 6      |
| 7 | 8      |
|   |        |
| 9 |        |

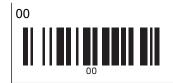

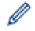

To change the setting for the number of copies, repeat these steps.

- 7. Scan the following barcode:
  - Select template

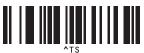

8. Scan the following barcodes with the same number (three digits) as the Key Assign number used for the downloaded template to be printed:

Example:

Specify numbers by scanning the following barcodes: 7; [0][0][7], 15; [0][1][5]

• For entering numbers

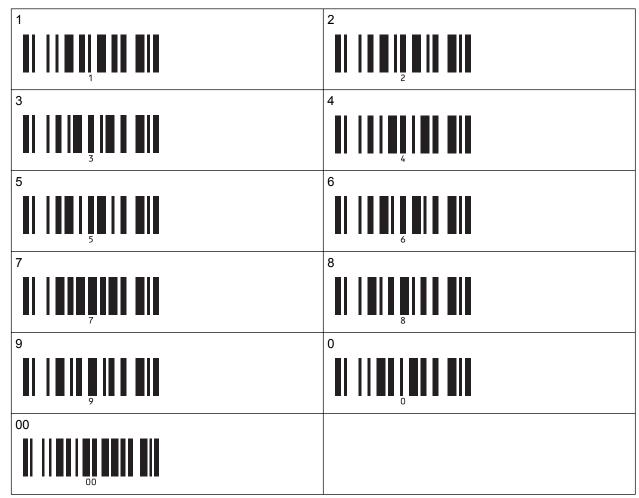

The downloaded template is selected after the three digit numbers have been scanned.

You can use P-touch Editor to create and print a label with a single barcode. Example:

9. Scan a barcode containing the keyword to look up in the downloaded database. Example:

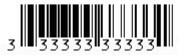

- 10. Scan the following barcode to send the command to start searching the downloaded database for the scanned keyword:
  - Delimiter

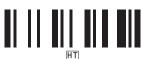

- 11. Scan the following barcode to send the command to start printing:
  - Begin printing

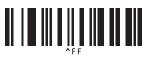

You can use P-touch Editor to create and print a label with a single barcode.

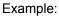

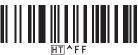

The printer prints the template with the data inserted from the database record, found with the scanned keyword.

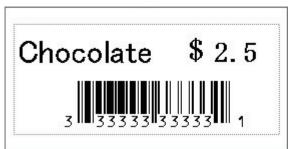

## Related Information

• Try the P-touch Template Function Using the Barcode List

#### **Related Topics:**

- · List of Barcodes for Specifying Settings
- Transfer Templates from the Computer to the Printer (Windows)

▲ Home > Print Labels Using Barcode Scanner or Other Devices (P-touch Template) > Try the P-touch Template Function Using the Barcode List > Print the Transferred Templates in Serialised Number (Numbered (Serialised Number) Printing)

# Print the Transferred Templates in Serialised Number (Numbered (Serialised Number) Printing)

You can increase text numbers or barcodes up to 999 when printing downloaded templates. Select text or barcode objects to increment while printing.

- >> Text Numbering (Serialising)
- >> Barcode Numbering (Serialising)
- >> Print with Numbering (Serialising) Advanced Operation

## Text Numbering (Serialising)

1. Use P-touch Editor to create or open a template and select a text object you want to increment while printing.

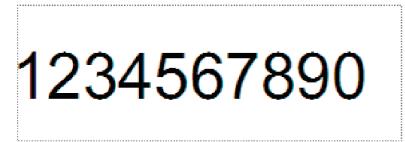

2. Highlight or drag the cursor over a group of numbers and letters within the text object you want to increment (maximum of 15).

The selected group is called the Numbering field.

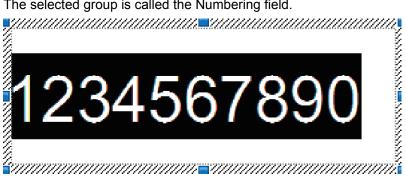

3. Right-click the Numbering field, and select the Numbering option.

## **Barcode Numbering (Serialising)**

- 1. Use P-touch Editor to create or open a template and select a barcode object you want to increment while printing.
- 2. Right-click the barcode object, and select the Properties option. The Bar Code Properties window appears.

| Bar Code | Propertie   | 25    |          |          |    |          | ×  |
|----------|-------------|-------|----------|----------|----|----------|----|
| Input    | Protocol    | Setup | Position | Expanded | I  |          |    |
| Protoc   | ol : CODE3  | 9     |          |          | Nu | umbering |    |
| # of C   | haracters : | Auto  |          |          |    |          |    |
| Data:    |             |       |          |          |    |          |    |
| 12       | 3450        | 678   | 90       |          |    |          |    |
|          |             |       |          |          |    |          |    |
|          |             |       |          |          |    |          |    |
|          |             |       |          |          |    |          |    |
|          |             |       |          |          |    |          |    |
|          |             |       |          |          |    |          |    |
|          |             |       |          |          |    |          |    |
|          |             |       |          |          |    |          |    |
|          |             |       |          |          |    |          |    |
|          |             |       |          |          | OK | Cano     | el |

3. Highlight or drag the cursor over a group of numbers and letters within the barcode object you want to increment (maximum of 15).

The selected group is called the Numbering field.

| Bar Code      | Propertie   | es.   |          |          |      | ×      |
|---------------|-------------|-------|----------|----------|------|--------|
| Input         | Protocol    | Setup | Position | Expanded |      |        |
| Protoco       | ol : CODE3  | 9     |          |          | Numb | ering  |
| # of Cł       | haracters : | Auto  |          |          |      |        |
| <u>D</u> ata: |             |       |          |          |      |        |
| 12            | 3450        | 578   | 90       |          |      |        |
|               |             |       |          |          |      |        |
|               |             |       |          |          |      |        |
|               |             |       |          |          |      |        |
|               |             |       |          |          |      |        |
|               |             |       |          |          |      |        |
|               |             |       |          |          |      |        |
|               |             |       |          |          |      |        |
|               |             |       |          |          |      |        |
|               |             |       |          |          |      |        |
|               |             |       |          | L        | OK   | Cancel |

The **Numbering** button is enabled after a group of numbers and letters are highlighted.

<sup>4.</sup> Click the **Numbering** button, and then click **OK**.

# Print with Numbering (Serialising) Advanced Operation

- 1. Use P-touch Transfer Manager to transfer a template or label layout from the computer to the printer. For more information, see *Related Information*.
- 2. Scan the following barcode:
  - Number of serialised copies

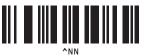

 Scan the following barcodes with the number of copies you want to print (three digits): Example:

For five copies, specify the three digit numbers by scanning barcodes for [0][0][5]

• For entering numbers

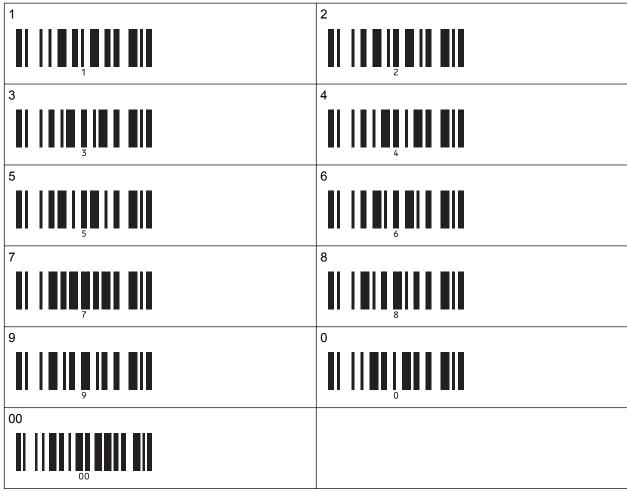

- 4. Follow the P-touch Template mode basic operation procedures to start printing.
  - The Numbering field increments by one number or letter with each printed label, and the count is permanently saved in the printer.
  - To reset a text or barcode object back to the original value, scan the following barcode:
    - Initialise template data

Ø

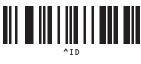

## Related Information

• Try the P-touch Template Function Using the Barcode List

## **Related Topics:**

- List of Barcodes for Specifying Settings
- Transfer Templates from the Computer to the Printer (Windows)

▲ Home > Print Labels Using Barcode Scanner or Other Devices (P-touch Template) > Try the P-touch Template Function Using the Barcode List > List of Barcodes for Specifying Settings

# List of Barcodes for Specifying Settings

- When using the barcodes in this list, set the **Trigger for P-touch Template Printing** and **Command Prefix Character** options to the factory settings in the P-touch Template Settings tool.
- Make sure you print the barcodes at a high resolution so that the barcode scanner can read them correctly to print the labels you want.
- P-touch template command (initialise + begin specifying settings)

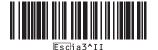

Basic settings

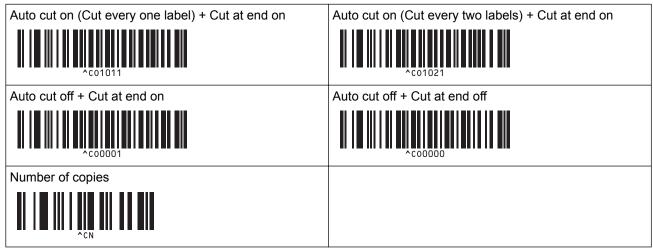

• For entering numbers

These are used when specifying the number of copies printed and when selecting a template number. Scan barcodes to specify a three-digit number, such as [0][0][7] or [0][1][5]. The setting is applied when three digits have been specified. To change settings, scan the "Number of copies" barcode again when changing the number of copies or scan the "Select template" barcode again when changing the template number, and then scan the barcodes for the new three-digit number.

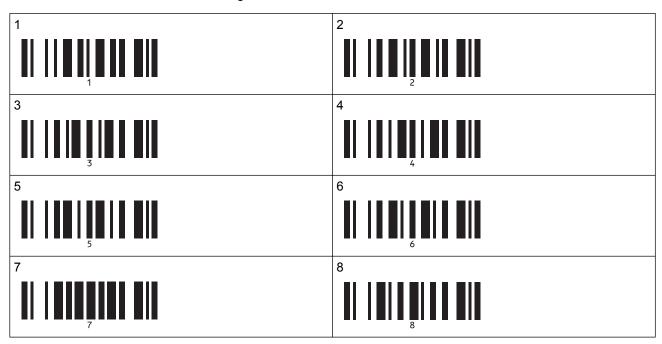

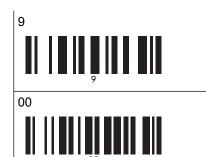

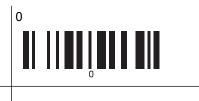

Preset template number

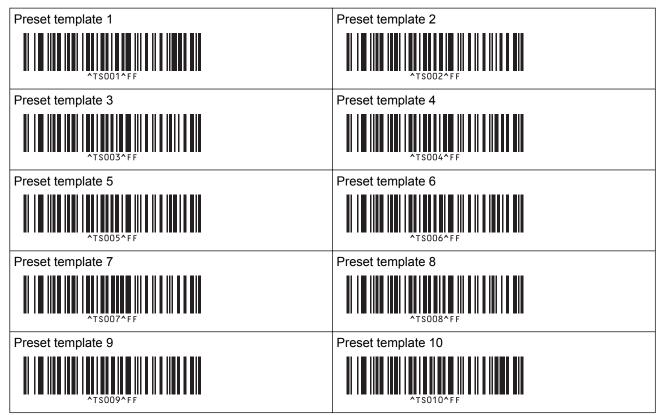

Select template

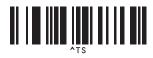

Number of serialised copies

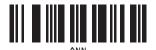

Delimiter

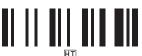

Initialise template data

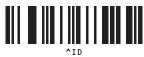

Begin printing

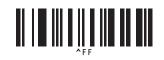

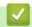

# **Related Information**

• Try the P-touch Template Function Using the Barcode List

▲ Home > Print Labels Using Mobile Devices

# Print Labels Using Mobile Devices

- Install Mobile Apps
- Connect the Printer to a Mobile Device
- Transfer Templates Created on a Computer to the Printer Using a Mobile Device

▲ Home > Print Labels Using Mobile Devices > Install Mobile Apps

# **Install Mobile Apps**

Brother offers various applications for use with your printer, including applications to print directly from your iPhone, iPad, iPod touch, and Android<sup>™</sup> mobile devices, and applications to transfer data wirelessly, such as templates, symbols, and databases created using a computer, to your standalone printer.

• Download these free Brother apps from Google Play or App Store:

| Application             | Features                                                                                                    |  |
|-------------------------|----------------------------------------------------------------------------------------------------|--|
| Print SDK               | Download the Software Development Kit (SDK) from the Brother Developer Center ( <u>brother.com/product/dev</u> ).                                                                                           |  |
| Mobile Transfer Express | This application allows you to use a mobile device to download databases and label data, which were created on a computer using P-touch Editor and saved to a cloud service, and send them to your printer. |  |
| Mobile Deploy           | Allows you to perform updates for the settings and firmware of printers using a mobile device.                                                                                                    |  |
|                         | This software will send printer update files pre-uploaded to DropBox or an HTTP(S) server to target printers.                                                                                               |  |

# Related Information

Print Labels Using Mobile Devices

Home > Print Labels Using Mobile Devices > Connect the Printer to a Mobile Device

## **Connect the Printer to a Mobile Device**

>> Connect Using Wireless Direct

>> Connect Using Bluetooth

## **Connect Using Wireless Direct**

- When using a mobile device, change any necessary settings using the application before printing. The settings vary by application.
- Before connecting a mobile device, you can specify detailed settings by connecting the printer to a computer and using the Printer Setting Tool.
- To connect, you will need a USB cable (sold separately).
- 1. Set the printer to Wireless Direct mode using one of the following options, and then connect the printer to your computer using a USB cable:
  - From the LCD menu:
    - a. Press Menu.
    - b. Press  $\blacktriangle$  or  $\blacksquare$  to select the following:
      - i. Select [WLAN]. Press OK.
      - ii. Select [WLAN (On/Off)]. Press OK.
    - c. Press ▲ or ▼ to select [On]. Press OK.
    - d. Press  $\blacktriangle$  or  $\triangledown$  to select the following:
      - i. Select [WLAN]. Press OK.
      - ii. Select [Network Mode]. Press OK.
    - e. Press ▲ or V to select [Direct Mode]. Press OK.

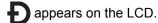

- Using a Windows computer:
  - a. Launch the Printer Setting Tool on your computer.
  - b. Click the Communication Settings button.
  - c. Click General > Communication Settings.
  - d. Confirm the **Infrastructure and Wireless Direct** or **Wireless Direct** option is selected for the **Selected Interface** setting, and then confirm the **Wireless Direct** tab.
  - e. Click Apply to set the printer to Wireless Direct mode.
  - f. Exit the Printer Setting Tool.
- 2. From your mobile device's Wi-Fi settings screen, select your wireless network's SSID, the SSID of the printer, and then enter the password.

• The default SSID and password are as follows:

- SSID: "DIRECT-\*\*\*\*\*\_TD-4550DNWB" where \*\*\*\*\* is the last five digits of the product serial number.
- Password: 455\*\*\*\*\* where \*\*\*\*\* is the last five digits of the product serial number.
- You can connect the printer to a mobile device in the Infrastructure mode via a wireless access point/ router.

If your printer is connected successfully, D changes to D

## **Connect Using Bluetooth**

- 1. Press Menu.
- 2. Press  $\blacktriangle$  or  $\blacksquare$  to select the following:

- a. Select [Bluetooth]. Press OK.
- b. Select [Bluetooth (On/Off)]. Press OK.
- 3. Press ▲ or V to select [On]. Press OK.

**\*** appears on the LCD.

4. From your mobile device's Bluetooth settings screen, select your printer.

If your printer is connected successfully, 3 changes to 3.

## Related Information

Print Labels Using Mobile Devices

▲ Home > Print Labels Using Mobile Devices > Transfer Templates Created on a Computer to the Printer Using a Mobile Device

# Transfer Templates Created on a Computer to the Printer Using a Mobile Device

Make sure Mobile Transfer Express is installed on your mobile device.

Use P-touch Transfer Manager to save template data created using P-touch Editor, in the BLF and PDZ format. Then, you can use Mobile Transfer Express to send the saved file from your mobile device to the printer and print the file.

1. Save the template data using P-touch Transfer Manager.

For more information, see Related Information.

- 2. Follow one of these methods to use a file with your mobile device:
  - Save the file using a cloud storage service, and then use the sharing function of the mobile device's operating system to share the file.
  - Send the file as an email attachment from the computer to the mobile device, and then save the file to the mobile device.
- 3. Connect the printer to your mobile device, and then start Mobile Transfer Express.

The template data appears.

4. Select the template you want to print, and then transfer the template to the printer.

To download a file from a cloud storage service to your mobile device, you must connect your mobile device using Infrastructure Mode. By connecting your mobile device to the printer using Infrastructure Mode, you can also quickly transfer downloaded files (BLF files only).

#### Related Information

Print Labels Using Mobile Devices

#### **Related Topics:**

Create Transfer Files and Transfer Package Files (Windows)

▲ Home > Transfer Templates to the Printer (P-touch Transfer Manager) (Windows)

# Transfer Templates to the Printer (P-touch Transfer Manager) (Windows)

- Transfer Templates to the Printer Using P-touch Transfer Manager (Windows)
- Distribute Templates to be Transferred to Users Without Using P-touch Transfer Manager (Windows)

▲ Home > Transfer Templates to the Printer (P-touch Transfer Manager) (Windows) > Transfer Templates to the Printer Using P-touch Transfer Manager (Windows)

# Transfer Templates to the Printer Using P-touch Transfer Manager (Windows)

- Notes on Using P-touch Transfer Manager (Windows)
- Transfer Templates from the Computer to the Printer (Windows)
- Backup Templates or Other Data Saved in the Printer (Windows)
- Delete Printer Data (Windows)
- Create Transfer Files and Transfer Package Files (Windows)

▲ Home > Transfer Templates to the Printer (P-touch Transfer Manager) (Windows) > Transfer Templates to the Printer Using P-touch Transfer Manager (Windows) > Notes on Using P-touch Transfer Manager (Windows))

# Notes on Using P-touch Transfer Manager (Windows)

Because some P-touch Editor functions are not available with the printer, keep the following points in mind when using P-touch Editor to create templates.

You can check a preview of the printed template before the created template is transferred to the printer.

## **Notes on Creating Templates**

- Some of the text in the template transferred to the printer may be printed using similar fonts and character sizes loaded in the printer. As a result, the printed label may differ from the image of the template created in P-touch Editor.
- Depending on the text object setting, the character size may be automatically reduced or some of the text may not be printed. If this occurs, change the text object setting.
- Although character styles can be applied to individual characters with P-touch Editor, styles can be applied to a block of text only with the printer. In addition, some character styles are not available on the printer.
- Backgrounds specified with P-touch Editor are not compatible with the printer.
- A P-touch Editor layout using the split printing function (enlarging the label and printing it on two or more labels) cannot be transferred.
- Only the portion of the label within the printable area is printed.
- Fields overflowing the print area may not be printed completely.

## **Notes on Transferring Templates**

- The printed label may differ from the image appearing in the preview area of P-touch Transfer Manager.
- If a 2-dimensional barcode not loaded on the printer is transferred to the printer, the barcode is converted into an image. The image of the converted barcode cannot be edited.
- All transferred objects that cannot be edited by the printer are converted into images.
- · Grouped objects are converted into a single bitmap.

## Notes on Transferring Data Other Than Templates

- If the number or order of fields in a database is changed and only the database (CSV file) is transferred to update it, the database may not link correctly with the template. In addition, the first line of data in the transferred file must be recognised by the printer as "field names".
- Logos, symbols, and graphics downloaded to the printer are automatically scaled to the resident font or any of the resident symbols in the library.

## **Related Information**

Transfer Templates to the Printer Using P-touch Transfer Manager (Windows)

▲ Home > Transfer Templates to the Printer (P-touch Transfer Manager) (Windows) > Transfer Templates to the Printer Using P-touch Transfer Manager (Windows) > Transfer Templates from the Computer to the Printer (Windows)

# Transfer Templates from the Computer to the Printer (Windows)

You can transfer templates and other data to the printer and save backups of your data on the computer. To use P-touch Transfer Manager, you must first transfer templates created in P-touch Editor to P-touch Transfer Manager.

## Related Information

- Transfer Templates to the Printer Using P-touch Transfer Manager (Windows)
  - Transfer the Template to P-touch Transfer Manager (Windows)
  - Main Window of P-touch Transfer Manager (Windows)
  - Transfer Templates or Other Data from the Computer to the Printer (Windows)

▲ Home > Transfer Templates to the Printer (P-touch Transfer Manager) (Windows) > Transfer Templates to the Printer Using P-touch Transfer Manager (Windows) > Transfer Templates from the Computer to the Printer (Windows) > Transfer the Template to P-touch Transfer Manager (Windows)

# Transfer the Template to P-touch Transfer Manager (Windows)

- 1. Start the P-touch Editor 🝘.
  - Windows 10/Windows Server 2016:

Click Start > Brother P-touch > P-touch Editor 5.2, or double-click the P-touch Editor 5.2 icon on the desktop.

- Windows 8/Windows 8.1/Windows Server 2012/Windows Server 2012 R2: Click the P-touch Editor 5.2 icon on the Apps screen, or double-click the P-touch Editor 5.2 icon on the desktop.
- Windows 7/Windows Server 2008/Windows Server 2008 R2:

Click Start > All Programs > Brother P-touch > P-touch Editor 5.2, or double-click the P-touch Editor 5.2 icon on the desktop.

P-touch Editor starts.

- 2. Open the template you want or create a label layout.
- 3. Click File > Transfer Template > Transfer.

The P-touch Transfer Manager window appears. A template is transferred to the **Configurations** folder.

| PC (Brother XX-XXXX )\Configuratio          | ns - P-touch Transfer Manager    |                          |                    |            | _        |     | × |
|---------------------------------------------|----------------------------------|--------------------------|--------------------|------------|----------|-----|---|
| Transfer Backup Open                        | C IIII ▼<br>Search Display Style | Printer:<br>All Printers | ~                  |            |          |     |   |
| P-touch Library                             | Transfer Name Size               | Туре                     | Date               | Key Assign | Name     |     |   |
| <mark>lian</mark> All Contents<br>⊕☆ Filter | name 1KB                         | Layout                   | 24/10/2018 11:22:3 | -          | name.lbx |     |   |
|                                             |                                  |                          |                    |            |          |     |   |
| Transfer Manager                            |                                  |                          |                    |            |          |     |   |
| PC (Brother XX-XXXX )                       |                                  |                          |                    |            |          |     |   |
| Configurations                              |                                  |                          |                    |            |          |     |   |
| PC (Brother XX-XXXX)                        |                                  |                          |                    |            |          |     |   |
| Brother XX-XXXX                             |                                  |                          |                    |            |          |     |   |
|                                             |                                  |                          |                    |            |          |     |   |
|                                             | <                                |                          |                    |            |          |     | > |
|                                             | No contents are selected         |                          |                    |            |          |     | ^ |
|                                             |                                  |                          |                    |            |          |     | ~ |
| For Help, press F1                          | ·                                |                          |                    |            |          | NUM |   |

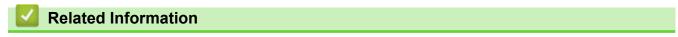

Transfer Templates from the Computer to the Printer (Windows)

▲ Home > Transfer Templates to the Printer (P-touch Transfer Manager) (Windows) > Transfer Templates to the Printer Using P-touch Transfer Manager (Windows) > Transfer Templates from the Computer to the Printer (Windows) > Main Window of P-touch Transfer Manager (Windows)

# Main Window of P-touch Transfer Manager (Windows)

| 1 — | All Contents - P-touch Transfer Manage                                                                                                    | er                        | - 🗆 X   |   |
|-----|----------------------------------------------------------------------------------------------------|---------------------------|---------|---|
| 6 — | Transfer Backup Ope                                                                                                    | All Printers              |         | 2 |
| 5 — | P-touch Library<br>All Contents<br>Filter<br>General Recycle Bin<br>Cesarch Results<br>Transfer Manager<br>C (Brother XX-XXXX)<br>Configurations<br>Configurations<br>PC (Brother XX-XXXX)<br>Backups<br>Backups<br>Backups | Name Size Date Location   |         | 3 |
|     | For Help, press F1                                                                                                    | No contents are selected. | CAP NUM | 4 |

#### 1. Menu Bar

Provides access to various commands grouped under each menu title (the **File**, **Edit**, **View**, **Tool**, and **Help** menus) according to their functions.

#### 2. Printer Selector

Allows you to select a printer to transfer the data to. When you select a printer, only the data that can be sent to the selected printer appears in the data list.

#### 3. Template List

Displays a list of templates in the selected folder.

#### 4. Preview

Displays a preview of the templates in the templates list.

#### 5. Folder List

Displays a list of folders and printers. When you select a folder, the templates in the selected folder appear in the template list. If you select a printer, the current templates and other data stored in the printer appear.

#### 6. Toolbar

Provides access to frequently used commands.

## **Explanations of the Toolbar Icons**

| Icon | Button name | Function                                                                                                    |
|------|-------------|----------------------------------------------------------------------------------------------------|
|      | Transfer    | Transfers templates and other data from the computer to the printer.                                                                                                    |
|      |             | Changes the file type of the data to be transferred to other applications.                                                                                                    |
|      | printer)    | Select <b>BLF</b> for the filename extension when printing labels<br>using Mass Storage Mode (USB), or when transferring the<br>data using BRAdmin Professional (LAN or Wi-Fi) or Mobile<br>Transfer Express (Wi-Fi). Select <b>PDZ</b> when transferring the<br>data using Transfer Express (USB). |
|      |             | The available interfaces differ depending on your model.                                                                                                    |

| lcon     | Button name   | Function                                                                                  |
|----------|---------------|-------------------------------------------------------------------------------------------|
| - []     | Backup        | Retrieves the templates and other data saved in the printer and saves it on the computer. |
| <b>1</b> | Open          | Opens the selected template.                                                              |
|          | Search        | Allows you to search for templates or other data registered to P-touch Library.           |
|          | Display Style | Changes the file display style.                                                           |

# Related Information

1

Transfer Templates from the Computer to the Printer (Windows)

▲ Home > Transfer Templates to the Printer (P-touch Transfer Manager) (Windows) > Transfer Templates to the Printer Using P-touch Transfer Manager (Windows) > Transfer Templates from the Computer to the Printer (Windows) > Transfer Templates or Other Data from the Computer to the Printer (Windows)

# Transfer Templates or Other Data from the Computer to the Printer (Windows)

You can transfer templates, databases, and images from the computer to the printer.

To transfer templates from a mobile device to the printer, see Related Information.

 Connect the printer and the computer via a USB cable, and then turn the printer on. The printer model name appears next to a printer icon in the folder view.

If you select the printer in the folder view, the current templates and other data stored in the printer appear.

If a printer is disconnected or offline, it does not appear in the folder view.

2. Select the printer you want to transfer the template or other data to.

Ø

| PC (Brother XX-XXXX )\           | Configuratio | ons - P-touch Transfer Man | ager        |                                          |                                                 |            | _                |     | × |
|----------------------------------|--------------|----------------------------|-------------|------------------------------------------|-------------------------------------------------|------------|------------------|-----|---|
| <u>File Edit View Tool H</u> elp |              |                            |             |                                          |                                                 |            |                  |     |   |
| Transfer Backup                  | Open         | C<br>Search Dis            | play Style  | Printer:<br>All Printers<br>All Printers | ~                                               |            |                  |     |   |
| P-touch Library                  |              | Transfer Name              | Size<br>1KB | Brother XX-XXX<br>Brother XX-XXX         |                                                 | Key Assign | Name<br>name.lbx |     |   |
| 🛓 🖓 Filter                       |              | © name                     |             | Layout<br>Layout                         | 24/10/2018 11:22:32 AM<br>24/10/2018 3:13:35 PM | -          | CD.lbx           |     |   |
|                                  |              | address                    |             | Layout                                   | 24/10/2018 3:15:15 PM                           | -          | address.lbx      |     |   |
| Search Results                   |              | C duress                   |             | Lujout                                   | 2 1, 10, 2010 51151151 111                      |            | oddi Cishibx     |     |   |
| Transfer Manager                 | )            |                            |             |                                          |                                                 |            |                  |     |   |
| Configurations                   | '            |                            |             |                                          |                                                 |            |                  |     |   |
| Backups                          |              |                            |             |                                          |                                                 |            |                  |     |   |
|                                  |              |                            |             |                                          |                                                 |            |                  |     |   |
| Brother XX-XXXX                  |              |                            |             |                                          |                                                 |            |                  |     |   |
|                                  |              |                            |             |                                          |                                                 |            |                  |     |   |
|                                  |              | <                          |             |                                          |                                                 |            |                  |     | > |
|                                  |              | No contents are            | selected    |                                          |                                                 |            |                  |     | ^ |
|                                  |              |                            |             |                                          |                                                 |            |                  |     |   |
|                                  |              |                            |             |                                          |                                                 |            |                  |     |   |
|                                  |              |                            |             |                                          |                                                 |            |                  |     |   |
| Fact the large of the            |              | ]                          |             |                                          |                                                 |            | N                | IUM | ~ |
| For Help, press F1               |              |                            |             |                                          |                                                 |            | N                |     |   |

3. Right-click the **Configurations** folder, select **New**, and then create a new folder.

| Transfer Backup            | Open        | Search D        | isplay Style | Printer:<br>All Printers | ~                      |            |             |   |
|----------------------------|-------------|-----------------|--------------|--------------------------|------------------------|------------|-------------|---|
| P-touch Library            |             | Transfer Name   | Size         | Туре                     | Date                   | Key Assign | Name        |   |
| 🔄 All Contents<br>学 Filter |             | 🖉 name          | 1KB          | Layout                   | 24/10/2018 11:22:32 AM | -          | name.lbx    |   |
| 💡 Filter<br>🗟 Recycle Bin  |             | 🔊 CD            |              | Layout                   | 24/10/2018 3:13:35 PM  | -          | CD.lbx      |   |
| Search Results             |             | address         | 1KB          | Layout                   | 24/10/2018 3:15:15 PM  | -          | address.lbx |   |
| Transfer Manager           |             |                 |              |                          |                        |            |             |   |
| PC (Brother XX-XXXX        | )           |                 |              |                          |                        |            |             |   |
| 🕞 Configuration            |             |                 |              |                          |                        |            |             |   |
| Backups                    | New         |                 |              |                          |                        |            |             |   |
|                            | New Message |                 |              |                          |                        |            |             |   |
| Brother XX-XXXX            | Properties  |                 |              |                          |                        |            |             |   |
| _                          |             |                 |              |                          |                        |            |             |   |
|                            |             | <               |              |                          |                        |            |             |   |
|                            |             | No contents are | ام مام مام م |                          |                        |            |             | _ |
|                            |             | No contents are | selected     |                          |                        |            |             |   |
|                            |             |                 |              |                          |                        |            |             |   |
|                            |             |                 |              |                          |                        |            |             |   |
|                            |             |                 |              |                          |                        |            |             |   |
|                            |             |                 |              |                          |                        |            |             |   |
|                            |             |                 |              |                          |                        |            |             |   |
|                            |             |                 |              |                          |                        |            |             |   |

- 4. Do one of the following:
  - Drag the template or other data you want to transfer and place it in the new folder.
  - To transfer multiple templates or other data, drag the files you want to transfer, and then place them in the new folder. Each file is assigned a key number (memory location in the printer) when it is placed in the new folder.

| PC (Brother XX-XXXX )\Conf<br>ile <u>E</u> dit <u>V</u> iew <u>T</u> ool <u>H</u> elp | figurations\New Folder - P-touc | i nansiei manegei         |                        |            | - 0         | × |
|---------------------------------------------------------------------------------------|---------------------------------|---------------------------|------------------------|------------|-------------|---|
| Transfer Backup                                                                       | Open Search I                   | Printer:     All Printers | ~                      |            |             |   |
| P-touch Library                                                                       | Transfer Name                   | Size Type                 | Date                   | Key Assign | Name        |   |
| - 🔄 All Contents                                                                      | 🐼 name                          | 1KB Layout                | 24/10/2018 11:22:32 AM | 1          | name.lbx    |   |
| Filter                                                                                | OD CD                           | 1KB Layout                | 24/10/2018 3:13:35 PM  | 2          | CD.lbx      |   |
|                                                                                       | address                         | 1KB Layout                | 24/10/2018 3:15:15 PM  | 3          | address.lbx |   |
| Transfer Manager                                                                      |                                 |                           |                        |            |             |   |
| PC (Brother XX-XXXX )                                                                 |                                 |                           |                        |            |             |   |
| Configurations                                                                        |                                 |                           |                        |            |             |   |
| 📄 New Folder                                                                          |                                 |                           |                        |            |             |   |
| Backups                                                                               |                                 |                           |                        |            |             |   |
|                                                                                       |                                 |                           |                        |            |             |   |
| Diotifei XV-XXXX                                                                      |                                 |                           |                        |            |             |   |
|                                                                                       | <                               |                           |                        |            |             |   |
|                                                                                       | No contents an                  | e selected.               |                        |            |             |   |
| r Help, press F1                                                                      |                                 |                           |                        |            | NUM         |   |

| Data type                   | Maximum number of transferable items | Restriction details                                                                                                    |
|-----------------------------|--------------------------------------|----------------------------------------------------------------------------------------------------|
| Template                    | 255                                  | Each template can contain a maximum of 255 objects.                                                                                                  |
| Database                    | 255                                  | <ul> <li>Only CSV files can be transferred.</li> <li>Each CSV file can contain a maximum of 65000 records.</li> </ul>                                |
| Image (transferred symbols) | 255                                  | <ul> <li>Only BMP files can be transferred.</li> <li>Monochrome BMP files are recommended.</li> <li>The size limit is 2560 x 2560 pixels.</li> </ul> |

| Data type | Maximum number of transferable items | Restriction details         |
|-----------|--------------------------------------|-----------------------------|
|           |                                      | Wide images may be cropped. |

- You can confirm the available space in the transfer file memory by printing the Printer Setting Report. See **Available memory** in the report for the available space. The available space appearing in **Available memory:** \*\*\*\***B** may be different from the actual available space.
- You can view the templates and other data by selecting:
  - The folder in the Configurations folder
  - All Contents

Ø

- One of the categories under Filter, such as Layouts
- 5. To change the key number assigned to an item, right-click the item, select the **Key Assign** menu, and then select the key number you want.

| PC (Brother XX-XXXX )\C<br>File Edit View Tool Help<br>Transfer Backup                                                                                                    | onfiguratio | ons\New Folder - P-to                  | uch Transfer Mana | ger Printer: All Printers          | ~                                                                                     |                                                                                                    | - 🗆 X                                     |
|----------------------------------------------------------------------------------------------------|-------------|----------------------------------------|-------------------|------------------------------------|---------------------------------------------------------------------------------------|----------------------------------------------------------------------------------------------------|-------------------------------------------|
| P-touch Library     ☐ All Contents     ⊕- ♀ Filter     ☐ Recycle Bin     ♀ Search Results                                                                                                    |             | Transfer Name<br>anne<br>CD<br>address | 1KB<br>1KB        | Type<br>Layout<br>Layout<br>Layout | Date<br>24/10/2018 11:22:32 AM<br>24/10/2018 3:13:35 PM<br>24/10/2018 3:1<br>Key Assi | 2                                                                                                    | Name<br>name.lbx<br>CD.lbx<br>address.lbx |
| Transfer Manager  C (Brother XX-XXXX  C (Brother XX-XXXX  C (Brother XX-XXXX)  C (Brother XX-XXXX)  PC (Brother XX-XXXX)  PC (Brother XX-XXXXX)  PC (Brother XX-XXXX)  PC (Brot | )           | ¢                                      |                   |                                    |                                                                                       | 2 v v<br>3 4<br>4 5<br>6 7<br>8 9<br>10<br>11<br>12<br>13<br>14<br>15<br>16<br>17<br>18<br>19<br>20<br>21 |                                           |
| For Help, press F1                                                                                                    |             |                                        |                   |                                    |                                                                                       | 22 23 24 24 25 26 27 28 29 29 30 31 Y                                                                     | NUM .:                                    |

- Except for the data in databases, all data transferred to the printer is assigned a key number.
- If the template or other data transferred to the printer has the same key number as another template already saved in the printer, the new template overwrites the old one. You can confirm the assigned template numbers saved in the printer by backing up the templates or other data.
- If the printer memory is full, remove one or more templates from the printer's memory.
- 6. To change the template names or other data you want to transfer, click the item you want, and then type the new name.

The number of characters used for the template names may be limited depending on the printer model.

7. Select the folder containing the templates or other data you want to transfer, and then click **Transfer**.

| Transfer Backup            | Open | C<br>Search Di | splay Style | Printer:<br>All Printers | ~                      |            |             |
|----------------------------|------|----------------|-------------|--------------------------|------------------------|------------|-------------|
| P-touch Library            |      | Transfer Name  | Size        | Туре                     | Date                   | Key Assign | Name        |
| All Contents               |      | 🖉 name         | 1KB         | Layout                   | 24/10/2018 11:22:32 AM | 1          | name.lbx    |
| 🕈 Filter                   |      | CD CD          | 1KB         | Layout                   | 06/11/2018 9:50:25 AM  | 2          | CD.lbx      |
| Recycle Bin Search Results |      | address        | 1KB         | Layout                   | 24/10/2018 3:15:15 PM  | 3          | address.lbx |
| Transfer Manager           |      |                |             |                          |                        |            |             |
| PC (Brother XX-XXXX )      |      |                |             |                          |                        |            |             |
| E Sonfigurations           |      |                |             |                          |                        |            |             |
| New Folder                 |      |                |             |                          |                        |            |             |
| Backups                    |      |                |             |                          |                        |            |             |
| PC (Brother XX-XXXX)       |      |                |             |                          |                        |            |             |
| 🗊 Brother XX-XXXX          |      |                |             |                          |                        |            |             |
|                            |      |                |             |                          |                        |            |             |
|                            |      | <              |             |                          |                        |            |             |
|                            |      |                |             |                          |                        |            |             |
|                            |      |                |             |                          |                        |            |             |
|                            |      |                |             |                          |                        |            |             |
|                            |      |                |             |                          |                        |            |             |
|                            |      |                |             |                          |                        |            |             |

For Help, press F1 A confirmation message appears.

- You can also transfer individual items to the printer without adding them to a folder. Select the template or other data you want to transfer, and then click **Transfer**.
- Multiple items and folders can be selected and transferred in one operation.

#### 8. Click OK.

Ŵ

The selected items are transferred to the printer.

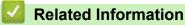

• Transfer Templates from the Computer to the Printer (Windows)

#### **Related Topics:**

Transfer Templates Created on a Computer to the Printer Using a Mobile Device

▲ Home > Transfer Templates to the Printer (P-touch Transfer Manager) (Windows) > Transfer Templates to the Printer Using P-touch Transfer Manager (Windows) > Backup Templates or Other Data Saved in the Printer (Windows)

## Backup Templates or Other Data Saved in the Printer (Windows)

You can retrieve templates or other data saved in the printer and save it on the computer.

- Backed up templates or other data cannot be edited on the computer.
- Depending on the printer model, backed up templates or data may not be transferable between different models.
- 1. Connect the computer and the printer and turn the printer on.

The printer model name appears next to a printer icon in the folder view. If you select the printer in the folder view, the current templates and other data stored in the printer appear.

2. Select the printer to back up from, and then click **Backup**.

| Brother XX-X                                                                                                    |                 | -touch Transfe              | r Manager         |                                  |                                                    |             |            | – 🗆 X                 |
|----------------------------------------------------------------------------------------------------|-----------------|-----------------------------|-------------------|----------------------------------|----------------------------------------------------|-------------|------------|-----------------------|
| Transfer                                                                                                    | - 🛄 🗍<br>Backup | Open (                      | Search            | Display Style                    | Printer:<br>All Printers                           | ~           |            |                       |
| P-touch Librar                                                                                                    |                 |                             | Transfer Name     | Size                             | Туре                                               | Date        | Key Assign | Connected Database Na |
| All Contents     Filter     Gecycle Bin     Search Results     Transfer Manager     PC (Brother XX-XXXX)     Backups     Rew Folder     Backups     PC (Brother XX-XXXX) |                 | 詞 name<br>詞 CD<br>詞 address | 1KB<br>1KB<br>1KB | Template<br>Template<br>Template | 10/24/18 15:34<br>10/24/18 15:34<br>10/24/18 15:34 | 1<br>2<br>3 |            |                       |
|                                                                                                    |                 |                             | <                 |                                  |                                                    |             |            | >                     |
|                                                                                                    |                 |                             | Multiple cont     | ents are sele                    | ected.                                             |             |            | ^                     |
| For Help, press F1                                                                                                    |                 |                             | -                 |                                  |                                                    |             |            | NUM .::               |

A confirmation message appears.

3. Click OK.

Ø

A new folder is created under the printer in the folder view. The folder name is based on the date and time of the backup. All of the printer's templates and other data are transferred to the new folder and saved on the computer.

### Related Information

• Transfer Templates to the Printer Using P-touch Transfer Manager (Windows)

▲ Home > Transfer Templates to the Printer (P-touch Transfer Manager) (Windows) > Transfer Templates to the Printer Using P-touch Transfer Manager (Windows) > Delete Printer Data (Windows)

## **Delete Printer Data (Windows)**

You can delete all templates or other data saved on the printer.

1. Connect the computer and the printer and turn the printer on.

The printer model name appears next to a printer icon in the folder view.

2. Right-click the printer, and then select the **Delete All** menu.

| Brother XX-XXXX - P-                               | -touch Transfe | r Manager     |                 |                          |                                  |                 | - 0          | ×         |
|----------------------------------------------------|----------------|---------------|-----------------|--------------------------|----------------------------------|-----------------|--------------|-----------|
| Transfer Backup                                    | Open           | Search        | Display Style   | Printer:<br>All Printers | ~                                |                 |              |           |
| P-touch Library                                    |                | Transfer Name | Size<br>1KB     | Type<br>Template         | Date<br>10/24/18 15:34           | Key Assign<br>1 | Connected Da | tabase Na |
| Filter                                             |                | 🔂 CD          | 1KB             | Template<br>Template     | 10/24/18 15:34<br>10/24/18 15:34 | 2<br>3          | -            |           |
| Transfer Manager                                   | )              |               |                 |                          |                                  |                 |              |           |
| 🖃 🦙 Configurations                                 |                |               |                 |                          |                                  |                 |              |           |
| Backups<br>PC (Brother XX-XXXX)<br>Brother XX-XXXX |                |               |                 |                          |                                  |                 |              |           |
|                                                    | Delete Al      | I             |                 |                          |                                  |                 |              |           |
|                                                    | Printer Se     | ettings       |                 |                          |                                  |                 |              | >         |
|                                                    | Propertie      | s             | ntents are sele | ected.                   |                                  |                 |              | ^         |
|                                                    |                |               |                 |                          |                                  |                 |              |           |
|                                                    |                |               |                 |                          |                                  |                 | NUM          | ~         |

A confirmation message appears.

| P-tou | ch Tra | nsfer Man                   | ager                      |       |            | × |
|-------|--------|-----------------------------|---------------------------|-------|------------|---|
|       |        | All data wil<br>OK to conti | l be deleted fro<br>inue? | om th | e printer. |   |
|       |        |                             | ОК                        |       | Cancel     |   |

#### 3. Click OK.

All templates and other data saved in the printer is deleted.

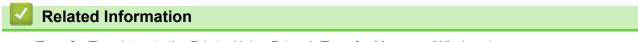

Transfer Templates to the Printer Using P-touch Transfer Manager (Windows)

▲ Home > Transfer Templates to the Printer (P-touch Transfer Manager) (Windows) > Transfer Templates to the Printer Using P-touch Transfer Manager (Windows) > Create Transfer Files and Transfer Package Files (Windows)

## **Create Transfer Files and Transfer Package Files (Windows)**

Use P-touch Transfer Manager to save template data created using P-touch Editor in the BLF or PDZ format, and transfer these files in this format to a printer over a network, from a computer or mobile device.

You can also print files in the BLF format using mass storage mode.

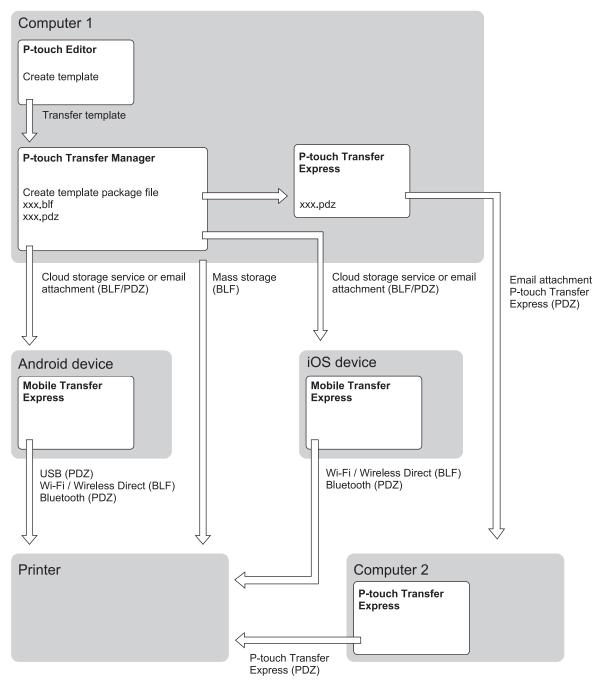

| Template Transfer Method        |                     | File Format |
|---------------------------------|---------------------|-------------|
| From a mobile device            | via USB             | PDZ         |
| (Using Mobile Transfer Express) |                     |             |
|                                 | via Wi-Fi           | BLF         |
|                                 | via Wireless Direct | BLF         |

| Template Transfer Method | File Format              |     |
|--------------------------|--------------------------|-----|
|                          | via Bluetooth            | PDZ |
|                          | Mass storage             | BLF |
| From a computer          | P-touch Transfer Express | PDZ |
|                          | Mass storage             | BLF |

- 1. Create the template using P-touch Editor, and then transfer it to P-touch Transfer Manager.
  - For more information, see *Related Information*.
    - When transferring a new template, make sure you specify a Key Assign number (in P-touch Transfer Manager) that is not currently used. If the specified Key Assign number is already being used, the existing template will be overwritten with the new one.
- 2. Without connecting the printer to the computer, select the **Configurations** folder in the P-touch Transfer Manager window, and then select the template to save.

You can select multiple templates at the same time.

3. Click File > Save Transfer File.

## NOTE

The Save Transfer File button appears when the printer is disconnected from the computer or offline.

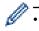

• If you click the **Save Transfer File** button after selecting **Configurations**, all templates in the folder are saved as the Transfer file (BLF) or Transfer Package file (PDZ).

- You can combine multiple templates into a single Transfer file (BLF) or Transfer Package file (PDZ).
- 4. In the **Save as type** field, select the template format you want, and then type in the name and save the template.

**Related Information** 

- Transfer Templates to the Printer Using P-touch Transfer Manager (Windows)
- **Related Topics:**
- Transfer the Template to P-touch Transfer Manager (Windows)

▲ Home > Transfer Templates to the Printer (P-touch Transfer Manager) (Windows) > Distribute Templates to be Transferred to Users Without Using P-touch Transfer Manager (Windows)

## Distribute Templates to be Transferred to Users Without Using P-touch Transfer Manager (Windows)

You can transfer templates to the printer using P-touch Transfer Express. First, the administrator creates a template, and then distributes it together with P-touch Transfer Express. You can then use P-touch Transfer Express to transfer the template directly to your printer.

To download the latest version of P-touch Transfer Express, go to your model's **Downloads** page on the Brother support website at <u>support.brother.com</u>.

- When transferring a new template, make sure you specify a Key Assign number (in P-touch Transfer Manager) that is not currently used. If the specified Key Assign number is already being used, the existing template will be overwritten with the new one.
  - This function requires a USB connection.

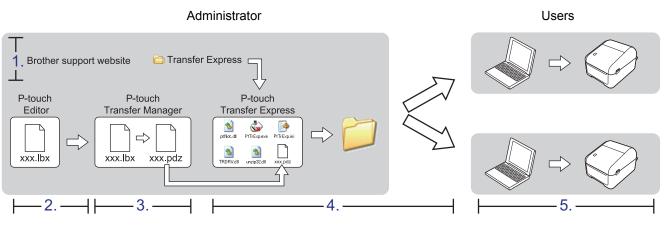

>> Administrator tasks

>> User tasks

## Administrator tasks

- >> Preparing P-touch Transfer Express
- >> Transfer the Template to P-touch Transfer Manager
- >> Save the Template as a Transfer Package File (PDZ)
- >> Distribute the Transfer Package File (PDZ) and P-touch Transfer Express to Others

### **Preparing P-touch Transfer Express**

The printer driver must be installed before using P-touch Transfer Express.

P-touch Transfer Express is available only in English.

- 1. Download P-touch Transfer Express to any location on the computer.
- 2. Decompress the downloaded file (ZIP).

### Transfer the Template to P-touch Transfer Manager

- 1. Start the P-touch Editor 🝘.
  - Windows 10/Windows Server 2016:
     Click Start > Brother P-touch > P-touch Editor 5.2, or double-click the P-touch Editor 5.2 icon on the desktop.
  - Windows 8/Windows 8.1/Windows Server 2012/Windows Server 2012 R2:

Click the **P-touch Editor 5.2** icon on the **Apps** screen, or double-click the **P-touch Editor 5.2** icon on the desktop.

• Windows 7/Windows Server 2008/Windows Server 2008 R2:

Click Start > All Programs > Brother P-touch > P-touch Editor 5.2, or double-click the P-touch Editor 5.2 icon on the desktop.

P-touch Editor starts.

- 2. Open the template you want.
- 3. Click File > Transfer Template > Transfer.

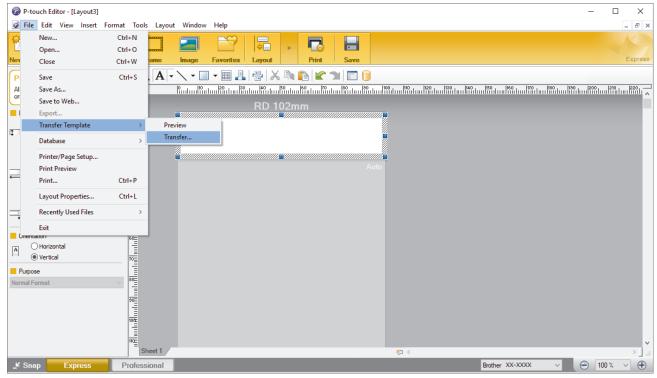

The template is transferred to P-touch Transfer Manager. P-touch Transfer Manager starts.

### Save the Template as a Transfer Package File (PDZ)

To create a file in a format that can be used by P-touch Transfer Express, save the template as a Transfer Package file (PDZ).

- 1. Select the Configurations folder in the P-touch Transfer Manager window.
- 2. Select the templates you want to distribute.
- 3. Click File > Save Transfer File.

Ø

The Save Transfer File option appears only if the printer is disconnected from the computer or offline.

- If you click the Save Transfer File option after selecting the Configurations folder or a created folder, all templates in the folder are saved as the Transfer Package file (PDZ).
- You can combine multiple templates into a single Transfer Package file (PDZ).
- 4. Type the name, and then click Save.

| 🖓 Save As                                                                                                    |     |                |        | ×      |
|----------------------------------------------------------------------------------------------------|-----|----------------|--------|--------|
| Save As                                                                                                    |     |                |        | $\sim$ |
| $\leftarrow$ $\rightarrow$ $\checkmark$ $\uparrow$ $\blacksquare$ $\Rightarrow$ This PC $\Rightarrow$ Desktop $\Rightarrow$ | ~ ∂ | Search Desktop |        | Q      |
| Organise 🔻 New folder                                                                                                    |     |                |        | ?      |
| This PC Name                                                                                                    |     | Date modified  | Туре   | ^      |
| Local Disk (C:)                                                                                                    |     |                |        |        |
| PerfLogs                                                                                                    |     |                |        |        |
| Program Files                                                                                                    |     |                |        |        |
| Program Files (x86)                                                                                                    |     |                |        |        |
| temp                                                                                                    |     |                |        |        |
| Users                                                                                                    |     |                |        |        |
|                                                                                                    |     |                |        |        |
| Petwork                                                                                                    |     |                |        | ~      |
| ✓ <                                                                                                    |     |                |        | >      |
| File <u>n</u> ame: Layout1                                                                                                  |     |                |        | ~      |
| Save as type: Transfer Package File (*.pdz)                                                                                 |     |                |        | ~      |
|                                                                                                    |     |                |        |        |
| ∧ Hide Folders                                                                                                    |     | <u>S</u> ave   | Cancel |        |

The template is saved as a Transfer Package file (PDZ).

### Distribute the Transfer Package File (PDZ) and P-touch Transfer Express to Others

If you already have downloaded P-touch Transfer Express, it is not necessary for the administrator to send the Transfer Express folder. In this case, you can simply move the distributed Transfer Package file to the downloaded folder, and then double-click PtTrExp.exe.

1. Move the Transfer Package file (PDZ) to the downloads folder.

|                                         | Tranfer Expr                                                                | ess           |           |           | _           | □ ×             |  |  |
|-----------------------------------------|-----------------------------------------------------------------------------|---------------|-----------|-----------|-------------|-----------------|--|--|
| File Hom                                | e Share                                                                     | View          |           |           |             | ~ 🕐             |  |  |
| $\leftarrow \rightarrow \cdot \uparrow$ | $\leftarrow \rightarrow \checkmark \uparrow$ . Tranfer Express $\checkmark$ |               |           |           |             |                 |  |  |
|                                         | ١                                                                           |               |           |           |             |                 |  |  |
| ptfilot.dll                             | PtTrExp                                                                     | ReadMeEn<br>g | ReadMeJpn | TRDRV.dll | unzip32.dll | Layout1.pd<br>z |  |  |
| 7 items   1 ite                         | m selected 97(                                                              | ) bytes       |           |           |             |                 |  |  |
|                                         |                                                                             |               |           |           |             |                 |  |  |
|                                         |                                                                             |               |           |           |             | Layout1.pdz     |  |  |

2. Distribute all the files in the downloads folder to others.

### **User tasks**

Ø

## Transfer the Transfer Package File (PDZ) to Your Printer

You can transfer the Transfer Package file (PDZ) to the printer using the P-touch Transfer Express received from the administrator.

#### Do not turn the power off when transferring templates.

1. Turn the printer on.

Ø

- 2. Connect the printer to the computer using a USB cable.
- 3. Double-click the PtTrExp.exe file received from the administrator.
- 4. Do one of the following:
  - To transfer a single Transfer Package file (PDZ) within the folder containing the **PtTrExp.exe** file, click **Transfer**.
  - To transfer multiple Transfer Package files (PDZ) within the folder containing the PtTrExp.exe file, do the following:
    - a. Click Browse.

| 🍙 P-t  | touch T  | Transfer Express                                                                                                    | ×             |
|--------|----------|----------------------------------------------------------------------------------------------------|---------------|
| Ġ      | <b>}</b> | Select the Transfer Package file to be transferred to the printe<br>Then, click the Transfer button to begin transferring. | r.            |
| יד<br> | ransfer  | Package <u>F</u> ile:                                                                                                    | owse          |
|        |          | ⁺⊠ <u>T</u> ransfer                                                                                                    | E <u>x</u> it |

- b. Select the Transfer Package file you want to transfer, and then click Open.
- c. Click Transfer.
- d. Click Yes.
- 5. When completed, click **OK**.

Related Information

• Transfer Templates to the Printer (P-touch Transfer Manager) (Windows)

▲ Home > Store or Manage Templates (P-touch Library)

## Store or Manage Templates (P-touch Library)

- Edit Templates Using P-touch Library (Windows)
- Print Templates Using P-touch Library (Windows)
- Search Templates Using P-touch Library (Windows)

▲ Home > Store or Manage Templates (P-touch Library) > Edit Templates Using P-touch Library (Windows)

## Edit Templates Using P-touch Library (Windows)

- 1. Start the P-touch Library.
  - Windows 10/Windows Server 2016:
     Click Start > Brother P-touch > P-touch Library 2.3.
  - Windows 8/Windows 8.1/Windows Server 2012/Windows Server 2012 R2: Click the P-touch Library 2.3 icon on the Apps screen.
  - Windows 7/Windows Server 2008/Windows Server 2008 R2:

Click Start > All Programs > Brother P-touch > P-touch Tools > P-touch Library 2.3.

The main window appears.

| all Contents - P-touch Library           | /      |               |      |                    | - 0                                                                       | ×        |
|------------------------------------------|--------|---------------|------|--------------------|---------------------------------------------------------------------------|----------|
| <u>File Edit View T</u> ool <u>H</u> elp |        |               |      |                    |                                                                           |          |
| Open Print                               | Search | Display Style |      |                    |                                                                           |          |
| P-touch Library                          |        | Name          | Size | Date               | Location                                                                  |          |
| All Contents                             |        | ABC.Ibx       | 1KB  | 31/10/2018 3:20:42 | C:\Users\VM138_WIN10\AppData\Roaming\Brother\P-touch Library\Library\AB0  | C.lbx    |
| Recycle Bin                              |        | Brother.lbx   | 1KB  | 31/10/2018 3:33:05 | C:\Users\VM138_WIN10\AppData\Roaming\Brother\P-touch Library\Library\Bro  | ther.lbx |
| Search Results                           |        | P-touch.lbx   | 1KB  | 31/10/2018 3:33:29 | C:\Users\VM138_WIN10\AppData\Roaming\Brother\P-touch Library\Library\P-to | ouch.lb  |
|                                          |        |               |      |                    |                                                                           |          |
|                                          |        |               |      |                    |                                                                           |          |
|                                          |        |               |      |                    |                                                                           |          |
|                                          |        |               |      |                    |                                                                           |          |
|                                          |        |               |      |                    |                                                                           |          |
|                                          |        |               |      |                    |                                                                           |          |
|                                          |        |               |      |                    |                                                                           |          |
|                                          | J      | <             |      |                    |                                                                           | >        |
|                                          |        |               |      |                    |                                                                           |          |
|                                          |        |               |      |                    |                                                                           |          |
|                                          |        |               |      |                    |                                                                           |          |
|                                          |        |               |      |                    |                                                                           |          |
|                                          |        |               |      |                    |                                                                           |          |
|                                          |        |               |      |                    |                                                                           |          |
|                                          |        |               |      |                    |                                                                           |          |
| For Help, press F1                       |        |               |      |                    | NUM                                                                       |          |

## **Overview of the Toolbar Icons**

| Icon     | Button name   | Function                                                          |
|----------|---------------|-------------------------------------------------------------------|
| <b>*</b> | Open          | Opens the selected template.                                      |
|          | Print         | Prints the selected template with the printer.                    |
|          | Search        | Allows you to search for templates registered to P-touch Library. |
|          | Display Style | Changes the file display style.                                   |

Select the template you want to edit, and then click **Open**.
 The program associated with the template launches, allowing you to edit the template.

### **Related Information**

• Store or Manage Templates (P-touch Library)

▲ Home > Store or Manage Templates (P-touch Library) > Print Templates Using P-touch Library (Windows)

## Print Templates Using P-touch Library (Windows)

- 1. Start the P-touch Library.
  - Windows 10/Windows Server 2016:
     Click Start > Brother P-touch > P-touch Library 2.3.
  - Windows 8/Windows 8.1/Windows Server 2012/Windows Server 2012 R2: Click the P-touch Library 2.3 icon on the Apps screen.
  - Windows 7/Windows Server 2008/Windows Server 2008 R2:

Click Start > All Programs > Brother P-touch > P-touch Tools > P-touch Library 2.3.

The main window appears.

| all Contents -         | P-touch Library           |             |               |      |                    |                                                         | _          |           | ×       |
|------------------------|---------------------------|-------------|---------------|------|--------------------|---------------------------------------------------------|------------|-----------|---------|
| <u>File Edit V</u> iew | <u>T</u> ool <u>H</u> elp |             |               |      |                    |                                                         |            |           |         |
| Open                   | Print                     | O<br>Search | Display Style |      |                    |                                                         |            |           |         |
| P-touch Library        |                           |             | Name          | Size | Date               | Location                                                |            |           |         |
| All Content            |                           |             | ABC.Ibx       | 1KB  | 31/10/2018 3:20:42 | C:\Users\VM138_WIN10\AppData\Roaming\Brother\P-touch Li | ibrary\Lil | orary\AB  | C.lbx   |
| Recycle Bin            |                           |             | Brother.lbx   | 1KB  | 31/10/2018 3:33:05 | C:\Users\VM138_WIN10\AppData\Roaming\Brother\P-touch Li | -          | -         |         |
| 🦾 🍳 Search Resu        | ilts                      |             | P-touch.lbx   | 1KB  | 31/10/2018 3:33:29 | C:\Users\VM138_WIN10\AppData\Roaming\Brother\P-touch Li | ibrary\Lil | brary\P-t | ouch.lb |
|                        |                           |             |               |      |                    |                                                         |            |           |         |
|                        |                           |             |               |      |                    |                                                         |            |           |         |
|                        |                           |             |               |      |                    |                                                         |            |           |         |
|                        |                           |             |               |      |                    |                                                         |            |           |         |
|                        |                           |             |               |      |                    |                                                         |            |           |         |
|                        |                           |             |               |      |                    |                                                         |            |           |         |
|                        |                           |             |               |      |                    |                                                         |            |           |         |
|                        |                           |             | <             |      |                    |                                                         |            |           | >       |
|                        |                           |             |               |      |                    |                                                         |            |           |         |
|                        |                           |             |               |      |                    |                                                         |            |           |         |
|                        |                           |             |               |      |                    |                                                         |            |           |         |
|                        |                           |             |               |      |                    |                                                         |            |           |         |
|                        |                           |             |               |      |                    |                                                         |            |           |         |
|                        |                           |             |               |      |                    |                                                         |            |           |         |
| For Help, press F1     |                           |             |               |      |                    |                                                         |            | NUM       |         |

Select the template you want to print, and then click **Print**.

The connected printer prints the template.

### **Related Information**

• Store or Manage Templates (P-touch Library)

▲ Home > Store or Manage Templates (P-touch Library) > Search Templates Using P-touch Library (Windows)

## Search Templates Using P-touch Library (Windows)

You can search for templates registered to P-touch Library.

- 1. Start the P-touch Library.
  - Windows 10/Windows Server 2016:
     Click Start > Brother P-touch > P-touch Library 2.3.
  - Windows 8/Windows 8.1/Windows Server 2012/Windows Server 2012 R2: Click the P-touch Library 2.3 icon on the Apps screen.
  - Windows 7/Windows Server 2008/Windows Server 2008 R2:

Click Start > All Programs > Brother P-touch > P-touch Tools > P-touch Library 2.3.

The main window appears.

| 🔏 All Contents - P-tou     | ich Library  |               |      |                    |                                                         | _          |           | ×       |
|----------------------------|--------------|---------------|------|--------------------|---------------------------------------------------------|------------|-----------|---------|
| <u>File Edit View Tool</u> | <u>H</u> elp |               |      |                    |                                                         |            |           |         |
| Open Pri                   |              | Display Style |      |                    |                                                         |            |           |         |
| P-touch Library            |              | Name          | Size | Date               | Location                                                |            |           |         |
| All Contents               |              | ABC.Ibx       | 1KB  | 31/10/2018 3:20:42 | C:\Users\VM138_WIN10\AppData\Roaming\Brother\P-touch Li | ibrary\Lil | brary\AB  | C.lbx   |
| Recycle Bin                |              | Brother.lbx   | 1KB  | 31/10/2018 3:33:05 | C:\Users\VM138_WIN10\AppData\Roaming\Brother\P-touch Li | -          | -         |         |
| Search Results             |              | P-touch.lbx   | 1KB  | 31/10/2018 3:33:29 | C:\Users\VM138_WIN10\AppData\Roaming\Brother\P-touch Li | ibrary\Lil | brary\P-t | ouch.lb |
|                            |              |               |      |                    |                                                         |            |           |         |
|                            |              |               |      |                    |                                                         |            |           |         |
|                            |              |               |      |                    |                                                         |            |           |         |
|                            |              |               |      |                    |                                                         |            |           |         |
|                            |              |               |      |                    |                                                         |            |           |         |
|                            |              |               |      |                    |                                                         |            |           |         |
|                            |              |               |      |                    |                                                         |            |           |         |
|                            |              | <             |      |                    |                                                         |            |           | >       |
|                            |              |               |      |                    |                                                         |            |           |         |
|                            |              |               |      |                    |                                                         |            |           |         |
|                            |              |               |      |                    |                                                         |            |           |         |
|                            |              |               |      |                    |                                                         |            |           |         |
|                            |              |               |      |                    |                                                         |            |           |         |
|                            |              |               |      |                    |                                                         |            |           |         |
|                            |              | ]             |      |                    |                                                         |            |           |         |
| For Help, press F1         |              |               |      |                    |                                                         |            | NUM       |         |

#### 2. Click Search.

The Search dialog box appears.

| 🖀 All Contents - P-touch Library |               |                                                                                                    | – 🗆 X |
|----------------------------------|---------------|----------------------------------------------------------------------------------------------------|-------|
| File Edit View Tool Help         |               |                                                                                                    |       |
| Open Print Search                | Display Style |                                                                                                    |       |
| P-touch Library                  | Name          | Size Date Location                                                                                                    |       |
| Recycle Bin                      | ABC.Ibx       | 1KB 31/10/2018 3:20:42 C:\Users\VM138_WIN10\AppData\Roaming\Brother                                                                                                    |       |
| Search Results                   | Brother.lbx   | 1KB         31/10/2018 3:33:05         C:\Users\VM138_WIN10\AppData\Roaming\Brother           1KB         31/10/2018 3:33:29         C:\Users\VM138_WIN10\AppData\Roaming\Brother |       |
|                                  | P-touch.lbx   | 1KB 31/10/2018 3:33:29 C:\Users\VM138_WIN10\AppData\Roaming\Brother<br>Search X                                                                                                   |       |
|                                  |               |                                                                                                    |       |
|                                  |               | Multiple Parameters                                                                                                    |       |
|                                  |               |                                                                                                    |       |
|                                  |               | Name CONTAINS V                                                                                                    |       |
|                                  |               | Type Layout (bx;lbl;lbp;mbl) $\checkmark$ CONTAINS $\checkmark$                                                                                                    | 1     |
|                                  | <             | Size From 0 KB                                                                                                    | >     |
|                                  |               | To 0 KB                                                                                                    |       |
|                                  |               | Date From 31/10/2018                                                                                                    |       |
|                                  |               | To 31/10/2018                                                                                                    |       |
|                                  |               |                                                                                                    |       |
|                                  |               | Begin Search Close                                                                                                    |       |
| For Help, press F1               | ,             |                                                                                                    | NUM:  |

3. Specify the search criteria.

The following search criteria are available:

| Settings            | Details                                                                                                    |
|---------------------|----------------------------------------------------------------------------------------------------|
| Multiple Parameters | Determines how the program searches when multiple criteria are specified. If you select <b>AND</b> , the program searches for files meeting all of the criteria. If you select <b>OR</b> , the program searches for files meeting any of the criteria. |
| Name                | Search for a template by specifying the file name.                                                                                                    |
| Туре                | Search for a template by specifying the file type.                                                                                                    |
| Size                | Search for a template by specifying the file size.                                                                                                    |
| Date                | Search for a template by specifying the file date.                                                                                                    |

#### 4. Click Begin Search.

Ø

The search begins and the search results are displayed.

#### 5. Close the Search dialog box.

To confirm the search results, click Search Results in the folder view.

You can register templates to P-touch Library by dragging and dropping them into the **All Contents** folder or to the folder list.

Related Information

• Store or Manage Templates (P-touch Library)

#### Home > Network

## Network

- Learn about Network Management Software and Utilities
- Change Printer Settings Using Web Based Management

Home > Network > Learn about Network Management Software and Utilities

## Learn about Network Management Software and Utilities

### Web Based Management

Web Based Management is a utility that uses a standard web browser to manage your machine using the Hyper Text Transfer Protocol (HTTP) or Hyper Text Transfer Protocol over Secure Socket Layer (HTTPS). Type your machine's IP address into your web browser to access and change your print server settings.

### **BRAdmin Light (Windows)**

BRAdmin Light is a utility for the initial setup of network-connected Brother printers. This utility can search for Brother printers on your network, view their status and configure the basic network settings, such as IP address.

Go to your model's **Downloads** page on the Brother support website at <u>support.brother.com</u> to download BRAdmin Light.

If using a firewall, anti-spyware, or antivirus software, temporarily disable them. When you are sure you can print, re-enable them.

## **BRAdmin Professional (Windows)**

BRAdmin Professional is a utility for more advanced management of network-connected Brother printers. This utility can search for Brother printers on your network and view their status from an easy-to-read Windows Explorer-style screen that changes colour to identify the status of each printer. You can configure network and printer settings, and update printer firmware from a Windows computer on your LAN. BRAdmin Professional can also log activity of Brother printers on your network and export the log data.

Go to your model's **Downloads** page on the Brother support website at <u>support.brother.com</u> to download the latest version of Brother's BRAdmin Professional utility.

• The node name appears in the current BRAdmin Professional window.

The default node name is "BRWxxxxxxxx" or "BRNxxxxxxxx". ("xxxxxxxxx" is based on the printer's MAC Address / Ethernet Address.)

• If using a firewall, anti-spyware, or antivirus software, temporarily disable them. When you are sure you can print, re-enable them.

## Related Information

Network

Ø

## ▲ Home > Update

# Update

- Update P-touch Editor (Windows)
- Update the Firmware

▲ Home > Update > Update P-touch Editor (Windows)

## **Update P-touch Editor (Windows)**

Before updating P-touch Editor, install the printer driver.

- 1. Start the P-touch Update Software.
  - Windows 10/Windows Server 2016:

Click Start > Brother P-touch > P-touch Update Software, or double-click the P-touch Update Software icon on the desktop.

• Windows 8/Windows 8.1/Windows Server 2012/Windows Server 2012 R2:

Click the **P-touch Update Software** icon on the **Apps** screen, or double-click the **P-touch Update Software** icon on the desktop.

• Windows 7/Windows Server 2008/Windows Server 2008 R2:

Click Start > All Programs > Brother P-touch > P-touch Update Software, or double-click the P-touch Update Software icon on the desktop.

2. Click the Computer software update icon.

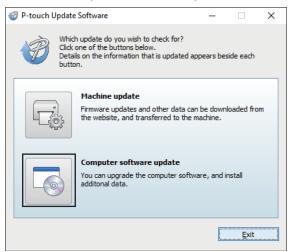

3. Select the **Printer** and **Language** options, select the check box next to P-touch Editor, and then click **Install**.

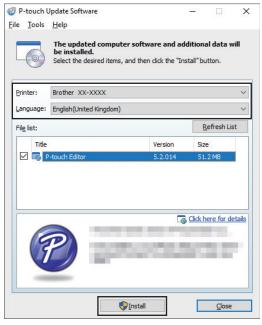

When finished, a confirmation dialog appears.

## **Related Information**

• Update

 $\checkmark$ 

Home > Update > Update the Firmware

## **Update the Firmware**

- Before updating the firmware, you must install the printer driver.
- Do not turn the power off when transferring data or updating firmware.
- If another application is running, exit the application.
- 1. Turn the printer on and connect the USB cable.
- 2. Start the P-touch Update Software.
  - Windows 10/Windows Server 2016:
     Click Start > Brother P-touch > P-touch Update Software, or double-click the P-touch Update Software icon on the desktop.
  - Windows 8/Windows 8.1/Windows Server 2012/Windows Server 2012 R2:

Click the **P-touch Update Software** icon on the **Apps** screen, or double-click the **P-touch Update Software** icon on the desktop.

• Windows 7/Windows Server 2008/Windows Server 2008 R2:

Click Start > All Programs > Brother P-touch > P-touch Update Software, or double-click the P-touch Update Software icon on the desktop.

3. Click the Machine update icon.

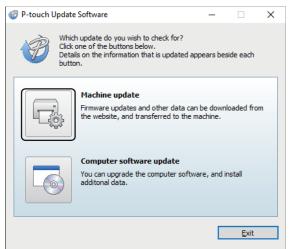

4. Select the Printer option, make sure the machine is connected correctly, and then click OK.

| 🎯 P-touch Update Software                                    |                      | _          |         | $\times$ |
|--------------------------------------------------------------|----------------------|------------|---------|----------|
| The status of the mach<br>Select the model being             |                      | e checked. |         |          |
| Printer: Brother XX-XXXX                                     |                      |            |         | ~        |
| The machine is connected correctly                           |                      |            |         |          |
| Click the "OK" button.                                       |                      |            |         |          |
| *If multiple units of the same mode<br>applied to all units. | l are connected, all | operations | will be |          |
|                                                              |                      |            |         |          |
|                                                              |                      |            |         |          |
|                                                              | ОК                   |            | Cancel  |          |

5. Select the Language option, select the check box next to the firmware you want to update to, and then click Transfer.

| P-touch Update S              | oftware                                                                  |          | -                 | ×           |
|-------------------------------|--------------------------------------------------------------------------|----------|-------------------|-------------|
| le <u>T</u> ools <u>H</u> elp |                                                                          |          |                   |             |
| transf                        | test compatible soft<br>erred to the machine<br>he desired items, and th | <u>.</u> |                   | ton.        |
| Printer: Brother              | xx-xxxx                                                                  |          |                   | ~           |
| Language: English(            | United Kingdom)                                                          |          |                   | ~           |
| Fil <u>e</u> list:            |                                                                          |          | Refr              | esh List    |
| Title                         |                                                                          | Version  | Size              |             |
|                               |                                                                          |          |                   |             |
|                               | iphotofference<br>Spine Mary<br>Texas (18)                               | water.   | <u>Click here</u> | for details |
|                               | THE R. LEWIS                                                             |          |                   | ~           |
|                               |                                                                          |          |                   |             |

## NOTE

Do not turn the printer off or disconnect the cable during data transfer.

6. Check the content to be updated, and then click **Start** to begin the update. The firmware update begins.

## NOTE

Do not turn the printer off or disconnect the cable during the update process.

## Related Information

Update

#### ▲ Home > Printer Settings

## **Printer Settings**

- Change Printer Settings Using the Printer Setting Tool (Windows)
- Apply Setting Changes to Multiple Printers (Windows)
- Change Printer Settings Using Web Based Management
- Confirm Printer Settings
- Change Printer Settings Using the Printer

▲ Home > Printer Settings > Change Printer Settings Using the Printer Setting Tool (Windows)

## **Change Printer Settings Using the Printer Setting Tool (Windows)**

- Make sure the AC Adapter is connected to the printer and the AC Power Cord is connected to an electrical socket.
- Make sure the printer driver has been installed correctly and you can print.
- Connect the printer to a computer with a USB cable.
  - The Printer Setting Tool is installed in addition to the printer driver and other software when using the installer.
  - The Printer Setting Tool is available only with compatible Brother printers.
- 1. Connect the printer you want to configure to the computer.
- 2. Start the Printer Setting Tool.
  - Windows 10/Windows Server 2016: Click Start > Brother > Printer Setting Tool.
  - Windows 8/Windows 8.1/Windows Server 2012/Windows Server 2012 R2: Click the Printer Setting Tool icon on the Apps screen.
  - Windows 7/Windows Server 2008/Windows Server 2008 R2:
     Click Start > All Programs > Brother > Label & Mebile Printer > Brinter

Click Start > All Programs > Brother > Label & Mobile Printer > Printer Setting Tool.

The main window appears.

| Printer:  | Brother XX-XXXX V                                                                                                    |      |
|-----------|----------------------------------------------------------------------------------------------------|------|
| Communic  | cation Settings                                                                                                    | -    |
| 7         | Specify wired LAN, wireless LAN and Bluetooth communication settings.                                                                                                    |      |
|           | Communication Settings                                                                                                    | -    |
| Device Se | ttings                                                                                                    |      |
| -412      | settings, and printer maintenance.                                                                                                    | 1    |
|           | Device Settings                                                                                                    |      |
| P-touch T | Template Settings                                                                                                    |      |
| P-touch T |                                                                                                    |      |
| P-touch T | emplate Settings<br>Specify P-touch Template settings.<br>P-touch Template is a function for transferring text data from a connected                                                                                          |      |
| P-touch T | Template Settings<br>Specify P-touch Template settings.<br>P-touch Template is a function for transferring text data from a connected<br>device into objects in a template saved on the printer.<br>P-touch Template Settings | <br> |
|           | Template Settings<br>Specify P-touch Template settings.<br>P-touch Template is a function for transferring text data from a connected<br>device into objects in a template saved on the printer.<br>P-touch Template Settings |      |

#### 1. Printer

Lists the connected printers.

#### 2. Communication Settings

Specifies wired LAN, wireless LAN and Bluetooth communication settings.

#### 3. Device Settings

Specifies device settings. For example, power settings.

#### 4. P-touch Template Settings

Specifies P-touch Template settings.

For more information, see the *P-touch Template Manual/ Command Reference* (English only). You can download the latest version from the Brother support website at <u>support.brother.com/manuals</u>.

#### 5. Paper Size Setup

Add media information and settings to the printer driver to use sizes not listed in the **Paper Size** list of the printer driver.

## NOTE

To open Paper Size Setup, you must be logged on with administrator rights.

6. Exit

Ø

Closes the window.

3. Make sure the printer you want to configure appears next to Printer.

If a different printer appears, select the printer you want from the drop-down list.

- 4. Select the settings you want to change, and then specify or change the settings in the dialog box.
- 5. Click **Apply** to apply the settings to the printer.
- 6. Click Exit in the main window to finish specifying settings.

Use the Printer Setting Tool to configure the printer only when the printer is idle. The printer may malfunction if you try to configure it while it is processing or printing a print job.

Related Information

- Printer Settings
  - Communication Settings of the Printer Setting Tool (Windows)
  - Device Settings of the Printer Setting Tool (Windows)
  - P-touch Template Settings of the Printer Setting Tool (Windows)
  - Paper Size Setup of Printer Setting Tool (Windows)

▲ Home > Printer Settings > Change Printer Settings Using the Printer Setting Tool (Windows) > Communication Settings of the Printer Setting Tool (Windows)

## **Communication Settings of the Printer Setting Tool (Windows)**

Use Communication Settings in the Printer Setting Tool to specify or change the printer communication information, when connecting the printer and computer with a USB cable or via a Bluetooth connection. Not only can you change the communication settings for one printer, but you can also apply the same settings to multiple printers.

- >> Settings Dialog Box
- >> Menu Bar
- >> General Tab
- >> Wired LAN/Wireless LAN Tabs
- >> Wireless Direct Tab (TD-4550DNWB)
- >> Bluetooth Tab (TD-4550DNWB)

### **Settings Dialog Box**

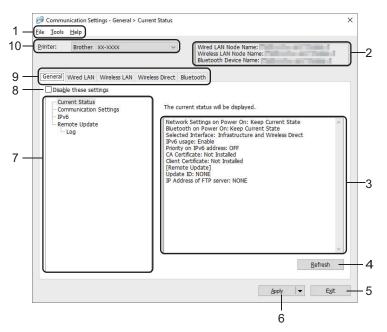

#### 1. Menu Bar

Provides access to various commands grouped under each menu title (the **File**, **Tools**, and **Help** menus) according to their functions.

#### 2. Node Name

Displays the node name (nodes can be renamed).

#### 3. Settings Display/Change Area

Displays the current settings for the selected item.

#### 4. Refresh

Updates the displayed settings with the most recent information.

5. Exit

Exits the Communication Settings window, and returns to the main window of the Printer Setting Tool.

Settings are not applied to printers if **Exit** is clicked without clicking the **Apply** button after changing the settings.

#### 6. Apply

Applies the settings to the printer. To save the specified settings in a command file, select the **Save in Command File** command from the drop-down list. The saved command file can be used with the mass storage mode to apply the settings to a printer. Clicking **Apply** applies all settings in all tabs to the printer. If the **Disable these settings** check box is selected, the settings are not applied.

#### 7. Items

When the **Current Status** menu is selected, the current settings appear in the settings display/change area. Select the item for the settings you want to change.

#### 8. Disable these settings

When this check box is selected, no appears in the tab, and the settings can no longer be specified or

changed. Settings in a tab where 📸 appears are not applied to the printer even if Apply is clicked. In

addition, the settings in the tab are not saved or exported when the **Save in Command File** or **Export** command is used. To apply the settings to the printer, or to save or export them, make sure you clear the check box.

#### 9. Settings Tabs

Contains settings that may be specified or changed. If *not* appears in the tab, the settings are not applied to the printer.

#### 10. Printer

Lists the connected printers.

### Menu Bar

File Menu Options

#### Apply Settings to the Printer

Applies the settings to the printer.

#### Save Settings in Command File

Saves the specified settings in a command file. The file extension is BIN. The saved command file can be used with the mass storage mode to apply the settings to a printer.

- If the **Disable these settings** check box is selected, the settings are not saved.

- The following information is not saved with the command file:
  - Node name
  - IP address, subnet mask and default gateway (when the IP address is set to STATIC)
- The saved communication settings commands are intended to be used only for applying settings to a printer. To apply the settings to the printer using this command file, use the mass storage mode.
- Saved command files contain authentication keys and passwords. Take necessary measures to protect saved command files, such as saving them in a location that cannot be accessed by other users.
- Do not send command files to a different printer model.

Install Certificates

Some network authentication methods may require a certificate.

Install a certificate on the connected printer or save a certificate as a command file that can be distributed to the same printer models.

Import

#### Import from the current computer wireless settings

Imports the settings from the computer.

- When importing the computer's wireless settings, administrator privileges for the computer are needed.
- Only personal security authentication settings (open system, public key authentication and WPA/WPA2-PSK) can be imported. Enterprise security authentication (such as EAP-FAST), WPA2-PSK (TKIP) and WPA-PSK (AES) settings cannot be imported.
- If multiple wireless LANs are enabled for the computer you use, the first detected wireless settings (only personal settings) are considered for the import data.
- Only the settings from the **Wireless LAN** tab **Wireless Settings** pane can be imported (communication mode, SSID, authentication method, encryption mode and authentication key).

#### Select a Profile to import

Imports the exported file and applies the settings to a printer. Click **Browse** and select the file you want to import. The settings in the selected file appear in the settings display/change area.

• All settings can be imported, except for node names.

- Only the profiles compatible with the selected printer can be imported.
- If the imported profile's IP address is set to **STATIC**, change the IP address of the imported profile, if needed, so that it does not duplicate the IP address of an existing configured printer on the network.

#### Export

Saves the current settings in a file. If the **Disable these settings** check box is selected, the settings are not saved.

Exported files are not encrypted.

Tools Menu Options

#### Option Settings

#### - Automatically restart the printer after applying new settings

If this check box is selected, the printer automatically restarts after communication settings are applied. If this check box is cleared, you must restart the printer manually.

When configuring multiple printers, you can reduce the time needed to change settings by clearing this check box. In this case, we recommend selecting this check box when configuring the first printer so that you can confirm that each setting is operating as intended.

#### Automatically detects the connected printer, and retrieves the current settings

If this check box is selected and a printer is connected to the computer, the printer is automatically detected and the printer's current settings are displayed in the **Current Status** pane.

If the connected printer is different from the printer shown in the **Printer** drop-down list, the settings available on all tabs change to match the connected printer.

#### Change Node Name/Bluetooth Device Name

Allows renaming a node name and Bluetooth device name.

#### Reset to Default Communication Settings

Returns the communication settings to their factory settings.

#### Help Menu Options

Display Help

Displays the Help topics.

#### **General Tab**

#### **Communication Settings**

Network Settings on Power On

Specifies the conditions for connecting via network connection when the printer is turned on. Select the **Wireless LAN by Default**, **Wired LAN by Default**, or **Keep Current State** option.

Selected Interface

Selects the Infrastructure, Infrastructure and Wireless Direct, or Wireless Direct option.

#### Bluetooth on Power On

Specifies the conditions for connecting via Bluetooth when the printer is turned on. Select the **On by Default**, **Off by Default**, or **Keep Current State** option.

#### IPv6

IPv6 usage

Selects Enable or Disable.

Priority on IPv6 address

Selects to give priority to an IPv6 address.

#### **Remote Update**

IP Address of FTP server

Type the FTP server address.

• Port

Specifies the port number used to access the FTP server.

User name

Type a user name that has permission to log in to the FTP server.

Password

Type the password associated with the user name you entered in the User name field.

Path

Type the path to the folder on the FTP server where you want to download the update file from.

Setting file name

Specifies the update file name on the FTP server.

Log

Log storage

Selects whether to export the update log to the FTP server.

• Log storage path of FTP server Type the path to the folder on the FTP server where you want to export the log data.

## Wired LAN/Wireless LAN Tabs

#### TCP/IP

Boot Method

Selects the AUTO, BOOTP, DHCP, RARP, or STATIC option.

- IP Address/Subnet Mask/Gateway
   Specifies the various networking values. You can enter these settings only when the IP address is set to STATIC.
- DNS Server Method

Selects the AUTO or STATIC option.

Primary DNS Server IP Address/Secondary DNS Server IP Address

You can enter these settings only when the DNS server is set to STATIC.

#### IPv6

Static IPv6 Address

Specifies a permanent IPv6 address.

- Enable this address Enables the specified static IPv6 address.
- Primary DNS Server IPv6 Address/Secondary DNS Server IPv6 Address Specifies the DNS server IPv6 addresses.

#### IPv6 Address List

Displays the list of IPv6 addresses.

#### Wired 802.1x Authentication

Configures IEEE 802.1x authentication.

• Wired 802.1x Status

Enable or disable IEEE 802.1x authentication for wired network.

Authentication Method

Select the authentication method.

User ID/Password

You can specify settings only when EAP-MD5, EAP-FAST, PEAP, EAP-TTLS, or EAP-TLS is selected as the authentication method. In addition, with EAP-TLS, it is not necessary to register a password, but a client certificate must be registered. To register a certificate, connect to the printer from a web browser, and then specify the certificate. Installation of the authentication certificate can also be performed with the Printer Setting Tool by going to the menu bar: **File > Install Certificates**.

#### **Wireless Settings**

Communication Mode

Displays communication mode.

• SSID(Network Name)

Clicking **Search** displays the available SSIDs in a separate dialog box.

Channel

Displays the automatically selected channel.

#### Authentication Method/Encryption Mode

The supported encryption modes for the authentication methods are shown in the table below.

| Authentication Method | Encryption Mode |
|-----------------------|-----------------|
| Open System           | None / WEP      |
| Shared Key            | WEP             |
| WPA/WPA2-PSK          | TKIP+AES / AES  |
| EAP-FAST/NONE         | TKIP+AES / AES  |
| EAP-FAST/MS-CHAPv2    | TKIP+AES / AES  |
| EAP-FAST/GTC          | TKIP+AES / AES  |
| PEAP/MS-CHAPv2        | TKIP+AES / AES  |
| PEAP/GTC              | TKIP+AES / AES  |
| EAP-TTLS/CHAP         | TKIP+AES / AES  |
| EAP-TTLS/MS-CHAP      | TKIP+AES / AES  |
| EAP-TTLS/MS-CHAPv2    | TKIP+AES / AES  |
| EAP-TTLS/PAP          | TKIP+AES / AES  |
| EAP-TLS               | TKIP+AES / AES  |

To specify higher level security settings: When performing certificate verification with EAP-FAST, PEAP, EAP-TTLS, or EAP-TLS authentication methods, the certificate cannot be specified from the Printer Setting Tool. After the printer is configured to connect to the network, specify the certificate by accessing the printer from a web browser. Installation of the authentication certificate can also be performed with the Printer Setting Tool by going to the menu bar: **File > Install Certificates**.

#### • WEP Key

You can specify a setting only when WEP is selected as the encryption mode.

Passphrase

You can specify a setting only when WPA/WPA2-PSK is selected as the authentication method.

User ID/Password

You can specify settings only when EAP-FAST, PEAP, EAP-TTLS, or EAP-TLS is selected as the authentication method. In addition, with EAP-TLS, it is not necessary to register a password, but a client certificate must be registered. To register a certificate, connect to the printer from a web browser, and then specify the certificate.

Display the key and password on-screen

If this check box is selected, keys and passwords are displayed in plain (non-encrypted) text.

### Wireless Direct Tab (TD-4550DNWB)

#### **Wireless Direct Settings**

SSID/Network Key Generation

Selects the AUTO or STATIC option.

SSID(Network Name)/Network Key

Specifies the SSID (25 ASCII characters or fewer) and the network key (63 characters or fewer) you want to use in the Wireless Direct mode.

Interpretation of the second second secon

- SSID: "DIRECT-\*\*\*\*\*\_TD-4550DNWB" where \*\*\*\*\* is the last five digits of the product serial number.
- Password: 455\*\*\*\*\* where \*\*\*\*\* is the last five digits of the product serial number.

#### Channel

Specifies the channel to use for the Wireless Direct mode.

## Bluetooth Tab (TD-4550DNWB)

#### **Bluetooth Settings**

#### **Bluetooth Mode**

Selects the control mode when Bluetooth is enabled.

#### Classic

- Visible to Other Devices
  - Allows the printer to be "discovered" by other Bluetooth devices.
- Change PIN code

Changes the PIN.

Display the PIN code on-screen

Displays the PIN on your computer.

Request Secure Simple Pairing (SSP) settings during pairing

If this check box is selected when using Classic Bluetooth mode, it is necessary to perform additional printer button operations when pairing with devices running Bluetooth 2.1 or later.

Auto re-pairing

Sets whether to automatically reconnect to a previously connected Apple device (iPad, iPhone or iPod touch).

#### Low Energy

Minimum Security Mode

Selects the minimum security level when using the Low Energy Only mode.

• Request Secure Simple Pairing (SSP) settings during pairing

If this check box is selected when using the **Low Energy Only** mode, it is necessary to perform additional printer button operations when pairing with Low Energy compatible devices.

## **Related Information**

Change Printer Settings Using the Printer Setting Tool (Windows)

▲ Home > Printer Settings > Change Printer Settings Using the Printer Setting Tool (Windows) > Device Settings of the Printer Setting Tool (Windows)

## **Device Settings of the Printer Setting Tool (Windows)**

Use Device Settings in the Printer Setting Tool to specify or change printer settings when connecting the printer and computer with a USB cable or via a Bluetooth connection (available models only). Not only can you change the device settings for one printer, but you can also apply the same settings to multiple printers. When printing from a computer application, various printing settings can be specified from the printer driver; however, using the Device Settings tool in the Printer Setting Tool, more advanced settings can be specified. When you open the **Device Settings** window, the printer's current settings are retrieved and displayed. If the current settings cannot be retrieved, the previous settings are displayed. If the current settings cannot be retrieved and previous settings were not specified, the machine's factory settings appear.

>> Settings Dialog Box

- >> Menu Bar
- >> **Basic** Tab
- >> Advanced Tab
- >> Print Position / Sensors Tab
- >> Display Settings Tab (TD-4550DNWB)
- >> Management Tab

## **Settings Dialog Box**

| Printer: Brother XX-XXXX ~                            |                     | Current Settings |
|-------------------------------------------------------|---------------------|------------------|
| Printer: Dioulei AA-AAAA                              |                     | arrene oceangs   |
| Basic Advanced Print Position / Sensors Display S     | Settings Management |                  |
| Disable these settings                                |                     |                  |
| Power Settings                                        |                     |                  |
| Auto Power On:                                        | Off                 | v                |
| Auto Sleep:                                           | 3 Minutes           | v                |
| Auto Power Off:                                       | Off                 | ~                |
| Print Settings                                        |                     |                  |
| Text Direction:                                       | Normal              | ~                |
| Print Speed:                                          | 6 ips / 152.4 mm/s  | ~                |
| Print Density:                                        | 0                   | ~                |
| Align Paper Leading Edge when the Cover is<br>Closed: | Do not Feed         | ~                |
| Exit Position:                                        | Tear                | v                |
| Auto Cut:                                             | Auto Cut            | •                |
|                                                       | Apply.              | Exit             |

#### 1. Menu Bar

Provides access to various commands grouped under each menu title (the **File**, **Maintenance**, and **About** menus) according to their functions.

#### 2. Current Settings

Retrieves the settings from the currently connected printer and displays them in the dialog box. Settings can also be retrieved for the parameters on tabs with .

#### 3. Disable these settings

When this check box is selected, appears on the tab, and the settings can no longer be specified or changed. Settings in a tab where appears are not applied to the printer even if **Apply** is clicked. In addition, the settings in the tab are not saved or exported when you use the **Save in Command File** or **Export** command.

#### 4. Parameters

Displays the current settings.

#### 5. Exit

Exits the Device Settings window and returns to the main window of the Printer Setting Tool.

6. Apply

Applies the settings to the printer. To save the specified settings in a command file, select the **Save in Command File** command from the drop-down list.

The saved command file can be used with the mass storage mode to apply the settings to a printer.

7. Settings Tabs

Contains settings that may be specified or changed.

If <u>so</u> appears in the tab, the settings cannot be changed. In addition, the settings in the tab are not applied to the printer even if you click **Apply**. The settings in the tab are not saved or exported when you use the **Save in Command File** or **Export** commands.

8. Printer

Specifies the printer you want to configure.

Menu Bar

File Menu Options

- Apply Settings to the Printer Applies the settings to the printer.
- Check Setting
   Displays the current settings.

• Save Settings in Command File

Saves the specified settings in a command file.

Import

Imports an exported file.

Export

Saves the current settings in a file.

• Exit

Exits the **Device Settings** window and returns to the main window of the Printer Setting Tool.

Maintenance Menu Options

You must have administrator privileges for the computer or the printer to display some items. Check if you have administrator privileges for the printer by clicking the **Printer properties** menu, and then clicking the **Security** tab.

• Save Print Log in File

Saves the print log in a file in the CSV format.

Print Unit Settings

Prints a report containing the current firmware version and device setting information.

When you print this report, we recommend using a 62 mm or wider RD Roll.

Check Print Head Status

Checks if there are no problems with the print head.

Reset to Factory Defaults

Resets all the settings to the factory settings, including device settings, transferred data, and network settings.

Reset only Device Settings

Resets the settings that can be changed in the Device Settings to factory settings.

#### Delete Template and Database

Deletes the templates and databases stored in the printer.

Delete Print Log

Deletes the print log stored in the printer.

Option Settings

If the **Do not display an error message if the current settings cannot be retrieved at startup** check box is selected, a message is not displayed the next time.

### **Basic Tab**

#### Auto Power On

Specifies whether the printer turns on automatically when the AC Power Code is plugged into an electrical socket.

#### Auto Sleep

Specifies the amount of time to pass before the printer automatically goes into sleep mode.

The printer will automatically enter sleep mode when the specified time elapses under the following conditions:

- The printer does not receive data.
- A LAN cable is not connected.
- In idle mode or template selection mode.
- When no device is connected to the USB host port.
- When not communicating using the serial port.
- Sleep mode is cancelled when the following operations are performed:
  - Any of the printer buttons is pushed.
  - The Roll Compartment Cover is opened or closed.
  - The printer receives data. (excluding via the serial port)
  - A USB cable is disconnected and then reconnected.

#### Auto Power Off

Specifies the period of time that passes before the printer turns off automatically when connected to an electrical socket.

Ø

The printer will automatically enter power off mode when the specified time elapses under the following conditions:

- The printer does not receive data.
- A LAN cable is not connected.
- In idle mode or template selection mode.
- When no device is connected to the USB host port.
- When not communicating using the serial port.
- Power off mode is cancelled when the following operations are performed:
  - Any of the printer buttons is pushed.
  - The Roll Compartment Cover is opened or closed.
  - The printer receives data. (excluding via the serial port)
  - A USB cable is disconnected and then reconnected.

#### Text Direction

Selects the printing orientation.

- Print Speed
  - Selects the printer's printing speed.
- Print Density

Adjusts the printer's printing density.

Align Paper Leading Edge when the Cover is Closed

Selects whether the paper is automatically fed when the cover is closed.

Exit Position

Selects the media output location.

Auto Cut

Sets the cutting method when printing multiple labels.

Auto Speed Configuration

Automatically adjusts the printing speed and prints at the optimal print density.

## **Advanced Tab**

Feed Key Function

Selects the operation performed when **U** is pressed. If **Program Settings** is selected, click **File** and select the command file.

Print Information Report

Selects the information you want to include in the printer Information Report.

JPEG Printing Setting

Selects the method of image processing when printing JPEG images.

Serialize Mode

Specifies the serialise (number) method for your printed labels.

Save Printer Print Log

Selects whether to save the printer's print log. If **Disable** is selected, the **Save Print Log in File** option cannot be enabled.

Print Data after Printing

Specifies whether print data is erased after printing.

## **Print Position / Sensors Tab**

If RD Rolls are being used, it is unnecessary to adjust the sensors.

Printing Reference Point Adjustment

Adjusts the position of the reference point (point of origin for printing). This corrects printing misalignments resulting from differences in printer models or from the fixed margins of some software.

The reference point cannot be adjusted for raster printing.

Tear Adjust

Adjusts the tear bar tear-off position for paper media.

- Media Sensor (Transmissive/Gap)
  - Detection Sensitivity

Adjusts the sensitivity of gap (spacing) detection for die-cut labels.

- Luminescence Adjustment

Adjusts the amount of light emitted by the transmissive/gap sensor.

- Media Sensor (Reflective/Bar)
  - Mark Detection Sensitivity

Adjusts the sensitivity of black mark detection.

- Luminescence Adjustment

Adjusts the amount of light emitted by the reflective/black mark sensor.

Media Sensor (Peeler)

Specifies the settings when the Label Peeler (optional) is used.

#### - Detection Sensitivity

Adjusts the precision of the sensor that detects whether the label has been peeled.

### Display Settings Tab (TD-4550DNWB)

Set Clock

Sets date and time.

LCD Contrast

Sets the contrast of the LCD.

Backlight Timeout

Sets the period of time before the backlight turns off if the printer is not used.

Template Mode

Specifies whether the printer operates in P-touch Template Mode.

P-touch Template Mode allows you to enter only text and print labels using a previously configured template.

Confirm Print

Specifies whether a message appears before printing so that the number of copies can be confirmed.

Default Print

Specifies the default value for the print quantity.

QR Code Data

Creates custom QR code data based on the required text or web page and displays it on the printer's LCD. The displayed QR code can be read using a mobile device to retrieve information.

#### **Management Tab**

To display this tab, you must have administrator privileges for the computer or the printer. Check if you have administrator privileges for the printer by clicking the **Printer properties** menu, and then clicking the **Security** tab.

#### Time & Date

Selects whether to display date and time on the printer's LCD.

• Unit

Specifies the default unit.

Language

Specifies the language displayed on the LCD.

Airplane Mode

Allows disabling the Bluetooth or Wi-Fi interfaces. This function is useful when you use the printer in a place where signal transmissions are not allowed.

Lock Settings

Locks the menu settings so that they cannot be changed.

Admin Password

Select **On** to configure administrator mode. Set a four-digit password that must be used change the menu settings.

Command Mode

Selects the command mode type.

Date Format

Selects the date format for the clock.

Time Format

Selects the time format for the clock.

• **Print Head Check When Powered On** Sets whether to check the status of the print head when you turn the printer on.

# **Related Information**

Change Printer Settings Using the Printer Setting Tool (Windows)

▲ Home > Printer Settings > Change Printer Settings Using the Printer Setting Tool (Windows) > P-touch Template Settings of the Printer Setting Tool (Windows)

# P-touch Template Settings of the Printer Setting Tool (Windows)

P-touch Template mode allows you to insert data into text and barcode objects from a downloaded template using other devices connected to the printer. The available options and supplies may vary depending on your country. Use P-touch Template Settings in the Printer Setting Tool to specify or change P-touch Template functions.

- P-touch Template mode is also compatible with other input devices like a scale, testing machine, controller, or a programmable logic device.
  - For more information on P-touch Template Settings, see the P-touch Template Manual/ Command Reference (English only). You can download the latest version from the Brother support website at support.brother.com/manuals.

| Set the Default Command Mode to [P<br>Specify the settings necessary for th<br>If a different Default Command Mode | e transferred template.<br>is selected, use [Device Settings]. |
|----------------------------------------------------------------------------------------------------|----------------------------------------------------------------|
| ex. TAB: \09, CR: \0D, \: \\ as                                                                                    | box, put '\'mark before ASCII code [00 -FF].<br>1byte each     |
| - De <u>f</u> ault Command Mode:                                                                                   | P-touch Template 🗸 🗸                                           |
| Default Template Number:                                                                                           |                                                                |
| Data Delimiter for P_touch Template:                                                                               | 109                                                            |
| -Trigger for P-touch Template Printing                                                                             |                                                                |
| Command Character:                                                                                                 | ^FF                                                            |
| O Data Insertion into All the Objects                                                                              |                                                                |
| ○ Recei <u>v</u> ed Data Size:                                                                                     | 10 bytes                                                       |
| Character Code Table:                                                                                              | Windows 1252 V                                                 |
| International Character Set:                                                                                       | United States $\checkmark$                                     |
| Command Prefix Character:                                                                                          | ^                                                              |
| Non-Printed Character:                                                                                             |                                                                |
| - Available Return Code:                                                                                           | ^CR ✓                                                          |
| Replace FNC1                                                                                                    |                                                                |
| Default Print Option                                                                                               |                                                                |
| Number of Copies: 1                                                                                                |                                                                |
| Auto cut: every 1                                                                                                  | abels 🗹 Cut at End                                             |
| - Inverted 1 <u>8</u> 0 Degrees                                                                                    |                                                                |
| Communication Settings                                                                                             | Default                                                        |
| Set 💌                                                                                                    | Cancel                                                         |

### 1. Default Command Mode

Specifies the P-touch Template mode as the default mode. To change the mode, select the mode by accessing the **Management** tab on the **Device Settings** window.

### 2. Default Template Number

Specifies a default template number that the printer sets when it is turned on. If you do not want to transfer a template to the printer, do not specify a template number.

### 3. Data Delimiter for P-touch Template

Displays a symbol used to indicate the boundaries between groups of data in a file (maximum of 20 characters).

### 4. Trigger for P-touch Template Printing

Specifies a trigger to begin printing from a number of options.

- Command Character: Printing starts when the command character specified here is received.
- Data Insertion into All the Objects: Printing starts when the delimiter for the last object is received.

• **Received Data Size**: Printing starts when the number of characters specified here is received. However, delimiters are not counted in the number of characters.

### 5. Character Code Table

Selects one of the character code sets.

### 6. International Character Set

Lists character sets for specific countries. The following codes vary depending on the selected country:

### 23h 24h 40h 5Bh 5Ch 5Dh 5Eh 60h 7Bh 7Ch 7Dh 7Eh

To change the characters, see the *P*-touch Template Manual/ Command Reference (English only). You can download the latest version from the Brother support website at <u>support.brother.com/manuals</u>.

#### 7. Command Prefix Character

Specifies the prefix character code identifying commands used in P-touch Template mode.

#### 8. Non-Printed Character

Characters specified here are not printed when data is received (maximum of 20 characters).

#### 9. Available Return Code

The line feed code is used when feeding data to indicate that the following data should be moved to the next line in a text object. Select one of four line feed codes or type the line feed code you want (maximum of 20 characters).

### 10. Replace FNC1

Replaces GS codes with FNC1.

#### 11. Number of Copies

Sets the number of copies (maximum of 99 copies).

#### 12. Auto Cut

Specifies if the printer should cut the labels and how many labels to print before cutting (maximum of 99 labels).

#### 13. Inverted 180 Degrees

If this check box is selected, the data will be printed after it has been rotated 180 degrees.

### 14. Communication Settings

Sets the parameters for serial communication.

#### 15. Default

Returns all setting values in the P-touch Template Settings dialog box to the default values.

#### 16. Cancel

Cancels the settings and closes the dialog box. The settings remain unchanged.

#### 17. Set

Applies the settings to the printer. To save the specified settings to a command file to reuse in the future, select the **Save in Command File** command from the drop-down list.

The saved command file can be used with the mass storage mode to apply the settings to a printer.

## **Related Information**

Change Printer Settings Using the Printer Setting Tool (Windows)

### **Related Topics:**

• Print Using USB Interface (Mass Storage Mode)

▲ Home > Printer Settings > Change Printer Settings Using the Printer Setting Tool (Windows) > Paper Size Setup of Printer Setting Tool (Windows)

# Paper Size Setup of Printer Setting Tool (Windows)

Use the Paper Size Setup in the Printer Setting Tool to add paper sizes not available in the **Paper Size** list of the printer driver.

Before you print using a paper size other than the available ones, you must register the new paper size by sending it to the printer.

Printing with a paper size not registered with the printer may produce incorrect print results.

# Paper Size Setup Dialog Box

| Paper Size Setup                  |                 | ×        |    |
|-----------------------------------|-----------------|----------|----|
| Currently Registered Paper Sizes: |                 |          |    |
| RD 102mm x 152mm                  | Width:          | 101.6 mm |    |
| RD 102mm x 50mm<br>RD 76mm x 26mm | Length:         | 152.4 mm | -1 |
| RD 51mm × 26mm<br>RD 102mm        | Energy Rank:    | 13       |    |
| RD 90mm<br>RD 76mm                |                 |          |    |
| RD 58mm                           |                 |          |    |
|                                   |                 |          |    |
|                                   | <u>N</u> ew     | . –      | -2 |
|                                   | Edit            |          | -3 |
|                                   | Euro            |          | 0  |
|                                   | Delete          | -        | -4 |
|                                   | Paper list      |          |    |
|                                   | Import.         | -        | -5 |
|                                   | <u>i</u> mport. |          | -  |
|                                   | Export.         |          | -6 |
|                                   |                 |          |    |
| 1                                 |                 |          |    |
| Option •                          | Exit            |          |    |
| 9                                 | 7               |          |    |
| 0                                 |                 |          |    |

### 1. Current settings

Displays the current settings for the selected paper format.

### 2. New

Click this button to display the New dialog box and register a new paper size.

# NOTE

Do not register a paper size already registered, to avoid incorrect print results. To use paper of the same size as one that is currently registered, select the size you want from the **Currently Registered Paper Sizes** list in the **Paper Size Setup** dialog box, and then change and overwrite the settings from the **Edit** dialog box.

### 3. Edit

Edits the settings for the selected paper format.

To save the selected paper format with the new settings, click **Overwrite**. To add a paper format with the new settings, change the name in the **Paper Size Name** box, and then click **Add**.

### 4. Delete

Deletes the selected paper format. A deleted paper format cannot be restored.

### 5. Import

Reads the text file containing the paper format settings and uses it to replace the contents of the **Currently Registered Paper Sizes** list.

# NOTE

When the list is imported, the entire contents of the **Currently Registered Paper Sizes** list will be replaced with the imported paper formats.

## 6. Export

Exports the paper formats in the **Currently Registered Paper Sizes** list to a file. The exported formats can then be distributed to other computers.

### 7. Exit

Exits the Paper Size Setup window and returns to the main window of the Printer Setting Tool.

#### 8. Option

Click  $\mathbf{V}$ , and then select an operation.

Click **Register Paper Size With Printer** to register the settings for the selected paper format in the printer. Click **Save in Command File** to export the paper settings as a command file. (The file extension is BIN.)

## NOTE

When the paper format is registered with the printer and **Exit** is clicked, the **Paper Size Setup** dialog box appears with the added paper size in the **Currently Registered Paper Sizes** list. If the software is running, exit the software, and then restart it for the new paper format to appear in the list.

0

• If the following functions are being used, you can quickly apply their settings to the printer:

- Mass storage feature
- Bluetooth (Object Push Profile (OPP))
- Wi-Fi (File Transfer Protocol (FTP))
- These commands are only intended to be used to apply settings to a printer. These commands cannot be imported into the Paper Size Setup.

#### >> **New** Dialog Box

#### >> Advanced Printing Adjustments Dialog Box

## **New Dialog Box**

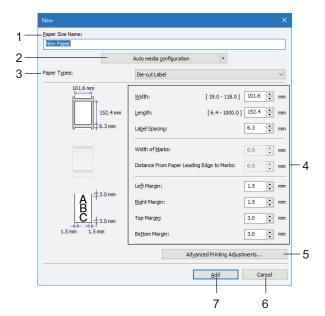

### 1. Paper Size Name

Ø

Type in the name of the paper format to be added.

### 2. Auto media configuration

Retrieves and displays the information of the paper set in the printer. For more information, see *Related Information*.

Place the printer in idle when using this option. The printer may malfunction if you try to configure it while it is processing or printing a print job.

## 3. Paper Types

Select the paper type.

## 4. Detailed settings

Specify details for the paper format to be added.

## 5. Advanced Printing Adjustments

Click this button to display the **Advanced Printing Adjustments** dialog box and make advanced printing adjustments for each paper format.

## 6. Cancel

Cancels the settings and closes the dialog box. The settings will remain unchanged.

### 7. Add

Click this button to add the paper format and apply the settings.

# **Advanced Printing Adjustments Dialog Box**

| <br>Advanced Printing Adjustme                                                                | ents                       |   |     |        |
|-----------------------------------------------------------------------------------------------|----------------------------|---|-----|--------|
| Printing Reference Point Adj                                                                  | justment                   |   |     |        |
| Specify adjustments to the r<br>misalignments resulting from<br>applications can be corrected | differences in printer mod |   |     | 2      |
|                                                                                               | Along Label Width:         |   | 0.0 | -<br>- |
| ABC                                                                                           | [ -150.0 - 150.0 ]         |   |     | mm     |
| ↑ DEF                                                                                         | Along Label Length:        |   | 0.0 |        |
| 0.0 mm                                                                                        | [ -150.0 - 150.0 ]         |   | 0.0 | mm     |
| 0.0 mm                                                                                        |                            |   | 0.0 | ล      |
|                                                                                               | —— Tear Adjust:            |   | 0.0 | mm     |
| change the setting.                                                                           |                            | 4 |     | ~      |
| <br>Media Sensor (Transmissive)                                                               | /Gap)                      |   |     |        |
| Detection Sensitivity:                                                                        |                            | 0 |     |        |
|                                                                                               |                            |   |     |        |
| Luminescence Adjustment:                                                                      |                            | 0 |     |        |
| Luminescence Adjustment:<br>Media Sensor (Reflective/Ba                                       | r)                         | 0 |     |        |
|                                                                                               | r)                         | 0 |     |        |
| Media Sensor (Reflective/Ba                                                                   | r)                         |   |     |        |

### 1. Printing Reference Point Adjustment

Adjust the position of the reference point (point of origin for printing). This corrects printing misalignments resulting from differences in printer models or from the fixed margins of some software.

### 2. Tear Adjust

Adjust the cutting position when the paper is cut using the Tear Bar.

### 3. Energy Rank

Adjust the amount of heat (energy) from the print head, for example, with special paper.

There may be contrast variations in the print result due to the operating environment and media used. Modify the settings as necessary.

### 4. Media Sensor (Transmissive/Gap)

Adjust the precision with which the transmissive/gap sensor detects the gaps (spacing) for die-cut labels and the amount of light emitted by the sensor.

Settings can be specified when Paper Types is set to Die-cut Label.

Ø

The settings for **Media Sensor (Transmissive/Gap)** in the **Device Settings** dialog box can influence the detection and calibration results. Make sure you specify the appropriate values.

Example settings:

|                  | Setting EX1 | Setting EX2 |
|------------------|-------------|-------------|
| Device Settings  | +2          | -2          |
| Paper Size Setup | +2          | +2          |
| Actual effect    | 4           | 0           |

## 5. Media Sensor (Reflective/Bar)

Adjust the precision with which the reflective/black mark sensor detects black marks and the amount of light emitted by the sensor.

Settings can be specified when Paper Types is set to Media With Marks.

The settings for **Media Sensor (Reflective/Bar)** in the **Device Settings** dialog box can influence the detection and calibration results. Make sure you specify the appropriate values.

Example settings:

|                  | Setting EX1 | Setting EX2 |
|------------------|-------------|-------------|
| Device Settings  | +2          | -2          |
| Paper Size Setup | +2          | +2          |
| Actual effect    | 4           | 0           |

### 6. Cancel

Cancels the settings and closes the dialog box. The settings will remain unchanged.

### 7. OK

Saves the settings and returns to the previous dialog box.

## Related Information

- Change Printer Settings Using the Printer Setting Tool (Windows)
  - Distribute Paper Formats to Other Computers (Windows)

## **Related Topics:**

Auto Media Configuration

▲ Home > Printer Settings > Change Printer Settings Using the Printer Setting Tool (Windows) > Paper Size Setup of Printer Setting Tool (Windows) > Distribute Paper Formats to Other Computers (Windows)

# **Distribute Paper Formats to Other Computers (Windows)**

The paper formats exported from the **Currently Registered Paper Sizes** list in the **Paper Size Setup** dialog box can be distributed to other computers. If the printer driver has been installed on the recipient's computer, only the paper formats need to be distributed.

1. At the sender's computer, specify the paper format settings, and then click **Export**.

The following files are created:

| TD-4550DNWB | bst455ed.ptd |
|-------------|--------------|
|             | bst455ed.txt |
|             | pdt4235.bin  |

- 2. Save the TXT file in any location on the recipient's computer.
- 3. At the recipient's computer, click Import.

The paper formats are replaced with the imported ones.

• Paper Size Setup of Printer Setting Tool (Windows)

Home > Printer Settings > Apply Setting Changes to Multiple Printers (Windows)

# Apply Setting Changes to Multiple Printers (Windows)

- >> Communication Settings (TD-4550DNWB)
- >> Device Settings

## **Communication Settings (TD-4550DNWB)**

- 1. After applying settings to the first printer, disconnect the printer from the computer, and then connect the second printer to the computer.
- 2. Select the newly connected printer from the Printer drop-down list.

If the Automatically detects the connected printer, and retrieves the current settings check box in the **Option Settings** dialog box is selected, the printer connected with the USB cable is automatically selected.

3. Click Apply.

We recommend selecting the **Automatically restart the printer after applying new settings** check box when configuring the first printer so that you can confirm that the printer can be correctly connected to the wireless router/access point with the new settings.

The same settings that were applied to the first printer are applied to the second printer.

- 4. Repeat these steps for all printers whose settings you want to change.
  - If the IP address is set to STATIC, the printer's IP address is changed to the same address as the first printer. Change the IP address if needed.
    - To save the current settings in a file, click File > Export. The same settings can be applied to another
      printer by clicking File > Import, and then selecting the exported settings file.

## **Device Settings**

- 1. After applying the settings to the first printer, disconnect it from your computer, and then connect the second printer.
- 2. Select the newly connected printer from the Printer drop-down list.
- 3. Click Apply. The same settings that were applied to the first printer are applied to the second printer.
- 4. Repeat these steps for all printers whose settings you want to change.

To save the current settings in a file, click **File** > **Export**. The same settings can be applied to another printer by clicking **File** > **Import**, and then selecting the exported settings file.

## **Related Information**

Printer Settings

Home > Printer Settings > Change Printer Settings Using Web Based Management

# **Change Printer Settings Using Web Based Management**

You can use a standard web browser to change your print server settings using the Hyper Text Transfer Protocol (HTTP) or Hyper Text Transfer Protocol over Secure Socket Layer (HTTPS).

When using Web Based Management, the following operations are available:

- · Displaying your printer status information
- Changing network settings, such as TCP/IP information
- · Displaying software version information of the printer and print server
- Changing network and printer configuration details

• We recommend Microsoft Internet Explorer 11/Microsoft Edge for Windows. Make sure that JavaScript and Cookies are always enabled in whichever browser you use.

The default login password to manage printer settings is initpass. We recommend you change it to
protect your printer from unauthorised access.

To use Web Based Management, your network must use TCP/IP, and the printer and computer must have a valid IP address.

- 1. Start your web browser.
- 2. Type "https://machine's IP address" in your browser's address bar (where "machine's IP address" is the machine's IP address).

For example:

https://192.168.1.2

If you are using a Domain Name System or enable a NetBIOS name, you can type another name, such as "SharedPrinter" instead of the IP address.

For example:

https://SharedPrinter

If you enable a NetBIOS name, you can also use the node name.

• For example:

https://brnxxxxxxxxxxxxx

- 4. Change the print server settings.

Every time you access Web Based Management, type the password in the **Login** field, and then click  $\rightarrow$ . After configuring the settings, log out by clicking  $\rightarrow$ .

## Related Information

- Printer Settings
  - · Set or Change a Login Password for Web Based Management

▲ Home > Printer Settings > Change Printer Settings Using Web Based Management > Set or Change a Login Password for Web Based Management

# Set or Change a Login Password for Web Based Management

We recommend changing the default login password to prevent unauthorised access to Web Based Management.

- 1. Start your web browser.
- 2. Type "https://machine's IP address" in your browser's address bar (where "machine's IP address" is the machine's IP address).

For example:

https://192.168.1.2

If you are using a Domain Name System or enable a NetBIOS name, you can type another name, such as "SharedPrinter" instead of the IP address.

· For example:

https://SharedPrinter

If you enable a NetBIOS name, you can also use the node name.

For example:

https://brnxxxxxxxxxxxxx

- 3. Do one of the following:
  - If you have previously set your own password, type it, and then click —)
  - If you have not previously set your own password, type initpass, and then click -
- 4. Click the Administrator tab.
- 5. Type the password you want to use in the Enter New Password field (up to 32 characters).
- 6. Re-type the password in the Confirm New Password field.
- 7. Click Submit.

## Related Information

Change Printer Settings Using Web Based Management

▲ Home > Printer Settings > Confirm Printer Settings

# **Confirm Printer Settings**

You can print a Printer Settings Report without connecting the printer to a computer or mobile device.

- 1. Turn the printer on.
- 2. Load a 102 mm or wider RD Roll into the printer.
- 3. Press Menu.
- 4. Press  $\blacktriangle$  or  $\blacksquare$  to select the following:
  - a. Select [Information]. Press OK.
  - b. Select [Print Configuration]. Press OK.
- 5. Press ▲ or ▼ to select the [All], [Usage Log], [Printer Settings] or [Transfer Data] option, and then press OK.
- 6. Press  $\blacktriangle$  or  $\forall$  to select [Start]. Press OK.

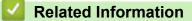

Printer Settings

▲ Home > Printer Settings > Change Printer Settings Using the Printer

# **Change Printer Settings Using the Printer**

The printer settings can be specified either by using the printer or by using the Printer Setting Tool on a computer connected to the printer.

- 1. Press Menu.
- 2. Press  $\blacktriangle$  or  $\blacksquare$  to select a menu option, and then press **OK**.
- 3. Press ▲ or ▼ to select an option, and then press **OK**.

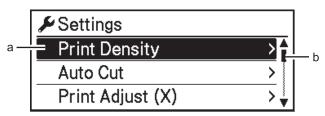

- a. The current selection is highlighted.
- b. The scroll bar shows the position of the highlighted option on the list.

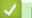

## **Related Information**

- Printer Settings
  - · Set the Menu Security
  - Settings Tables

## **Related Topics:**

Change Printer Settings Using the Printer Setting Tool (Windows)

▲ Home > Printer Settings > Change Printer Settings Using the Printer > Set the Menu Security

# Set the Menu Security

When setting the menu security, access to the Administration mode can be restricted by setting a passcode.

- 1. Press Menu.
- 2. Press  $\blacktriangle$  or  $\blacksquare$  to select the following:
  - a. Select [Administration]. Press OK.
  - b. Select [Menu Security]. Press OK.
- 3. Press ▲ or ▼ to select [On]. Press OK.
- Press ▲ or ▼ to specify the first number, and then press OK to proceed to the next number. Repeat this step to specify the remaining three numbers.
- If a passcode has been set, the passcode input screen appears whenever the [Administration] menu is selected. Press ▲ or ▼ to enter the specified four-digit passcode, and then press OK.
- To cancel the passcode settings, select the [Administration] menu and enter the passcode. Then, select [Menu Security] > [Off].
- If you do not remember the passcode, use the Device Settings tool in the Printer Setting Tool to return all settings to their factory values or set the passcode again.

## Related Information

Change Printer Settings Using the Printer

### **Related Topics:**

• Device Settings of the Printer Setting Tool (Windows)

▲ Home > Printer Settings > Change Printer Settings Using the Printer > Settings Tables

# **Settings Tables**

The Settings tables will help you understand the menu selections and options.

Some settings may differ depending on the firmware (printer software).

```
>> [Settings]
>> [Template Settings]
>> [Information]
>> [Administration]
>> [Wired LAN]
>> [WLAN]
>> [Bluetooth]
>> [Media]
>> [Remote Update] (Network)
>> [Update] (USB Flash Drive)
>> [Custom QR Code]
```

## [Settings]

| Level 1              | Level 2                  | Descriptions                                                                           |
|----------------------|--------------------------|----------------------------------------------------------------------------------------|
| Print Density        | -                        | Adjust the printer's printing density.                                                 |
| Auto Cut             | -                        | Set the cutting method when printing multiple labels.                                  |
| Print Adjust (X)     | -                        | Adjust the print position.                                                             |
| Print Adjust (Y)     | -                        | Adjust the print position.                                                             |
| Exit Position        | -                        | Select the media exit location.                                                        |
| Tear Position        | -                        | Adjust the tear position.                                                              |
| Print Speed          | -                        | Select the printer's printing speed.                                                   |
| Text Direction       | -                        | Select the printing orientation.                                                       |
| Set Clock            | -                        | Specify the date and time.                                                             |
| Auto Power Off       | -                        | Specify the period of time that passes before the printer turns off automatically.     |
| Auto Sleep           | -                        | Set the amount of time to pass before the printer automatically goes into sleep mode.  |
| LCD Contrast         | -                        | Set the contrast of the LCD. The higher the number, the stronger the contrast.         |
| Backlight            | -                        | Switch the backlight on or off.                                                        |
| Sensor(Transmissive) | Detection<br>Sensitivity | Adjust the precision of the sensor that detects the gaps (spacing) for die-cut labels. |
|                      | Luminescence             | Adjust the amount of light emitted by the transmissive/gap sensor.                     |
| Sensor(Reflective)   | Mark Detection           | Adjust the precision of the sensor that detects the black marks.                       |
|                      | Luminescence             | Adjust the amount of light emitted by the reflective/black mark sensor.                |

## [Template Settings]

| Level 1       | Level 2 | Descriptions                                                           |
|---------------|---------|------------------------------------------------------------------------|
| Template Mode | -       | Select whether the template mode starts when the printer is turned on. |

| Level 1                   | Level 2            | Descriptions                                                                                              |
|---------------------------|--------------------|----------------------------------------------------------------------------------------------------|
|                           |                    | In the template mode, you can replace the contents of the templates stored in the printer and print them. |
| Confirm Print             | -                  | Select whether a message appears before printing so that the number of copies can be confirmed.           |
| Serialize Mode            | Cont From Last     | Select to serialise from the last number printed.                                                         |
|                           | From Starting<br># | Select to serialise from the default number each time you print.                                          |
| Serialize Reset           | -                  | Reset the sequential number to the default number.                                                        |
| Default Print<br>Quantity | -                  | Specify the default value for the print quantity.                                                         |
| Temporary Date            | -                  | Directly enter the date into the template.                                                                |
| Temporary Time            | -                  | Directly enter the time into the template.                                                                |

## [Information]

| Level 1             | Level 2          | Descriptions                                                                                                    |
|---------------------|------------------|----------------------------------------------------------------------------------------------------|
| Configuration       | -                | Display the printer information.                                                                                                    |
| Print Configuration | All              | Print the printer setup information (missing dot test pattern, usage log, printer settings, wireless setting information and transfer data). |
|                     | Usage Log        | Print the printer usage log.                                                                                                    |
|                     | Printer Settings | Print the printer settings.                                                                                                    |
|                     | Transfer Data    | Print the transfer data.                                                                                                    |

## [Administration]

| Level 1             | Level 2          | Descriptions                                                                                                    |  |
|---------------------|------------------|----------------------------------------------------------------------------------------------------|--|
| Command Mode        | -                | Select the type of command mode.                                                                                                    |  |
| Date Format         | -                | Select the date format for the clock.                                                                                                |  |
| Time Format         | -                | Select the time format for the clock.                                                                                                |  |
| ₽ Language          | -                | Select the language of the LCD.                                                                                                    |  |
| Unit                | -                | Select the measurement units for displayed settings.                                                                                 |  |
| Reset               | Factory<br>Reset | Returns all printer settings, including the communication settings and device settings, to their default values.                     |  |
|                     |                  | Templates and databases stored in the printer are also deleted.                                                                      |  |
|                     | User Data        | Returns all device settings to their default values.                                                                                 |  |
|                     | Reset            | Templates and databases stored in the printer are also deleted.                                                                      |  |
|                     | Network<br>Reset | Returns the communication settings to their default values.                                                                          |  |
| Airplane Mode       | -                | Turn the Airplane mode on or off.                                                                                                    |  |
|                     |                  | When set to on, the WLAN and Bluetooth icons do not appear on the LCD.                                                               |  |
| Time & date         | -                | Select whether to display the date and time on the LCD.                                                                              |  |
| Print Head<br>Check | -                | Check the status of the print head.                                                                                                  |  |
| Menu Lock           | -                | Select the check boxes for any options you want to prevent changes from the printer's LCD.                                           |  |
|                     |                  | After selecting the check boxes, press $\blacktriangle$ or $\P$ to select Finish, and then press <b>OK</b> to complete the settings. |  |

| Level 1       | Level 2 | Descriptions                                                                                                    |  |
|---------------|---------|----------------------------------------------------------------------------------------------------|--|
|               |         | If the Menu Locks are set, a lock icon is displayed for parameters that cannot be selected.                              |  |
| Menu Security | -       | Select whether a passcode is required to enter the Administration mode. When set to on, specify the four-digit password. |  |

## [Wired LAN]

| Level 1          | Level 2 | Descriptions                  |  |
|------------------|---------|-------------------------------|--|
| TCP/IP Settings  | -       | Specify TCP/IP settings.      |  |
| Wired LAN Status | -       | Display the Wired LAN status. |  |

# [WLAN]

| Level 1             | Level 2                                                     | Descriptions                                                                            |
|---------------------|-------------------------------------------------------------|-----------------------------------------------------------------------------------------|
| WLAN (On/Off)       | -                                                           | Turn the WLAN function on or off.                                                       |
| Network Mode        | - Select the network mode when you set the WLAN functio on. |                                                                                         |
| WPS Button Push     | -                                                           | Try to connect to a nearby wireless access point/router.                                |
| WPS PIN Code        | -                                                           | Display the printer's eight-digit PIN.                                                  |
| Infra Manual Setup  | -                                                           | Display the SSID of a nearby wireless access point/router.                              |
|                     |                                                             | After you select the SSID and press <b>OK</b> , the password entry screen appears.      |
| Direct Manual Setup | -                                                           | Manually enter the SSID and password of a wireless access point/router to connect.      |
| TCP/IP Settings     | -                                                           | Specify TCP/IP settings.                                                                |
| WLAN Assistant      | -                                                           | Use the WLAN connection assistant function to configure your wireless network settings. |
| WLAN Status         | Infrastructure Mode                                         | Display the WLAN status.                                                                |
|                     | Direct Mode                                                 |                                                                                         |

# [Bluetooth]

| Level 1                | Level 2 | Descriptions                                                                                 |
|------------------------|---------|----------------------------------------------------------------------------------------------|
| Bluetooth (On/Off)     | -       | Turn the Bluetooth function on or off.                                                       |
| Mode                   | -       | Select the Bluetooth mode.                                                                   |
| Print Barcode          | -       | Print the Bluetooth address and corresponding barcode.                                       |
| Automatic Reconnection | -       | Switch to Automatic Reconnection mode (only for Apple devices: iPad, iPhone, or iPod touch). |
| Clear History          | -       | Delete information for auto re-paired devices registered in the printer.                     |
| Bluetooth Status       | -       | Display the status of the Bluetooth function.                                                |

# [Media]

| Level 1     | Level 2 | Descriptions                                                                                                    |
|-------------|---------|----------------------------------------------------------------------------------------------------|
| Selection   | -       | Select the paper size and paper type.                                                                                                    |
| Calibration | -       | Detect the size of the set paper.                                                                                                    |
| Detection   | -       | Detect the width of the set paper. Display paper settings in the Selection option that match the detection results from the paper settings registered with the Printer Setting Tool. |

## [Remote Update] (Network)

| Level 1       | Level 2 | Descriptions                                                                                                    |
|---------------|---------|----------------------------------------------------------------------------------------------------|
| Remote Update |         | Available only when the printer is connected to the FTP server and when the templates, databases, and other files need to be updated. |

Set the information of the FTP server in advance using **Communication Settings** in the Printer Setting Tool.

# [Update] (USB Flash Drive)

| Level 1 | Level 2 | Descriptions                                                                                                    |
|---------|---------|----------------------------------------------------------------------------------------------------|
| Update  |         | Available only when a USB flash drive containing saved templates, databases, and other files that need to be updated is connected to the printer. |

## [Custom QR Code]

Display the custom QR code set with the Printer Setting Tool.

## Related Information

Change Printer Settings Using the Printer

### ▲ Home > Routine Maintenance

# **Routine Maintenance**

- Clean Your Printer
- Replace the Coin Cell Battery

▲ Home > Routine Maintenance > Clean Your Printer

# **Clean Your Printer**

We recommend cleaning your printer on a regular basis to maintain its correct performance.

Always disconnect the printer from any power source before cleaning.

>> Clean the Exterior of the Unit >> Clean the Label Output Slot

>> Clean the Roller

>> Clean the Print Head

## **Clean the Exterior of the Unit**

 Wipe any dust and marks from the main unit using a soft, dry cloth. Use a cloth slightly damp with water on difficult to remove marks.

## **IMPORTANT**

Do not use paint thinner, benzene, alcohol or any other organic solvent. These may deform or damage the printer case.

## **Clean the Label Output Slot**

If adhesive residue gets attached to the Label Output Slot, it may cause label jams. Clean the Label Output Slot with a dry cotton swab.

## **IMPORTANT**

Do not use alcohol to clean the Label Output Slot.

# NOTE

- Always remove the ejected labels from the Label Output Slot. If the slot becomes blocked, label jams may occur.

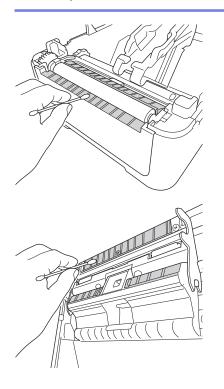

# **Clean the Roller**

• Wipe the roller with a lint-free cloth dipped in isopropyl alcohol or ethanol. After cleaning the roller, make sure that no lint or other material remains on the roller.

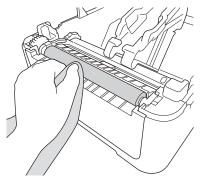

Use isopropyl alcohol or ethanol according to the manufacturer's safety guidelines, as applicable.

## **Clean the Print Head**

Ø

- Wipe the print head with a lint-free cloth or cotton swab dipped in isopropyl alcohol or ethanol.
  - We recommend cleaning the print head monthly.

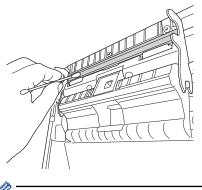

Use isopropyl alcohol or ethanol according to the manufacturer's safety guidelines, as applicable.

## Related Information

Routine Maintenance

▲ Home > Routine Maintenance > Replace the Coin Cell Battery

# **Replace the Coin Cell Battery**

A coin cell battery is used as a backup power supply to maintain the settings for the internal clock. Battery power is consumed even if the printer is not in use.

- Remove the battery if you do not intend to use the printer for an extended period of time.
- We recommend replacing the battery every two years.
- If the clock is reset while power is supplied to the machine, replace this battery. When replacing the battery, use a CR2032 Coin Cell battery.
- Dispose of the battery at an appropriate collection point, not in the general waste stream. Be sure to observe all applicable federal, state, and local regulations.

## IMPORTANT

- Use only recommended batteries. Other batteries may cause damage to the printer.
- When storing or discarding a battery, wrap it with cellophane tape to prevent it from short-circuiting.

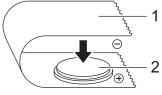

- 1. Cellophane tape
- 2. Coin cell battery
- 1. Disconnect the printer from the electrical socket.
- 2. Turn the printer over.

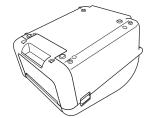

3. Remove the front cover base using a flathead screwdriver.

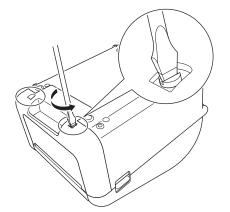

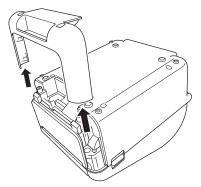

4. Remove the battery.

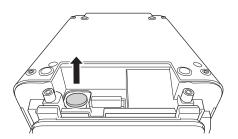

5. Insert the new battery into the battery slot, making sure the battery is level and its positive side is facing up.

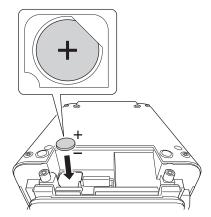

6. Reattach the front cover base using a flathead screwdriver.

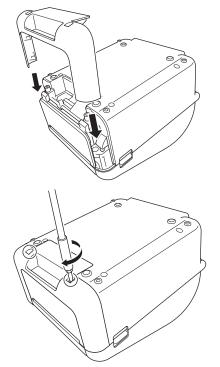

7. Reconnect the AC Power Cord to an electrical socket.

# Related Information

Routine Maintenance

## **Related Topics:**

• Set the Date and Time

## ▲ Home > Troubleshooting

# Troubleshooting

- If You Are Having Difficulty with Your Machine
- Error and Maintenance Indications
- Printing Problems
- Version Information
- Reset the Printer

▲ Home > Troubleshooting > If You Are Having Difficulty with Your Machine

# If You Are Having Difficulty with Your Machine

This chapter explains how to resolve typical problems you may encounter when using the printer. If you have any problems with the printer, first make sure you have performed the following tasks correctly:

- Connect the printer to an electrical socket. For more information, see Related Information.
- · Remove all protective packaging from the printer.
- Install and select the correct printer driver. For more information, see Related Information.
- Connect the printer to a computer or mobile device. For more information, see Related Information.
- Close the Roll Compartment Cover completely.
- Insert the RD Roll correctly. For more information, see Related Information.

If you still have problems, see *Related Information*. If, after reading the topics, you are unable to resolve the problem, visit the Brother support website at <u>support.brother.com</u>.

## Related Information

Troubleshooting

### **Related Topics:**

- Connect the Power Cord
- · Install Printer Drivers and Software on a Computer
- · Connect the Printer to a Computer
- Connect the Printer to a Mobile Device
- · Load the RD Roll

▲ Home > Troubleshooting > Error and Maintenance Indications

# **Error and Maintenance Indications**

The indicators light and flash to indicate the printer's status.

| or or or | Indicator is lit in the colour shown.                 |
|----------|-------------------------------------------------------|
| -••      | Indicator is flashing in the colour shown.            |
|          | Indicator can be off, lit, or flashing in any colour. |
|          | Indicator is off.                                     |

| Power LED | Roll LED | Status LED                   | Condition                                         | Action                                                      |
|-----------|----------|------------------------------|---------------------------------------------------|-------------------------------------------------------------|
|           |          |                              | Power is off                                      | -                                                           |
|           |          |                              | Feeding mode                                      | -                                                           |
|           |          |                              | Printing mode                                     | -                                                           |
|           |          |                              | Cutting mode                                      | -                                                           |
|           |          |                              | Idle mode                                         | -                                                           |
|           |          | · ī ·                        | Mass storage mode                                 | -                                                           |
|           |          |                              | Detecting the paper size                          | -                                                           |
|           |          | -<br>(Once for 3<br>seconds) | Printing is paused                                | -                                                           |
|           |          | -<br>(Once for 2<br>seconds) | Receiving data                                    | -                                                           |
|           |          |                              | Cancelling the print job                          | -                                                           |
|           |          | (Once for 1                  | Print preparation mode                            | -                                                           |
|           |          | second)                      | Downloading mode                                  | -                                                           |
|           |          |                              | Cooling mode                                      | -                                                           |
|           |          | *                            | Cover open error                                  | Close the Roll Compartment Cover until it locks into place. |
|           |          |                              | BLF file error                                    | Press any button besides ▲ or ▼ to                          |
|           |          |                              | Communication error                               | clear the error.                                            |
|           |          |                              | Database search error                             |                                                             |
|           |          |                              | No template error                                 |                                                             |
|           |          |                              | Memory full error                                 |                                                             |
|           |          |                              | ESC/P Memory full error                           |                                                             |
|           |          |                              | JPEG file error                                   |                                                             |
|           |          |                              | Data update incomplete error                      |                                                             |
|           |          |                              | Wireless access point/<br>router search error     |                                                             |
|           |          |                              | Wireless access point/<br>router connection error |                                                             |

| Power LED                 | Roll LED                  | Status LED            | Condition                                     | Action                                                                           |
|---------------------------|---------------------------|-----------------------|-----------------------------------------------|----------------------------------------------------------------------------------|
|                           |                           | *                     | Security error                                | Press any button besides ▲ or ▼ to clear the error.                              |
|                           |                           | - <del>.</del>        | Roll end error                                | Press (I) to clear the error.                                                    |
|                           |                           |                       |                                               | Insert a roll that matches the paper setting and has sufficient paper remaining. |
|                           |                           |                       | Feed error                                    | Press () to clear the error.                                                     |
|                           |                           |                       |                                               | Insert a roll that matches the paper setting.                                    |
| - (Once for 3 seconds)    |                           |                       | Sleep mode                                    | -                                                                                |
| ÷.                        |                           |                       | Switching to mass storage mode                | -                                                                                |
| (Once for 1 second)       |                           |                       | Data overwrite mode                           | -                                                                                |
|                           |                           |                       | The printer is in System<br>Off mode          | -                                                                                |
|                           |                           |                       | Initialising mode                             | -                                                                                |
|                           |                           | (Twice for 2 seconds) | Mass storage error                            | Press and hold to clear the error.                                               |
|                           |                           |                       | Cutter error                                  |                                                                                  |
|                           |                           |                       | Print head undetected error                   |                                                                                  |
|                           |                           |                       | USB host unsupported device connection error  |                                                                                  |
|                           |                           |                       | USB host HUB connection error                 |                                                                                  |
|                           |                           | ·                     | USB host power supply excessive voltage error |                                                                                  |
|                           |                           |                       | The printer is in Boot mode.                  | Contact Brother customer service.                                                |
| ·<br>(Flashes<br>rapidly) | ·<br>(Flashes<br>rapidly) | (Flashes rapidly)     | System error                                  | Contact Brother customer service.                                                |
|                           |                           |                       | The Roll Compartment Cover is open.           | Close the Roll Compartment Cover until it locks into place.                      |

# A Related Information

• Troubleshooting

# **Printing Problems**

# **Printing Problems**

| Problem                                    | Solution                                                                                                    |
|--------------------------------------------|----------------------------------------------------------------------------------------------------|
| The LED indicator or the LCD is            | Is the adapter cord connected correctly?                                                                                                    |
| not lit.                                   | Check the cord is connected correctly.                                                                                                    |
|                                            | <ul> <li>If the LED indicator or the LCD still does not light up, contact Brother<br/>customer service.</li> </ul>                                                                                                    |
| The printer does not print, or a           | Is the cable loose?                                                                                                    |
| printing error is received.                | Make sure the cable is connected securely.                                                                                                    |
|                                            | Is the roll installed correctly?                                                                                                    |
|                                            | If not, remove the roll and reinstall it.                                                                                                    |
|                                            | Has the roll run out?                                                                                                    |
|                                            | Install a new roll.                                                                                                    |
|                                            | Is the Roll Compartment Cover open?                                                                                                    |
|                                            | Make sure the Roll Compartment Cover is closed.                                                                                                    |
|                                            | Has a print error or transmission error occurred?                                                                                                    |
|                                            | Turn the printer off, and then turn it on again. If there is still a problem, contact Brother customer service.                                                                                                    |
|                                            | <ul> <li>If the printer is connected via a USB hub, try connecting it directly to the<br/>computer. If not, try connecting it to another USB port.</li> </ul>                                                                                     |
| A data transmission error appears          | Is the correct port selected?                                                                                                    |
| on the computer.                           | Make sure the correct port is selected.                                                                                                    |
|                                            | Is the printer in cooling mode?                                                                                                    |
|                                            | If the Power LED lights in green and the Status LED is flashing in orange, wait until the Status LED stops flashing, and then try printing again.                                                                                                 |
|                                            | Are there any unfinished print jobs?                                                                                                    |
|                                            | If you try to print while other users are printing large amounts of data, the printer is unable to accept your print job until the current print jobs are completed. If this occurs, send the print job again after the other jobs are completed. |
| I want to cancel the current printing job. | Press U while printing is paused.                                                                                                    |
| The print quality is poor.                 | Is there dust or dirt on the print head or roller preventing it from rotating freely?                                                                                                    |
|                                            | Clean the print head or roller. For more information, see <i>Related Information</i> .                                                                                                    |
| The printer does not feed paper.           | Is there dirt or lint on the roller preventing it from rotating freely?                                                                                                    |
|                                            | Clean the roller. For more information, see Related Information.                                                                                                    |
|                                            | Make sure the ejection path of the paper is not blocked.                                                                                                    |
|                                            | • Remove the roll and install it again. For more information, see <i>Related Information</i> .                                                                                                    |
|                                            | Make sure the Roll Compartment Cover is closed completely.                                                                                                    |
| The printer feeds paper                    | Open the Roll Compartment Cover.                                                                                                    |
| continuously.                              | Press any button to stop feeding.                                                                                                    |
|                                            | Press 🖒 while printing is paused to cancel the print job.                                                                                                    |
|                                            | Press any button except for (), ▲, or ▼ while printing is paused to resume printing.                                                                                                    |

| Problem                                                                    | Solution                                                                                                    |
|----------------------------------------------------------------------------|----------------------------------------------------------------------------------------------------|
| The printer does not pause between labels.                                 | Make sure you entered the media information correctly. You can set the media information using Paper Size Setup in the Printer Setting Tool.                                                                 |
|                                                                            | If the sensor is dirty, wipe it with a dry cotton swab.                                                                                                    |
|                                                                            | Make sure there are no items blocking the sensor.                                                                                                    |
| An error occurs when the roll cannot be fed to the beginning of            | If a feed error occurs, use the Paper Size Setup of the Printer Setting Tool to assign the correct paper settings to the printer.                                                                            |
| the printing.                                                              | Press Menu, and then press Media > Selection to check whether correct media is set in the printer when an RD roll is used.                                                                                   |
| Printer is in cooling mode.                                                | The thermal head is too hot.                                                                                                    |
|                                                                            | The printer stops and resumes printing only after the thermal head has cooled down. The thermal head may become too hot if you are printing a large number of labels.                                        |
|                                                                            | When the thermal head becomes too hot, it may produce imaging outside the print area. To avoid or delay overheating, make sure the printer has adequate ventilation and is not located in an enclosed space. |
|                                                                            | If the printer must cool down because it overheated due to the type of roll you are<br>using or the contents of the label, printing may take longer than usual.                                              |
|                                                                            | NOTE                                                                                                    |
|                                                                            | This condition may occur more often when the printer is used at high altitude (more than 3,048 m) due to a lower air density available to cool the printer.                                                  |
| I want to reset the printer/delete the data transferred from the computer. | See Related Information.                                                                                                    |
| Print head cannot be attached.                                             | The print head cannot be attached if the print head spring is sticking out. Place the print head spring correctly and try again.                                                                             |
|                                                                            |                                                                                                    |
|                                                                            |                                                                                                    |
| The media is not ejected correctly                                         | Has the sensor of the label peeler been exposed to direct sunlight?                                                                                                    |
| when using the optional label peeler.                                      | If the sensor of the label peeler has been exposed to direct sunlight, loaded media may not be detected correctly. Use the printer in a location not exposed to direct sunlight.                             |

| Problem                                                                                                    | Solution                                                                                                    |                                                                                                    |
|----------------------------------------------------------------------------------------------------|----------------------------------------------------------------------------------------------------|----------------------------------------------------------------------------------------------------|
| Problem<br>When printing via the USB cable,<br>the printer repeatedly pauses, and<br>then continues printing. | <ul> <li>Is the printer set for sequer printing.</li> <li>Windows 10/Window Click Start &gt; Settings you want to set up, an Preferences. Click the Other tab an option.</li> <li>Windows 8/Windows R2: Click Orientation in the set option of the set option.</li> </ul> | <ul> <li>a &gt; Devices &gt; Printers &amp; scanners. Click the printer and then click Open queue. Click Printer &gt; Printing</li> <li>and select the After one page of data is received</li> <li>a 8.1/Windows Server 2012/Windows Server 2012</li> <li>b Apps screen. Click Hardware and Sound &gt;</li> <li>a. Right-click the printer you want to set up, and then</li> </ul> |
|                                                                                                    | <ul> <li>Click the Other tab ar option.</li> <li>Windows 7/Windows Click Start &gt; Devices up, and then click the Click the Other tab ar option.</li> </ul>                                                                                                    | and select the After one page of data is received<br>a Server 2008/Windows Server 2008 R2:<br>and Printers. Right-click the printer you want to set<br>Printing preferences menu.<br>and select the After one page of data is received<br>to disconnect the LAN cable until USB printing is                                                                                        |
|                                                                                                    | For Windows                                                                                                    |                                                                                                    |
|                                                                                                    | Brother XX-XXXX Printing Preferences                                                                                                    | ×                                                                                                    |
|                                                                                                    | Corother XX-XXXX<br>101.6 mm                                                                                                    | Basic Advanced Other Crop Print Unit:   Unit:                                                                                                    |
|                                                                                                    | Contrast: 0                                                                                                    | Default OK Cancel Apply                                                                                                    |

| Problem                                                                             | Solution                                                                                            |                                                                                                    |
|-------------------------------------------------------------------------------------|----------------------------------------------------------------------------------------------------|----------------------------------------------------------------------------------------------------|
| Barcodes printed using<br>applications other than P-touch<br>Editor cannot be read. |                                                                                                    | ated using a landscape orientation, change the<br>Basic tab of the printer driver to Landscape and try                                                                                                    |
|                                                                                     | Brother XX-XXXX Printing Preferences                                                                | X                                                                                                    |
|                                                                                     | brother XX-XXXX                                                                                     | S Brother<br>SolutionsCenter                                                                                                    |
|                                                                                     | 101.6 mm<br>101.6 mm<br>ABC ABC                                                                     | Basic       Advanced       Other       Crop Print         Paper Size:       RD 102mm       ▼         Paper Size Setup       ▼         Width:       101.6 mm         Length:       152.4mmm         Eeed:       3.0mmm         Orientation:       P grtrait       © Landscape         Inverted 180 Degrees       Cogies:       1         Cogies:       1       Collate         Reverse Order       Reverse Order |
|                                                                                     | Trim tape: Off<br>Peeler Function: Off<br>Halftone: Error Diffusion<br>Brightness: 0<br>Contrast: 0 | Option:                                                                                                    |
|                                                                                     |                                                                                                    | Default                                                                                                    |
|                                                                                     | Support                                                                                             | OK Cancel <u>Apply</u>                                                                                                    |

# Printed Image Problems

| Problem                                                                                         | Solution                                                                                                    |  |
|-------------------------------------------------------------------------------------------------|----------------------------------------------------------------------------------------------------|--|
| Printed paper contains streaks or<br>poor quality characters, or paper<br>is not fed correctly. | Is the print head or roller dirty?<br>Although the print head generally remains clean under normal use, lint or dirt<br>from the roller may become stuck on the printer head. If this occurs, clean the<br>roller. For more information, see <i>Related Information</i> . |  |
| Printed barcodes cannot be read.                                                                | <ul> <li>Print labels so that barcodes are aligned with the print head as shown below:</li> <li>13</li> <li>23</li> <li>1. Print head</li> <li>2. Barcodes</li> <li>2. Divide a bit is a bit in the print head as shown below:</li> </ul>                                 |  |
|                                                                                                 | <ul><li>3. Printing orientation</li><li>Barcodes may not be read if they are reduced or enlarged.</li><li>Try using another scanner.</li></ul>                                                                                                    |  |

# **Network Problems**

| Problem                                                      | Solution                                                                                                    |  |
|--------------------------------------------------------------|----------------------------------------------------------------------------------------------------|--|
| You are using security software.                             | <ul> <li>Confirm your settings in the installation dialog box.</li> <li>Allow access when the security software alert message appears during the printer installation.</li> </ul>                                                                                                    |  |
| Your security settings (SSID/<br>Network Key) are incorrect. | <ul> <li>Recheck and select the correct security settings.</li> <li>The manufacturer's name or model number of the wireless access point/<br/>router may be used as the default security settings.</li> <li>See the instructions supplied with your wireless access point/router for</li> </ul> |  |
|                                                              | <ul> <li>See the instructions supplied with your wireless access point/router for<br/>information on how to find the security settings.</li> </ul>                                                                                                    |  |

| Problem                                                                                                    | Solution                                                                                                    |
|----------------------------------------------------------------------------------------------------|----------------------------------------------------------------------------------------------------|
|                                                                                                    | Contact the wireless access point/router manufacturer, Internet provider, or network administrator.                                                                                                    |
| Your printer cannot connect to the host device using Wi-Fi or                                                 | <ul> <li>Move your printer within about one metre of the mobile device when you<br/>configure the Wi-Fi network settings.</li> </ul>                                                                                                    |
| Bluetooth.                                                                                                    | Move your printer to an obstruction-free area.                                                                                                    |
| Your printer cannot print using Wi-<br>Fi or Bluetooth.                                                       | <ul> <li>If a wireless computer, Bluetooth-equipped device, microwave oven, digital<br/>cordless phone, or other device is near your printer or the wireless access<br/>point/router, move the device away from your printer or wireless access point/<br/>router.</li> </ul> |
| There are obstructions (walls or<br>furniture, for example) between<br>your printer and the mobile<br>device. | Move your printer to an obstruction-free area.                                                                                                    |
| You are using MAC Address filtering.                                                                          | You can confirm the MAC address by printing the Printer Settings Report. For more information, see <i>Related Information</i> .                                                                                                    |
| Your printer is not connected                                                                                 | Make sure the printer is in the mode you want to connect to.                                                                                                    |
| correctly to the network.                                                                                     | If the printer is still not connected, do the following:                                                                                                    |
|                                                                                                    | - For Wi-Fi connection                                                                                                    |
|                                                                                                    | · → · → · · · · · · · · · · · · · · · ·                                                                                                    |
|                                                                                                    | - For Wireless Direct                                                                                                    |
|                                                                                                    | If the Wireless Direct icon is displayed on the LCD, search for the printer from the device you want to connect.                                                                                                    |
|                                                                                                    | - For Wired LAN                                                                                                    |
|                                                                                                    | Make sure the LAN cable is connected correctly For Bluetooth                                                                                                    |
|                                                                                                    | If the Bluetooth icon is displayed on the LCD, search for the printer from the device you want to connect.                                                                                                    |
| I have checked and tried all of the above, but still cannot set the Wi-<br>Fi/Bluetooth function.             | Turn the printer off, and then turn it on again. Then, configure the Wi-Fi and Bluetooth settings again.                                                                                                    |
| Your printer is not connected if the Bluetooth connection with an                                             | Turn the Auto Reconnect function on. You can set it from the Printer Setting Tool. For more information, see <i>Related Information</i> .                                                                                                    |
| Apple device (iPad, iPhone, or iPod touch) is lost.                                                           | You can also set it using the Bluetooth menu on the printer's LCD.                                                                                                    |
| Your printer is not assigned with<br>an available IP address.                                                 | Confirm the IP address and the Subnet Mask. Verify both the IP addresses<br>and Subnet Masks of your computer and your printer are correct and located<br>on the same network.                                                                                                |
|                                                                                                    | For more information on how to verify the IP address and the Subnet Mask, contact your network administrator.                                                                                                    |
|                                                                                                    | • Confirm your IP address, Subnet Mask and other network settings using the Printer Setting Tool. For more information, see <i>Related Information</i> .                                                                                                    |
|                                                                                                    | You can also confirm network settings on the printer's LCD.                                                                                                    |
| Your previous printing job was unsuccessful.                                                                  | • If an unfinished print job is still in your computer's print queue, delete it.                                                                                                    |
|                                                                                                    | For example, when using Windows 10:                                                                                                    |
|                                                                                                    | Click Start > Settings > Devices > Printers & scanners. Click the printer<br>you want to set up, and then click Open queue. Click Printer > Cancel All<br>Documents.                                                                                                    |
| I have checked and tried all of the above, but my printer does not print.                                     | Uninstall the printer driver and the software, and then reinstall them.                                                                                                    |

| Problem                                                                                                    | Solution                                                                                                    |  |
|----------------------------------------------------------------------------------------------------|----------------------------------------------------------------------------------------------------|--|
| You did not select to allow access<br>when the security alert dialog box<br>appeared during the standard<br>installation, BRAdmin Light<br>installation, or when printing. | If you did not select to allow access when the security alert dialog box appeared,<br>the firewall function of your security software may be blocking access. Some<br>security software may block access without displaying a security alert dialog box.<br>To allow access, see your security software instructions or contact the<br>manufacturer. |  |
| Incorrect port numbers are being used for the Brother network features.                                                                                                    | <ul> <li>The following port numbers are used for Brother network features:</li> <li>BRAdmin Light: Port number 161 / Protocol UDP<br/>For more information on how to open the port, see your security software<br/>instructions or contact the manufacturer.</li> </ul>                                                                              |  |

# Related Information

• Troubleshooting

1

# **Related Topics:**

- Reset the Printer
- Clean Your Printer
- Load the RD Roll
- Confirm Printer Settings
- Communication Settings of the Printer Setting Tool (Windows)

# **Version Information**

| Problem                                                                        | Solution                                                                                                    |
|--------------------------------------------------------------------------------|----------------------------------------------------------------------------------------------------|
| I do not know the version number of the firmware for the printer.              | You can confirm the version number of the firmware by printing the Printer Settings Report. For more information, see <i>Related Information</i> .                       |
| I want to confirm whether I am<br>using the latest version of the<br>software. | Use the P-touch Update Software to confirm whether you have the latest version. For more information about the P-touch Update Software, see <i>Related Information</i> . |

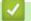

# **Related Information**

## • Troubleshooting

## **Related Topics:**

- Confirm Printer Settings
- Update the Firmware

# **Reset the Printer**

Reset the internal memory of your printer to clear all the saved label files, or if the printer is not operating correctly.

- >> Reset Settings Using the LCD Menu
- >> Reset Data Using the Printer Setting Tool

## **Reset Settings Using the LCD Menu**

You can reset the following settings using the LCD menu:

- Printer settings
- User setting
- Network settings
- 1. Press Menu.
- 2. Press  $\blacktriangle$  or  $\lor$  to select the following:
  - a. Select [Administration]. Press OK.
  - b. Select [Reset]. Press OK.
  - c. Select the reset option you want. Press OK.
- 3. Press ▲ or V to select [Reset]. Press OK.

The machine restarts.

## **Reset Data Using the Printer Setting Tool**

You can use the Printer Setting Tool from a computer to perform the following operations for the printer:

- Delete the templates and databases
- Reset communication settings
- · Reset printer settings to factory settings

## **Related Information**

Troubleshooting

### Home > Appendix

# Appendix

- Specifications
- Software Development Kit
- Auto Media Configuration
- Options
- Brother Numbers

#### Home > Appendix > Specifications

# **Specifications**

- >> Printing
- >> Size
- >> Interface
- >> Environment
- >> Power Supply
- >> Media Specification
- >> Compatible Operating Systems

## Printing

| Printing Technology                       | Direct Thermal                    |
|-------------------------------------------|-----------------------------------|
| Print Resolution                          | • 300 dpi                         |
| Print Speed (depending on the media used) | • Maximum 152.4 mm/s <sup>1</sup> |
| Maximum Print Width                       | • 108.4 mm                        |
| Maximum Print Length                      | 3000 mm                           |

1 Under Brother standard environment

### Size

| Weight     | Approximately 2.08 kg                              |
|------------|----------------------------------------------------|
| Dimensions | Approximately 180 mm (W) x 155 mm (H) x 224 mm (D) |

### Interface

| USB           | USB Ver.2.0 (Full Speed) (Type B)                               |
|---------------|-----------------------------------------------------------------|
| Serial        | RS232C (DB9 male) <sup>1</sup>                                  |
| Wired LAN     | 10/100BASE-TX                                                   |
| USB Host Port | USB Ver.2.0 (Full Speed) (Type A)                               |
| Bluetooth     | Bluetooth Ver.4.2 / BLE MFi                                     |
|               | SPP, OPP, HCRP (Bluetooth Classic), GATT (Bluetooth Low Energy) |
| Wireless LAN  | IEEE 802.11 a/b/g/n (Infrastructure Mode)                       |
|               | IEEE 802.11 g/n (Wireless Direct mode)                          |

<sup>1</sup> Use a serial cable that is under 3 m.

### Environment

| Operating Temperature | Between 5°C and 40°C                                                             |
|-----------------------|----------------------------------------------------------------------------------|
| Operating Humidity    | Between 20% and 85% (without condensation)<br>Maximum wet bulb temperature: 27°C |
| Storage Temperature   | Between -20°C and 60°C                                                           |
| Storage Humidity      | Between 10% and 90% (without condensation)                                       |

## **Power Supply**

Adapter AC Adapter (100 to 240 V 50/60 Hz)

## **Media Specification**

The media material may affect print quality.

In order to achieve optimum print results, we recommend using Brother thermal paper (RD Rolls).

| Media Type                      | Wristbands, Continuous, Die-Cut, Fan Fold, Perforated, Tag |  |
|---------------------------------|------------------------------------------------------------|--|
| Media Width                     | From 19 mm to 118 mm                                       |  |
| Minimum Media Length            | 6.4 mm                                                     |  |
|                                 | Continuous: 6.4 mm                                         |  |
|                                 | Label Peeler: 17 mm                                        |  |
|                                 | Cutter: 20 mm                                              |  |
|                                 | Tear: 18 mm                                                |  |
| Thickness                       | From 0.058 mm to 0.279 mm                                  |  |
| Roll Outside Diameter (maximum) | 127 mm                                                     |  |
| Core Diameter (minimum)         | 12.7 mm                                                    |  |
| Media Sensor                    | Transmissive, Reflective                                   |  |

## **Compatible Operating Systems**

For the complete and updated list of software, visit support.brother.com.

## Related Information

• Appendix

Home > Appendix > Software Development Kit

# Software Development Kit

A Software Development Kit (SDK) is available from the Brother Developer Center (brother.com/product/dev).

The b-PAC SDK and the SDKs for mobile devices (Android<sup>™</sup>, iPhone, and iPad) can also be downloaded. (The SDKs available are subject to change without notice.)

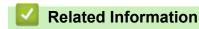

• Appendix

▲ Home > Appendix > Auto Media Configuration

# Auto Media Configuration

- Auto Media Configuration Overview
- Use the Auto Media Configuration Function
- Check the Sensor Position

▲ Home > Appendix > Auto Media Configuration > Auto Media Configuration Overview

# Auto Media Configuration Overview

Auto Media Configuration allows the printer to automatically detect the characteristics of the installed paper, and then select the correct paper size settings.

| Model       | Automatic Detection Items            |
|-------------|--------------------------------------|
| TD-4550DNWB | Paper type                           |
|             | • Width                              |
|             | Length                               |
|             | Label spacing                        |
|             | Width of marks                       |
|             | Gap/Black mark detection sensitivity |

### Auto Media Configuration Workflow

After Auto Media Configuration is started, the printer will feed the paper to detect its characteristics. By default, the printer uses the continuous feed setting unless:

- The transmissive/gap sensor detects a die-cut label.
- The reflective/black mark sensor detects marked media.<sup>1</sup>
  - If the paper runs out during the Auto Media Configuration, the printer will not detect the media type successfully and an error will be displayed.
  - If the paper width is not aligned correctly, the calibration will not be successful.
  - Depending on the paper's shape and material, media detection may not be possible.
  - The paper width is obtained by subtracting 2.0 mm from the left and right from the detected width.

### Related Information

Auto Media Configuration

<sup>1</sup> It may be necessary to feed the paper again depending on the results.

Home > Appendix > Auto Media Configuration > Use the Auto Media Configuration Function

## **Use the Auto Media Configuration Function**

- >> Calibrate Media Information Using the LCD Menu
- >> Calibrate Media Information Using the Printer Setting Tool

### Calibrate Media Information Using the LCD Menu

- 1. Press Menu.
- 2. Press  $\blacktriangle$  or  $\blacksquare$  to select the following:
  - a. Select [Media]. Press OK.
  - b. Select [Calibration]. Press OK.

After the calibration is completed, the detected paper information is set on the printer.

3. Press **5**.

### **Calibrate Media Information Using the Printer Setting Tool**

- 1. Connect the printer you want to configure to the computer.
- 2. Start the Printer Setting Tool.
  - Windows 10/Windows Server 2016:
     Click Start > Brother > Printer Setting Tool.
  - Windows 8/Windows 8.1/Windows Server 2012/Windows Server 2012 R2: Click the Printer Setting Tool icon on the Apps screen.
  - Windows 7/Windows Server 2008/Windows Server 2008 R2: Click Start > All Programs > Brother > Label & Mobile Printer > Printer Setting Tool.
- 3. Click Paper Size Setup.
- 4. Click Edit or New.
- 5. Click the Auto media configuration drop-down list, and then select the Auto media configuration option or Acquire width only (no feed) option.

Detection results are displayed.

6. Click Import to apply the results to the paper size settings.

### Related Information

Auto Media Configuration

### ▲ Home > Appendix > Options

- Clean Other Printer Components
- Change the Label Peeler Options
- Change the Cutting Options

▲ Home > Appendix > Options > Clean Other Printer Components

## **Clean Other Printer Components**

We recommend cleaning the printer on a regular basis to maintain optimal performance.

Always disconnect the printer from any power source before cleaning.

>> Roller

>> Print Head

>> Cutter

>> Label Peeler

### Roller

| TD-4550DNWB | PA-PR3-001 |
|-------------|------------|
|             |            |

• Wipe the roller with a lint-free cloth dipped in isopropyl alcohol or ethanol. After cleaning the roller, make sure that no lint or other material remains on the roller.

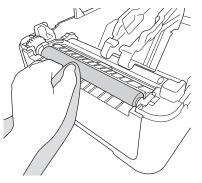

Use isopropyl alcohol or ethanol according to the manufacturer's safety guidelines, as applicable.

## **Print Head**

TD-4550DNWB

PA-HU3-001

- Wipe the print head with a lint-free cloth or cotton swab dipped in isopropyl alcohol or ethanol.
  - We recommend cleaning the print head monthly.

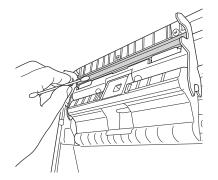

Use isopropyl alcohol or ethanol according to the manufacturer's safety guidelines, as applicable.

### Cutter

| TD-4550DNWB | PA-CU-001 |
|-------------|-----------|
|             |           |

# NOTE

- Always remove the ejected labels from the Label Output Slot. If the slot becomes blocked, label jams may occur.
- Cutting accuracy cannot be guaranteed for labels with perforations or creases.
- If adhesive residue gets attached to the Label Output Slot, it may cause label jams. Clean the Label Output Slot with a dry cotton swab.

## IMPORTANT

Do not use alcohol to clean the Label Output Slot.

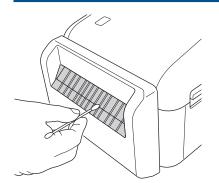

## Label Peeler

| TD-4550DNWB  | PA-LP-002 |
|--------------|-----------|
| TE 1000EITTE | 17721 002 |

1. Wipe the roller with a lint-free cloth dipped in isopropyl alcohol or ethanol. After cleaning the roller, make sure that no lint or other material remains on the roller.

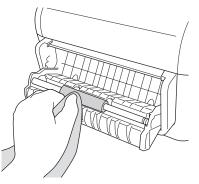

Use isopropyl alcohol or ethanol according to the manufacturer's safety guidelines, as applicable.

2. If adhesive residue gets on the Label Peeler, it may cause label jams. Clean the Label Peeler with a dry cotton swab.

## IMPORTANT

Do not use alcohol to clean the Label Peeler.

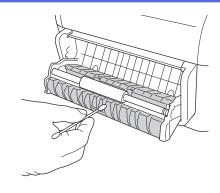

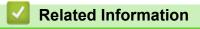

▲ Home > Appendix > Options > Change the Label Peeler Options

# **Change the Label Peeler Options**

After attaching the Label Peeler, set the printer driver peeler option.

- 1. Do one of the following:
  - Windows 10/Windows Server 2016:

Click Start > Settings > Devices > Printers & scanners. Click the printer you want to set up, and then click Open queue. Click Printer > Printing Preferences.

• Windows 8/Windows 8.1/Windows Server 2012/Windows Server 2012 R2:

Click **Orientation** in the **Apps** screen. Click **Hardware and Sound** > **Devices and Printers**. Right-click the printer you want to set up, and then click the **Printing preferences** menu.

• Windows 7/Windows Server 2008/Windows Server 2008 R2:

Click **Start > Devices and Printers**. Right-click the printer you want to set up, and then click the **Printing preferences** menu.

- 2. Select the Use Peeler Function check box.
- 3. Click OK.

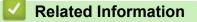

▲ Home > Appendix > Options > Change the Cutting Options

# **Change the Cutting Options**

The cutting options allow you to specify how labels are fed and cut. If you do not use P-touch Editor, you can change the cutting options in the printer driver properties.

- 1. Do one of the following:
  - Windows 10/Windows Server 2016:

Click Start > Settings > Devices > Printers & scanners. Click the printer you want to set up, and then click Open queue. Click Printer > Printing Preferences.

• Windows 8/Windows 8.1/Windows Server 2012/Windows Server 2012 R2:

Click **Orientation** in the **Apps** screen. Click **Hardware and Sound > Devices and Printers**. Right-click the printer you want to set up, and then click the **Printing preferences** menu.

Windows 7/Windows Server 2008/Windows Server 2008 R2:

Click **Start > Devices and Printers**. Right-click the printer you want to set up, and then click the **Printing preferences** menu.

- 2. Select the Cut Every check box, and then select where to cut when multiple labels are printed.
- 3. Select the **Cut at End** check box.
- 4. Click OK.

### **Label Cutting Options**

| Auto Cut (Cut<br>every one label) | Cut at End | Image   |
|-----------------------------------|------------|---------|
| Off                               | On         | ABC ABC |
| Off                               | Off        | ABC ABC |
| On                                | On or Off  | ABC     |

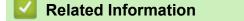

# **Brother Numbers**

### IMPORTANT

For technical help, you must contact Brother customer service.

>> Customer Service

>> FAQs (Frequently Asked Questions)

### **Customer Service**

Visit www.brother.com for contact information on your local Brother office.

### Service centre locations

For service centres in Europe, contact your local Brother Office. Visit <u>www.brother.com</u> for the contact information.

#### Internet Addresses

Brother Global Web Site: www.brother.com

For Frequently Asked Questions (FAQs), Product Support and Technical Questions, and Driver Updates and Utilities:

support.brother.com

## FAQs (Frequently Asked Questions)

For more information on your Brother machine, visit Brother's support website at <u>support.brother.com</u>. For additional help and tips, go to your model's **FAQs & Troubleshooting** page; for the latest printer drivers and software, go to your model's **Downloads** page.

# Related Information

• Appendix

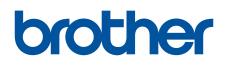

Visit us on the World Wide Web www.brother.com

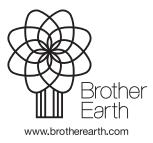

UK Version 0